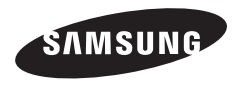

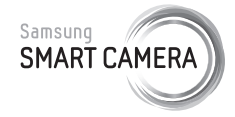

Ce manuel d'utilisation propose des instructions détaillées pour l'utilisation de votre appareil photo. Veuillez le lire attentivement.

#### **Cliquez sur une rubrique**

[Questions fréquentes](#page-7-0)

[Référence rapide](#page-8-0)

[Table des matières](#page-9-0)

[Fonctions de base](#page-13-0)

[Fonctions avancées](#page-37-0)

[Options de prise de vue](#page-61-0)

[Lecture/Retouche](#page-86-0)

[Réseau sans fil](#page-114-0)

[Paramètres](#page-137-0)

[Annexes](#page-144-0)

[Index](#page-169-0)

# Mode d'emploi

# MV900F

# Informations relatives à la santé et à la sécurité

Respectez toujours les consignes et conseils d'utilisation suivants afin de prévenir toute situation dangereuse et de garantir un fonctionnement optimal de votre appareil photo.

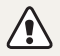

**Avertissement**—situations susceptibles de vous blesser ou de blesser d'autres personnes

#### **Ne démontez pas ou n'essayez pas de réparer vous-même votre appareil photo.**

Vous pouvez recevoir une décharge électrique ou endommager l'appareil photo.

#### **N'utilisez pas l'appareil photo à proximité de gaz ou de liquides inflammables ou explosifs.**

Vous risquez de provoquer une explosion ou un incendie.

#### **Ne laissez pas pénétrer de matériaux inflammables dans l'appareil photo ou ne stockez pas ces matériaux à proximité de l'appareil photo.**

Vous risquez de recevoir une décharge électrique ou de provoquer un incendie.

#### **N'utilisez pas l'appareil photo avec les mains mouillées.**

Vous pouvez recevoir une décharge électrique.

#### **Evitez d'endommager la vue des sujets photographiés.**

N'utilisez pas le flash à proximité (à moins d'un mètre) de personnes ou d'animaux. L'utilisation du flash trop près des yeux du sujet peut provoquer des lésions temporaires ou permanentes.

#### **Ne laissez pas l'appareil photo à la portée d'enfants en bas âge ou d'animaux domestiques.**

Tenez l'appareil, ses pièces et ses accessoires, hors de portée des enfants en bas âge et des animaux. L'ingestion de petites pièces peut provoquer un étouffement ou des blessures graves. Les composants et les accessoires peuvent également présenter des risques de blessure.

#### **Evitez toute exposition prolongée de l'appareil photo à la lumière directe du soleil ou à des températures élevées.**

Une exposition prolongée à la lumière directe du soleil ou à des températures très élevées peut endommager de manière permanente les composants internes de l'appareil photo.

#### **Evitez de couvrir l'appareil photo ou le chargeur avec des couvertures ou des vêtements.**

L'appareil photo peut surchauffer, se déformer ou prendre feu.

#### **Ne manipulez pas le cordon d'alimentation ou ne vous approchez pas du chargeur lors d'un orage.**

Vous pourriez recevoir une décharge électrique.

**Si du liquide ou des corps étrangers pénètrent dans l'appareil photo, déconnectez toutes les sources d'alimentation comme la batterie ou le chargeur, puis contactez un service après-vente de Samsung.**

#### **Respectez la réglementation interdisant l'utilisation des appareils photo dans certaines zones spécifiques.**

- Evitez les interférences avec d'autres appareils électroniques.
- Eteignez votre appareil photo à bord d'un avion. Il pourrait photo peut provoquer des interférences avec l'équipement de bord. Respectez les consignes de la compagnie aérienne et éteignez votre appareil photo lorsque vous y êtes invité.
- Eteignez votre appareil photo à proximité de tout appareil médical. Il pourrait causer des interférences avec le matériel médical utilisé dans les hôpitaux et les centres de soins. Observez la réglementation en vigeur, ainsi que les mises en garde affichées et les consignes du personnel médical.

#### **Évitez les interférences avec les stimulateurs cardiaques.**

Conformément aux directives des fabricants et du Wireless Technology Research, programme américain de recherche sur les technologies de téléphonie mobile, maintenez une distance minimale de 15 cm entre les appareils photo et les stimulateurs cardiaques pour éviter toute interférence. Si vous pensez que votre appareil photo interfère avec un stimulateur cardiaque ou un appareil médical, éteignez-le immédiatement et contactez le fabricant du stimulateur cardiaque ou de l'appareil médical pour connaître la marche à suivre.

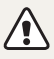

**Attention**—situations susceptibles d'endommager votre appareil photo ou d'autres appareils

#### **Si vous rangez votre appareil photo sans l'utiliser pour une période de temps prolongée, retirez d'abord la batterie.**

Les batteries peuvent fuir ou se détériorer avec le temps, risquant d'endommager gravement l'appareil photo.

#### **Utilisez uniquement des batteries de remplacement lithium-ion authentiques recommandées par le fabricant. N'endommagez pas ou ne chauffez pas la batterie.**

Cela risque de provoquer un incendie ou des dommages corporels.

#### **Utilisez uniquement des batteries, des chargeurs et des accessoires homologués par Samsung.**

- L'utilisation de batteries, chargeurs, câbles ou accessoires non homologués peut endommager l'appareil photo, provoquer une explosion ou causer des blessures.
- Samsung décline toute responsabilité en cas de dommages ou blessures résultant d'une utilisation inappropriée de batteries, chargeurs, câbles ou accessoires.

#### **N'utilisez la batterie que pour l'usage pour lequel elle a été conçue.**

Un usage non conforme risque de provoquer une décharge électrique ou un incendie.

#### **Ne touchez pas le flash en cours de déclenchement.**

Le flash est très chaud lorsqu'il se déclenche et peut provoquer des brûlures.

#### **Lorsque vous utilisez un chargeur, éteignez toujours l'appareil photo avant de débrancher le chargeur de la prise murale.**

Si vous ne prenez pas cette précaution, vous risquez de recevoir une décharge électrique ou de provoquer un incendie.

#### **Débranchez le chargeur de la prise murale lorsque vous ne l'utilisez pas.**

Si vous ne prenez pas cette précaution, vous risquez de recevoir une décharge électrique ou de provoquer un incendie.

#### **N'utilisez jamais de fiches et de cordons d'alimentation endommagés ou de prises électriques mal fixées lorsque vous rechargez la batterie.**

Vous risquez de recevoir une décharge électrique ou de provoquer un incendie.

#### **Evitez tout contact du chargeur avec les bornes + et – de la batterie.**

Vous pouvez recevoir une décharge électrique ou provoquer un incendie.

#### **Ne laissez pas tomber l'appareil photo et ne le soumettez pas à des chocs violents.**

Cela risquerait d'endommager l'écran ou les composants internes ou externes.

#### **Effectuez les manipulations de branchement des cordons, du chargeur et d'insertion des batteries et des cartes mémoire avec précaution.**

Enfoncer les cordons en forçant ou sans précaution et brancher les câbles ou insérer les batteries et les cartes mémoire de manière incorrecte peut endommager les ports, les prises et les accessoires.

#### **Evitez tout contact des cartes mémoire avec le boîtier de l'appareil photo.**

Vous risquez d'endommager ou d'effacer les données qui y sont stockées.

#### **N'utilisez jamais une batterie, un chargeur ou une carte mémoire endommagé.**

Vous risqueriez de recevoir une décharge électrique, d'endommager l'appareil photo ou de provoquer un incendie.

#### **Ne pas positionner l'appareil photo à l'intérieur ou à proximité d'un champ magnétique.**

Cela risquerait de l'endommager.

#### **N'utilisez pas l'appareil photo si l'écran est endommagé.**

Si des parties en verre ou en acrylique sont brisées, rapportez votre appareil photo à un centre de service Samsung pour le faire réparer.

#### **Vérifiez que l'appareil photo fonctionne correctement avant de l'utiliser.**

Le fabricant décline toute responsabilité en cas de perte de fichiers ou de dégâts résultant d'un fonctionnement incorrect ou d'une mauvaise utilisation de l'appareil photo.

#### **Vous devez brancher la fiche micro-USB du câble USB sur votre appareil photo.**

Vous risquez d'endommager vos fichiers si vous inversez le sens de connexion du câble. Le fabricant décline toute responsabilité en cas de pertes de données.

#### **Evitez les interférences avec d'autres appareils électroniques.**

Les signaux de fréquence radio émis par votre appareil photo peuvent perturber le fonctionnement des systèmes électroniques mal installés ou insuffisamment protégés, notamment les stimulateurs cardiaques, les prothèses auditives, les appareils médicaux et les équipements électroniques domestiques et automobiles. Contactez les fabricants de ces appareils électroniques pour résoudre les problèmes d'interférences éventuels. Pour éviter toute interférence involontaire, utilisez exclusivement des appareils ou des accessoires homologués par Samsung.

#### **Utilisez votre appareil photo dans la position normale.**

Evitez tout contact avec l'antenne interne de votre appareil photo.

#### **Transfert de données et responsabilités**

- Afin d'empêcher tout risque de fuite des données transférées via le réseau WLAN, évitez de transférer des données sensibles dans des zones publiques ou sur des réseaux ouverts.
- Le fabricant de l'appareil photo décline toute responsabilité en cas de transferts de données qui porteraient atteinte aux droits d'auteur, marques, lois sur la propriété intellectuelle ou qui seraient contraires aux bonnes moeurs.

#### **Informations sur les droits d'auteur**

- Microsoft Windows et le logo Windows sont des marques déposées de Microsoft Corporation.
- Mac est une marque déposée d'Apple Corporation.
- HDMI, le logo HDMI et l'expression « High-Definition Multimedia Interface » sont des marques commerciales ou des marques déposées de HDMI Licensing LLC.

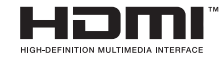

- microSD™, microSDHC™ et microSDXC™ sont des marques deposees de SD Association.
- Wi-Fi®, le logo Wi-Fi CERTIFIED et le logo Wi-Fi sont des marques déposées de Wi-Fi Alliance.
- Les marques commerciales mentionnées dans ce manuel d'utilisation appartiennent à leurs propriétaires respectifs.
	- Les caractéristiques de l'appareil ou le contenu de ce manuel d'utilisation peuvent faire l'objet de modifications sans préavis, suite à l'évolution des fonctions de l'appareil.
	- Nous vous recommandons d'utiliser votre appareil photo dans le pays dans lequel vous l'avez acheté.
	- Utilisez cet appareil photo de manière responsable et veillez à respecter toutes les législations et règlementations en vigueur.
	- La distribution ou la réutilisation du contenu de ce manuel d'utilisation, même partielle, sans autorisation préalable, est interdite.

### Organisation du manuel d'utilisation

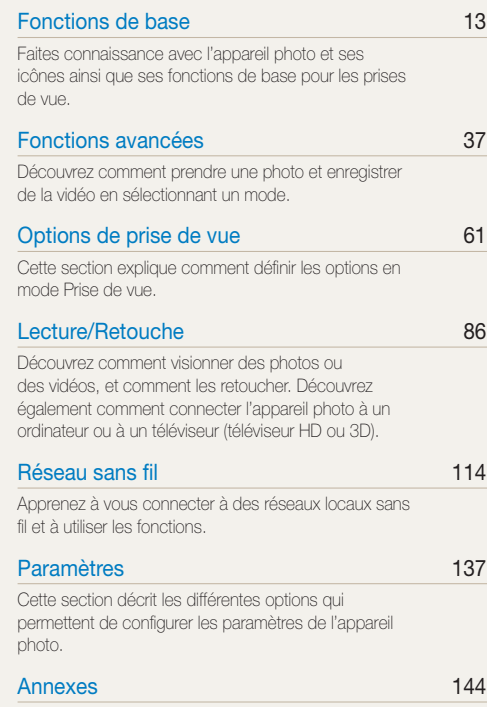

Cette section reprend les messages d'erreur, les caractéristiques de l'appareil et des conseils pour l'entretien.

### Icônes reprises dans ce manuel d'utilisation

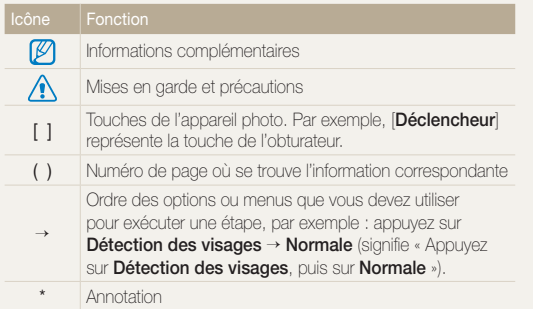

### Expressions reprises dans ce manuel d'utilisation

#### **Pression sur le déclencheur**

- Enfoncer le [**Déclencheur**] à mi-course : enfoncez à moitié le déclencheur.
- Appuyer sur le [**Déclencheur**] : enfoncez entièrement le déclencheur.

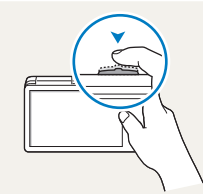

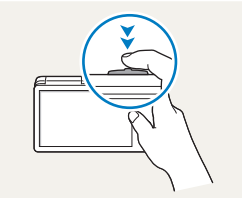

Enfoncer le [**Déclencheur**] à mi-course

Appuyer sur le [**Déclencheur**]

#### **Sujet, arrière-plan et composition**

- **Sujet** : le principal objet d'une scène, qu'il s'agisse d'une personne, d'un animal ou d'un objet inanimé.
- **Arrière-plan** : l'environnement qui entoure le sujet.
- **Cadrage** : la combinaison d'un sujet et d'un arrière-plan.

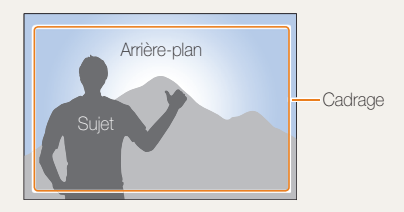

#### **Exposition (luminosité)**

L'exposition correspond à la quantité de lumière perçue par l'appareil photo. Vous pouvez modifier l'exposition en réglant la vitesse d'obturation, la valeur d'ouverture et la sensibilité ISO. Modifier l'exposition permet d'obtenir des photos plus sombres ou plus claires.

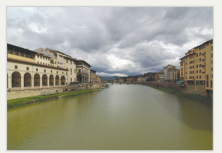

 $\triangle$  Exposition normale  $\triangle$  Surexposition

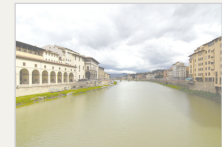

(trop lumineux)

# <span id="page-7-0"></span>Questions fréquentes

Cette section propose des réponses à des questions fréquentes.

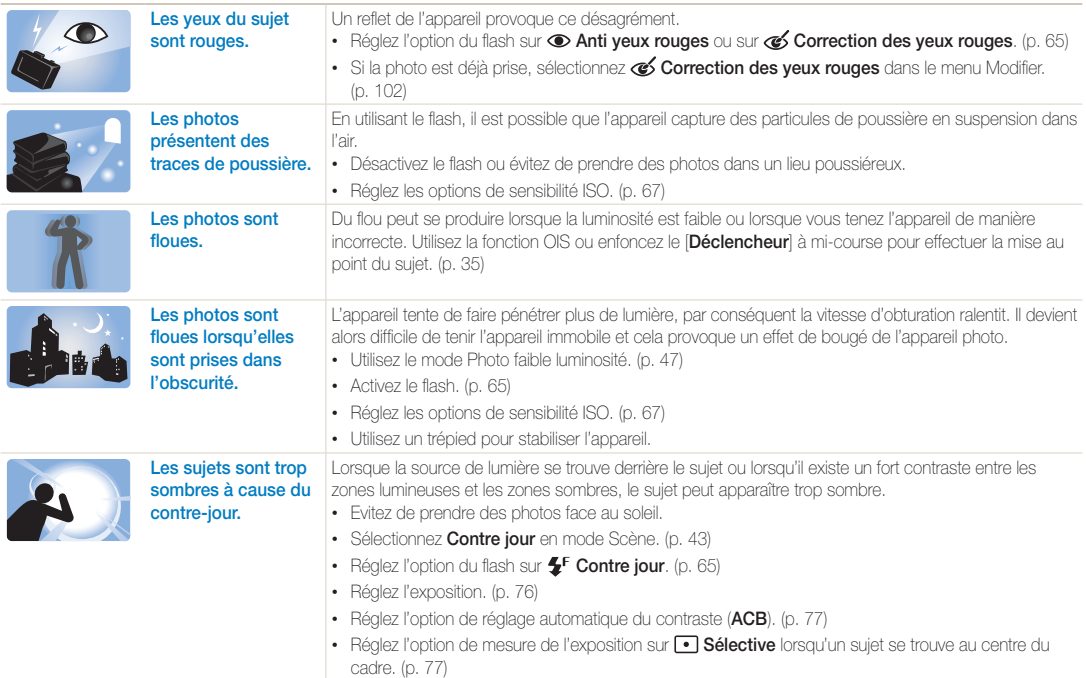

# <span id="page-8-0"></span>Référence rapide

### Photographie de personnes

- Mode Autoportrait  $\blacktriangleright$  [17](#page-17-0)
- Mode Effets de mouvements  $\blacktriangleright$  [46](#page-46-0)
- Mode Palette Beauté  $\triangleright$  [47](#page-47-1)
- $\bullet$  Mode Beauté  $\blacktriangleright$  [49](#page-49-0)
- Mode Picture in Picture  $\triangleright$  [53](#page-53-0)
- Anti yeux rouges / Correction des yeux rouges (prévention ou correction des yeux rouges)  $\triangleright$  [65](#page-65-2)
- 
- $\cdot$  Détection des visages  $\triangleright$  [71](#page-71-0)

#### Photographie de nuit ou dans un endroit sombre

- $\bullet$  Mode Scène > Coucher de soleil, Aube  $\blacktriangleright$  [43](#page-43-0)
- $\bullet$  Mode Photo faible luminosité  $\blacktriangleright$  [47](#page-47-0)
- Options du flash  $\triangleright$  [65](#page-65-2)
- Sensibilité ISO (pour régler la sensibilité à la lumière)  $\triangleright$  [67](#page-67-0)

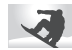

#### Photographie en pleine action

• Rafale  $\blacktriangleright$  [80](#page-80-0)

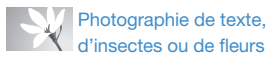

- Mode Scène > Texte  $\blacktriangleright$  [43](#page-43-0)
- $\bullet$  Macro  $\blacktriangleright$  [68](#page-68-0)

#### Réglage de l'exposition **G**<sup>1</sup>2 (luminosité)

- Sensibilité ISO (pour régler la sensibilité à la lumière)  $\triangleright$  [67](#page-67-0)
- $\cdot$  EV (pour régler l'exposition)  $\triangleright$  [76](#page-76-0)
- ACB (pour corriger le contraste entre un sujet et un arrière-plan lumineux)  $\blacktriangleright$  [77](#page-77-0)
- $\bullet$  Mesure de l'exposition  $\blacktriangleright$  [77](#page-77-1)
- AEB (pour prendre 3 photos de la même scène avec différentes expositions)  $\blacktriangleright$  [80](#page-80-0)

# Prise de photos de paysages

- Mode Scène > Paysage  $\blacktriangleright$  [43](#page-43-0)
- $\bullet$  Mode Panorama Live  $\blacktriangleright$  [44](#page-44-0)

## Application d'effets aux photos

- $\bullet$  Mode HDR Plus  $\blacktriangleright$  [50](#page-50-0)
- Mode Filtre photos  $\blacktriangleright$  [51](#page-51-0)
- Mode Prise de vue fractionnée > [55](#page-55-0)
- Mode Magic Frame  $\blacktriangleright$  [56](#page-56-0)
- Mode Mon Magic Frame  $\blacktriangleright$  [56](#page-56-1)
- Mode Pinceau artistique  $\blacktriangleright$  [57](#page-57-0)
- $\bullet$  Mode Photo en mouvement  $\blacktriangleright$  [58](#page-58-0)
- Réglage des images (pour ajuster les options Netteté, Contraste ou Saturation)  $\blacktriangleright$  [81](#page-81-0)

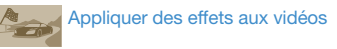

• Mode Filtre vidéos  $\blacktriangleright$  [52](#page-52-0)

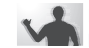

#### Réduction des tremblements de l'appareil photo

- $\cdot$  Stabilisation optique de l'image (OIS)  $\triangleright$  [34](#page-34-0)
- Visionnage de fichiers par catégorie dans l'album photo intelligent  $\blacktriangleright$  [91](#page-91-0)
- Affichage de fichiers sous forme de vignettes  $\blacktriangleright$  [92](#page-92-0)
- Suppression de tous les fichiers de la mémoire  $\blacktriangleright$  [94](#page-94-0)
- Visionnage de fichiers sous forme de diaporama $\blacktriangleright$  [96](#page-96-0)
- Affichage de fichiers sur un téléviseur (classique, HD ou 3D)  $\blacktriangleright$  [104](#page-104-0)
- Branchement de l'appareil photo sur un ordinateur  $\triangleright$  [107](#page-107-0)
- Utilisation des sites Web de partage de photos ou de vidéos  $\blacktriangleright$  [123](#page-123-0)
- Envoi de photos ou de vidéos par courriel  $\blacktriangleright$  [126](#page-126-0)
- Réglage du son et du volume  $\blacktriangleright$  [139](#page-139-0)
- Réglage de la luminosité de l'écran  $\blacktriangleright$  [139](#page-139-1)
- $\cdot$  Changement de la langue d'affichage  $\blacktriangleright$  [141](#page-141-0)
- Réglage de la date et de l'heure  $\blacktriangleright$  [141](#page-141-0)
- Avant de contacter le service après-vente  $\blacktriangleright$  [156](#page-156-0)

<span id="page-9-0"></span>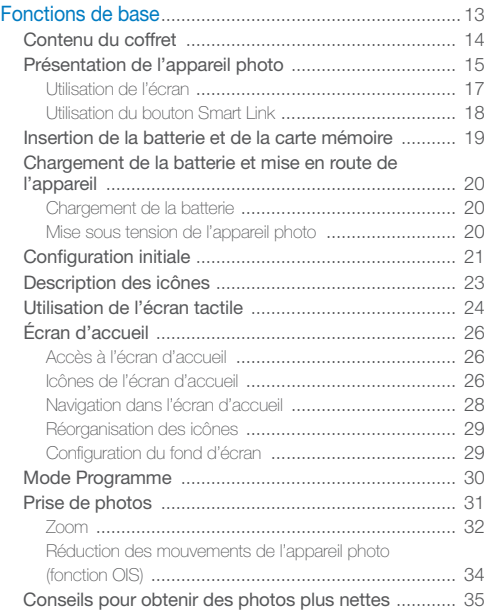

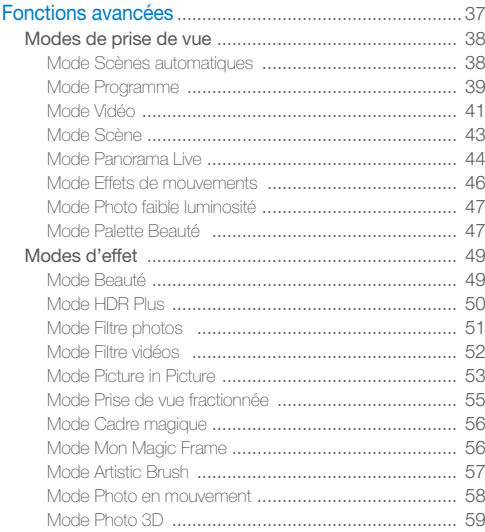

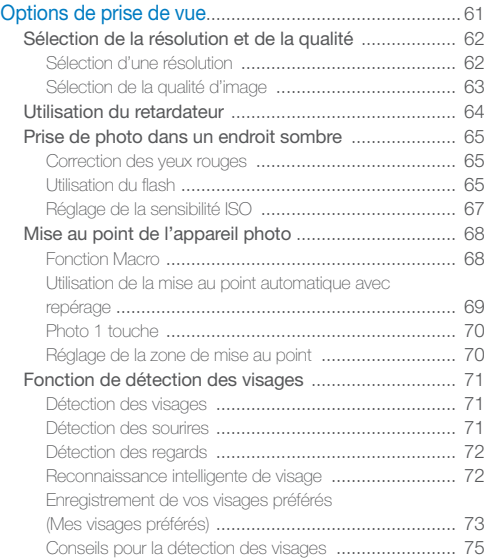

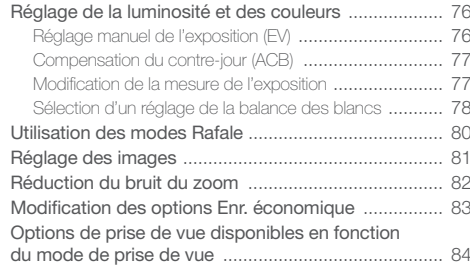

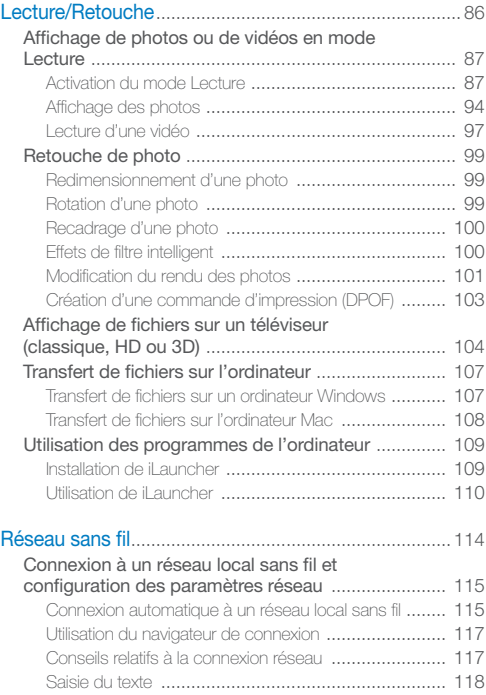

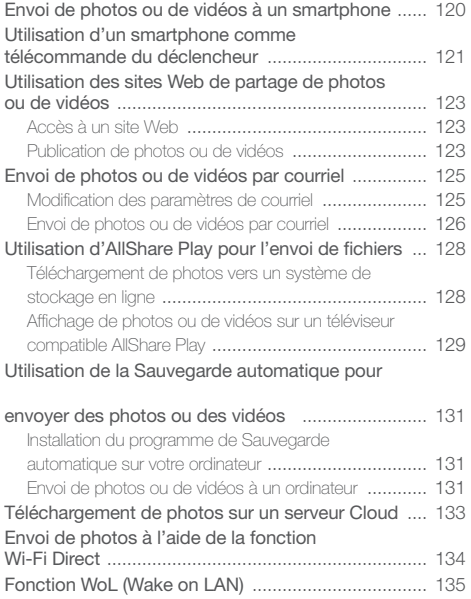

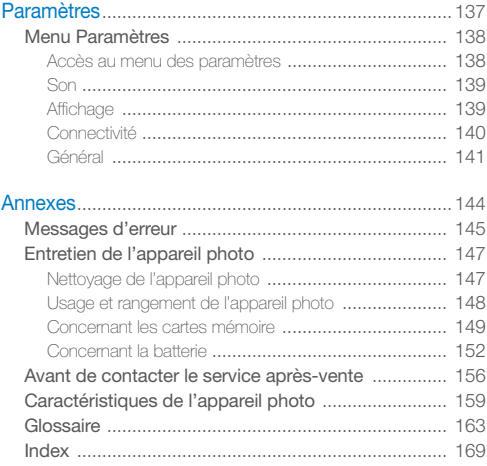

# <span id="page-13-1"></span><span id="page-13-0"></span>Fonctions de base

Faites connaissance avec l'appareil photo et ses icônes ainsi que ses fonctions de base pour les prises de vue.

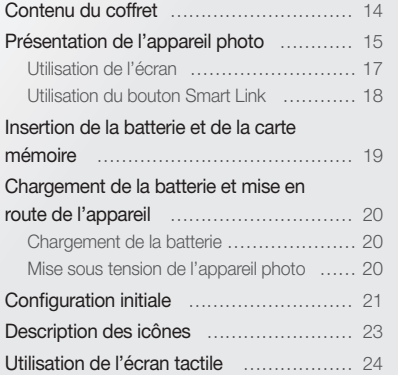

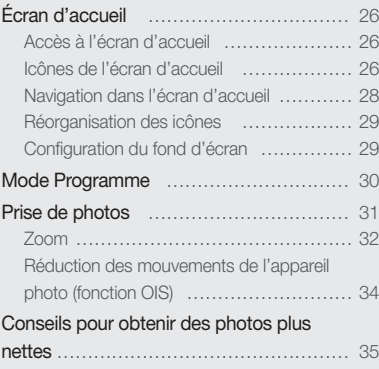

# <span id="page-14-0"></span>Contenu du coffret

Votre coffret comprend les éléments suivants.

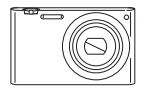

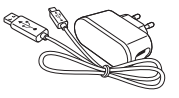

Appareil photo Adaptateur secteur / Câble USB

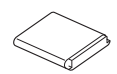

Batterie rechargeable Dragonne

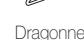

Guide de prise en main rapide

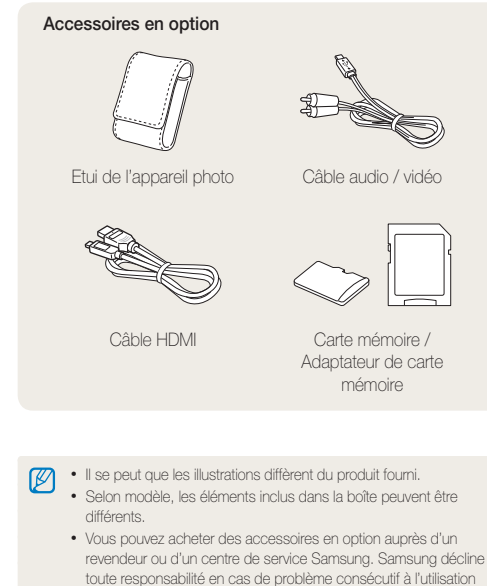

d'accessoires non autorisés.

# <span id="page-15-0"></span>Présentation de l'appareil photo

Avant de commencer, prenez connaissance des éléments de l'appareil photo et de leurs fonctions.

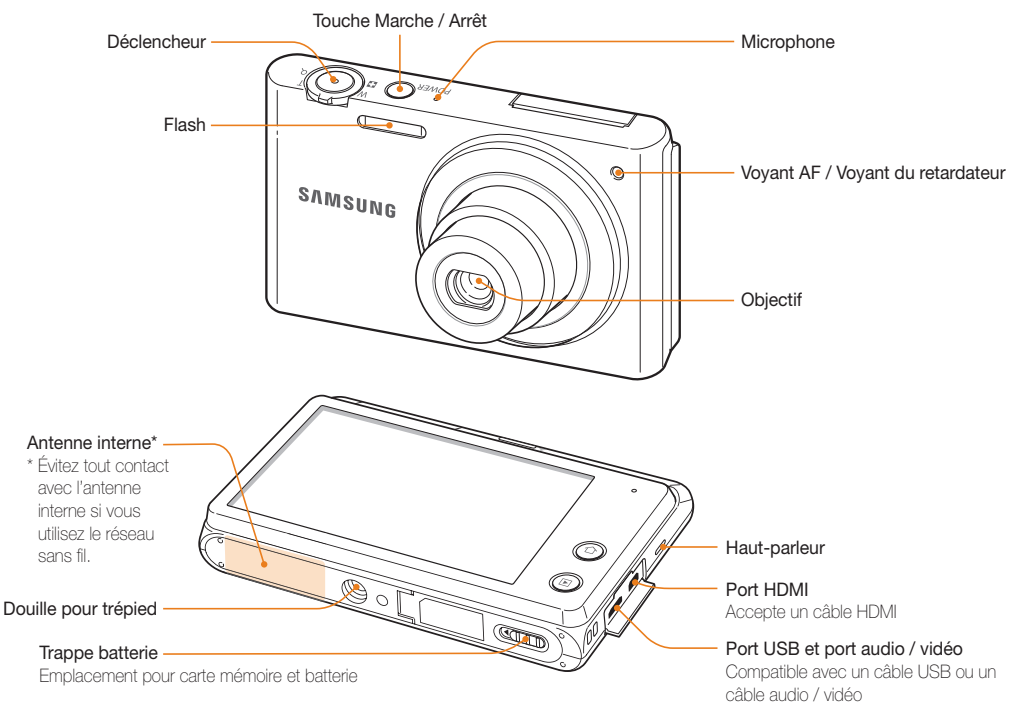

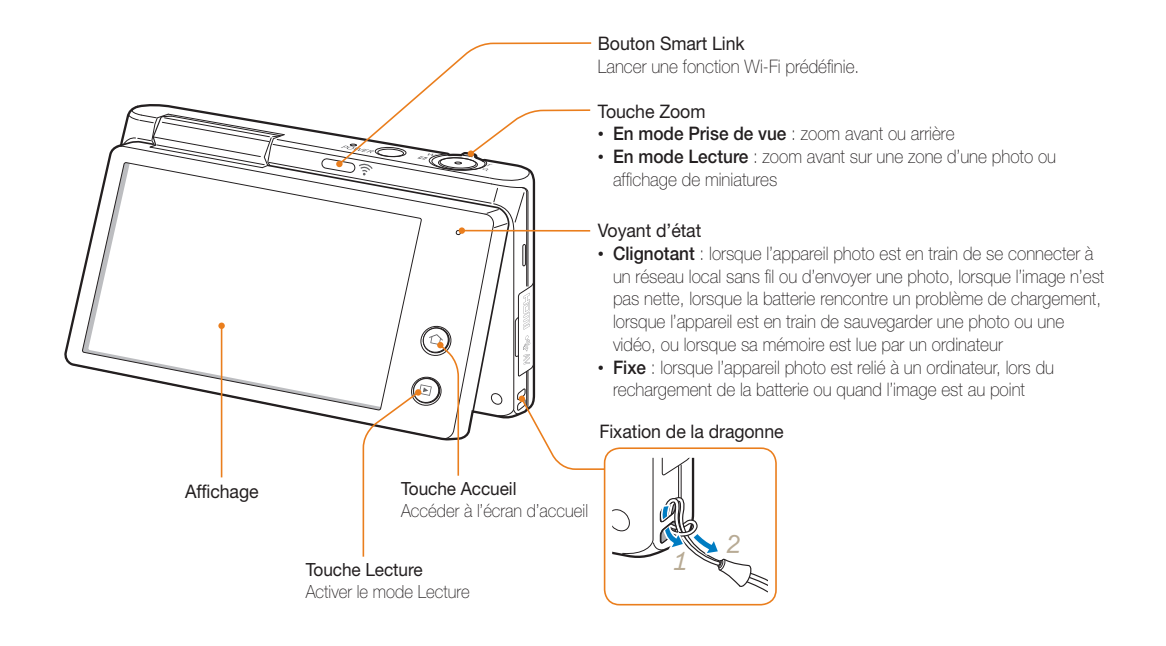

### <span id="page-17-1"></span>Utilisation de l'écran

Vous pouvez réaliser un autoportrait tout en vous voyant à l'écran. Pour cela, faites pivoter l'écran vers le haut et appuyez sur le déclencheur au dos de l'appareil photo. (vous pouvez faire pivoter l'écran de 180° vers le haut).

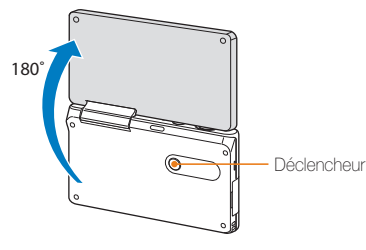

#### <span id="page-17-0"></span>**Mode Autoportrait**

En modes Scènes Automatique et Programme, faites pivoter l'écran vers le haut et prenez un autoportrait en vous regardant sur l'écran.

- Depuis l'écran d'accueil, appuyez sur  $\odot$  ou sur  $\odot$ .
- *2* Faite pivoter l'écran vers le haut.

#### *3* Touchez la zone du cadre sur l'écran.

• Dans les 3 secondes qui suivent la mise au point, l'appareil photo actionne automatiquement le déclencheur.

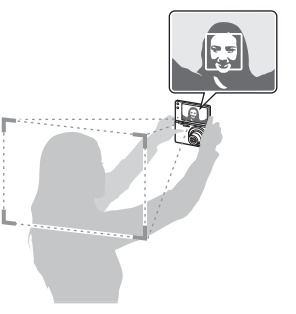

- Après utilisation, remettez l'écran dans sa position d'origine.
	- Ne faites pas pivoter l'écran au-delà de 180° sinon vous risquez de le casser.
	- Utilisez un trépied lorsque vous ne pouvez pas tenir l'appareil photo des deux mains et que l'écran est pivoté vers le haut. Si vous ne respectez pas ce conseil, vous risquez d'endommager l'appareil photo.

### <span id="page-18-0"></span>Utilisation du bouton Smart Link

Vous pouvez facilement activer la fonction Wi-Fi avec le bouton [**Smart Link**].

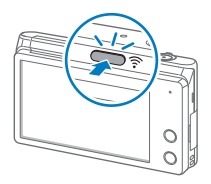

• Appuyez sur [**Smart Link**], pour activer la fonction Wi-Fi indiquée. L'appareil active alors cette fonction. Appuyez de nouveau sur [**Smart Link**] pour revenir au mode précédent.

#### **Configuration d'une option de bouton Smart Link**

Vous pouvez sélectionner une fonction Wi-Fi à lancer lorsque vous appuyez sur [**Smart Link**].

- **Depuis l'écran d'accueil, appuyez sur ...**
- *2* Appuyez sur **Général Smart Link (bouton WiFi)**.
- *3* Sélectionnez une option. (p. 141)

# <span id="page-19-0"></span>Insertion de la batterie et de la carte mémoire

Cette section décrit comment insérer la batterie et une carte mémoire en option dans l'appareil photo.

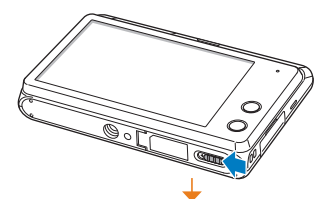

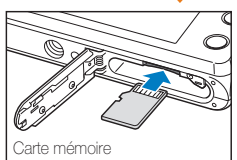

Insérez la carte mémoire, contacts dorés orientés vers le haut.

#### **Retrait de la batterie et de la carte mémoire**

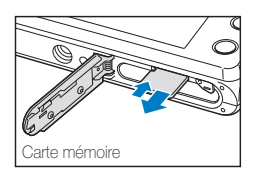

Appuyez légèrement sur la carte pour qu'elle se libère de son logement, puis retirez-la.

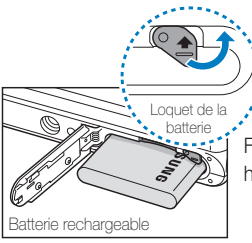

Faites glisser le loquet vers le haut pour libérer la batterie.

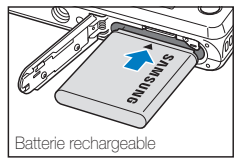

Insérez la batterie en orientant le logo Samsung vers le haut.

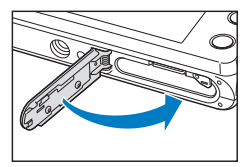

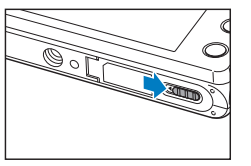

# <span id="page-20-0"></span>Chargement de la batterie et mise en route de l'appareil

### Chargement de la batterie

Vous devez charger la batterie avant d'utiliser l'appareil photo pour la première fois. Branchez l'extrémité la plus fine du câble USB sur l'appareil photo, puis l'autre extrémité du câble sur un adaptateur secteur.

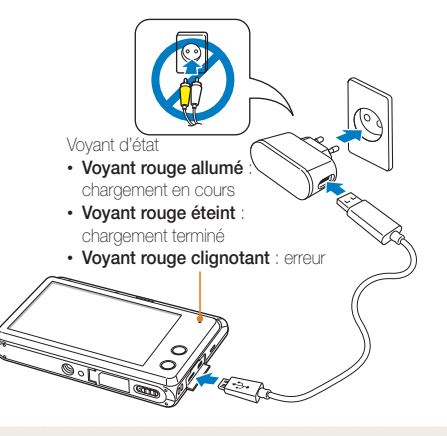

Utilisez l'adaptateur secteur et le câble USB fournis avec l'appareil photo. Si vous faites appel à un autre adaptateur secteur (tel qu'un SAC-48), la batterie de l'appareil photo risque de ne pas se charger ou fonctionner correctement.

### Mise sous tension de l'appareil photo

Appuyez sur la touche [**POWER**] pour allumer ou éteindre l'appareil photo.

- Lorsque vous allumez l'appareil photo pour la première fois, l'écran de configuration initiale s'affiche. (p. 21)
- Lorsque vous allumez l'appareil photo, le dernier mode de prise de vue utilisé s'affiche.

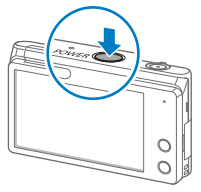

#### **Mise sous tension de l'appareil photo en mode Lecture**

Maintenez enfoncé le bouton [▶]. L'appareil photo s'allume et accède immédiatement au mode Lecture.

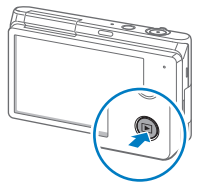

Si vous allumez l'appareil photo en maintenant la touche [D] enfoncée jusqu'à ce que le voyant clignote, l'appareil photo n'émet aucun son.

# <span id="page-21-0"></span>Configuration initiale

Lorsque l'écran de configuration initiale apparaît, suivez les étapes indiquées ci-dessous afin de configurer les réglages de base de l'appareil photo. La langue par défaut est réglée selon le pays ou la région où l'appareil photo est vendu. Vous pouvez modifier la langue et sélectionner celle de votre choix en appuyant sur **Language**.

- *1* Appuyez sur **Fuseau horaire**.
- 2 Appuyez sur Maison, puis sur  $\triangle$  ou sur  $\triangleright$  pour sélectionner un fuseau horaire.
	- Lorsque vous voyagez, appuyez sur **Extérieur**, puis choisissez un nouveau fuseau horaire.

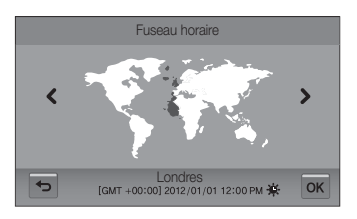

- **3** Appuyez sur OK pour enregistrer les modifications.
- *4* Appuyez sur **Configuration date/heure**.

*5* Touchez les flèches Haut ou Bas pour régler la date.

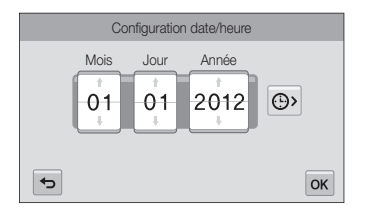

• L'affichage peut différer en fonction de la langue sélectionnée.

6 Appuyez sur  $\Theta$ , puis sur les flèches Haut ou Bas pour régler la date.

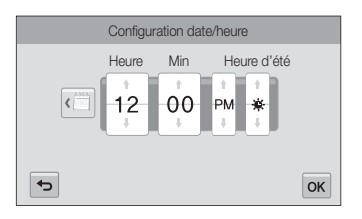

- Pour régler l'heure d'été, appuyez sur  $\mathbf{\ddot{g}}$ .
- **7** Appuyez sur OK pour enregistrer les modifications.
- 8 Appuyez sur OK pour enregistrer les paramètres.
- *9* Cliquez sur **OK** dans la fenêtre qui s'ouvre.

# <span id="page-23-0"></span>Description des icônes

Les icônes affichées sur l'écran varient en fonction du mode sélectionné ou des options choisies.

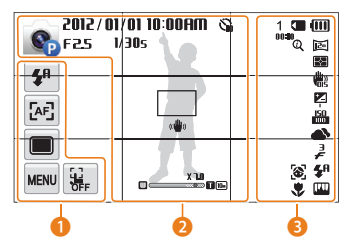

### 1 **Icônes d'options (tactiles)**

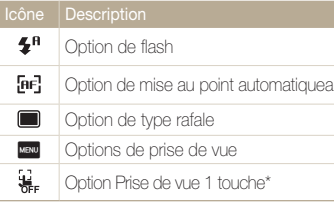

\* L'icône apparaît seulement en mode Scènes Automatique.

#### 2 **Icônes d'état**

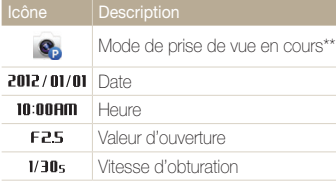

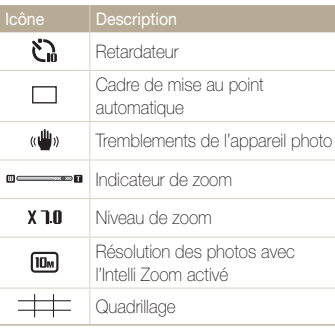

\*\* Appuyez sur l'icône pour afficher une brève description du mode sélectionné.

#### 3 **Icônes d'état**

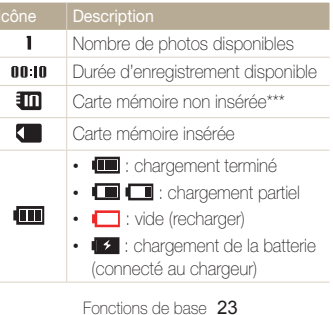

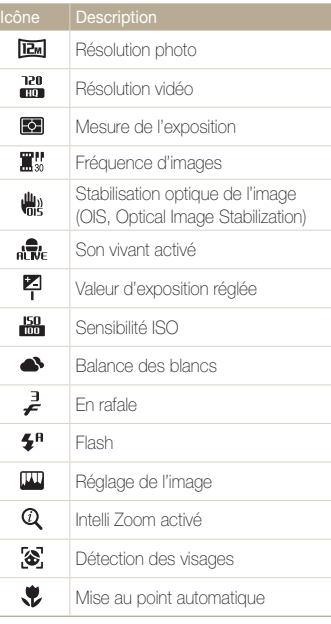

\*\*\* Pour sauvegarder des photos, vous devez insérer une carte mémoire.

> Appuyez à plusieurs reprises sur l'écran pour changer de type d'affichage.

M

# <span id="page-24-0"></span>Utilisation de l'écran tactile

Familiarisez-vous avec l'écran tactile. Vous pouvez sélectionner les menus ou les options en appuyant sur les icônes affichées sur l'écran. Pour une utilisation optimale, appuyez sur l'écran tactile du bout du doigt.

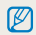

N'utilisez pas d'objets pointus tels que des crayons ou des stylos pour toucher l'écran. Vous pourriez endommager l'écran.

#### **Appuyer**

Appuyez sur une icône pour sélectionner un menu ou une option.

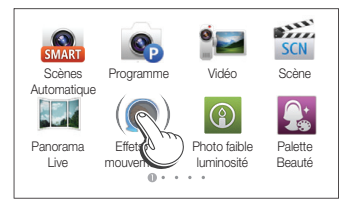

#### **Appuyer brièvement**

Appuyez brièvement sur l'écran avec le doigt.

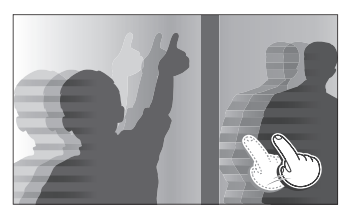

#### **Faire glisser**

Appuyez sur une zone de l'écran avec le doigt, puis faites-le glisser.

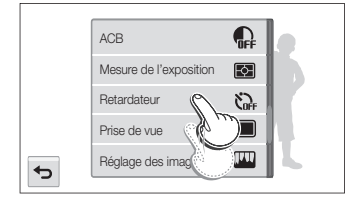

#### Utilisation de l'écran tactile

#### **Sélectionner une option.**

• Déplacez la liste des options vers le haut ou le bas pour trouver l'option de votre choix. Appuyez sur l'option.

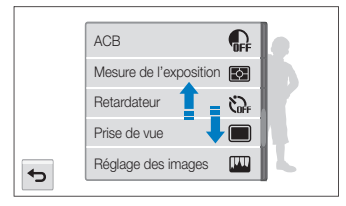

• Touchez l'option souhaitée pour l'activer ou la désactiver.

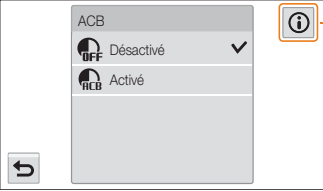

- Toucher **@** fait apparaître une fenêtre contextuelle contenant des informations sur les fonctions et les paramètres.

- L'écran tactile peut ne pas reconnaître vos saisies si vous appuyez sur M plusieurs éléments à la fois.
	- Lorsque vous appuyez sur l'écran ou que vous faites glisser le stylet, une décoloration peut se produire. Il ne s'agit pas d'un dysfonctionnement, mais d'une caractéristique de l'écran tactile. Pour réduire ces décolorations, appuyez très légèrement sur l'écran.
	- L'écran tactile peut ne pas fonctionner correctement si vous utilisez l'appareil photo dans des environnements très humides.
	- L'écran tactile peut ne pas fonctionner correctement si vous le recouvrez d'un film de protection ou d'autres accessoires.
	- Selon l'angle de vue, l'éclairage de l'écran peut être atténué. Réglez la luminosité ou changez l'angle de vue pour améliorer la résolution.

# <span id="page-26-0"></span>Écran d'accueil

Vous pouvez sélectionner un mode ou une fonction, ou accéder au menu des paramètres en appuyant sur les icônes sur l'écran d'accueil.

### Accès à l'écran d'accueil

En mode Prise de vue ou Lecture, appuyez sur [ $\bigcap$ ]. Appuyez à nouveau sur  $[\bigodot]$  pour revenir au mode précédent.

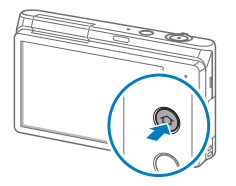

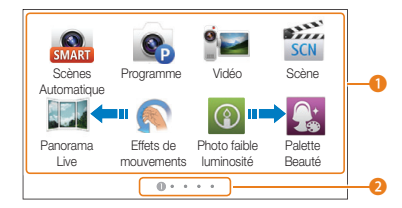

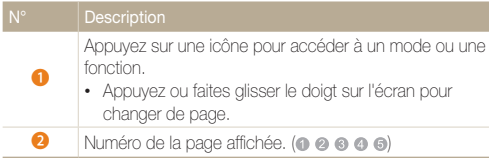

### Icônes de l'écran d'accueil

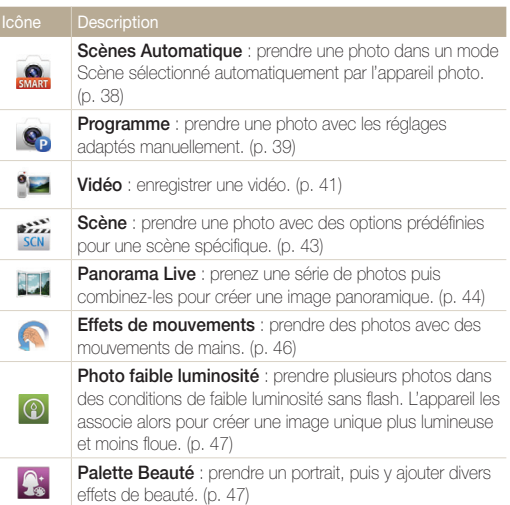

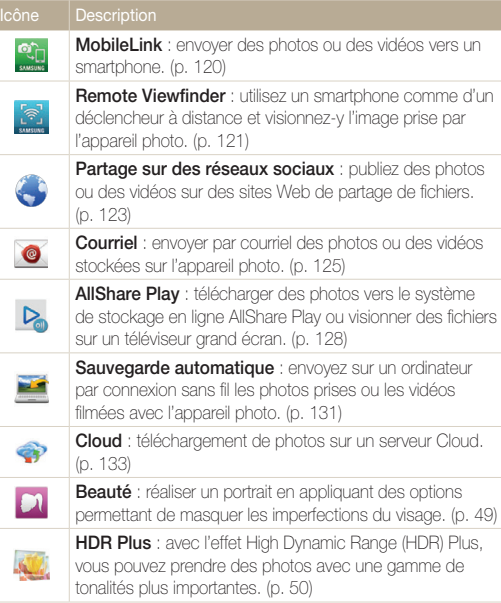

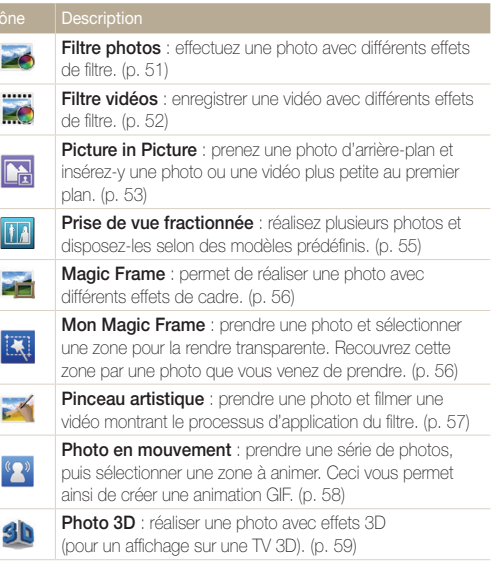

F

Ī

ä

 $\sqrt{2}$ 

ś

<span id="page-28-0"></span>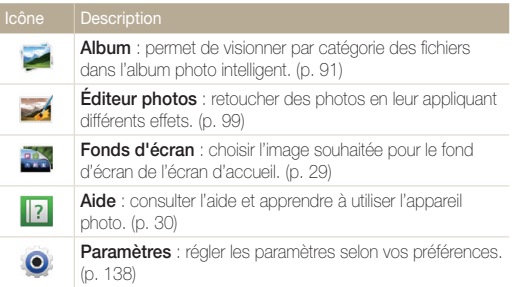

### Navigation dans l'écran d'accueil

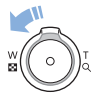

Depuis l'écran d'accueil, faites tourner le [**Zoom**] vers la gauche pour afficher toutes les pages de l'écran d'accueil. Appuyez sur une page pour l'afficher en mode plein écran.

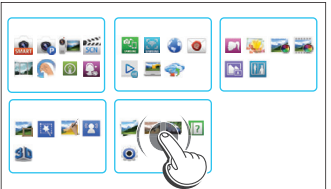

### <span id="page-29-0"></span>Réorganisation des icônes

Vous pouvez réorganiser les icônes de l'écran d'accueil selon vos préférences.

*1* Maintenez le doigt appuyé sur une icône.

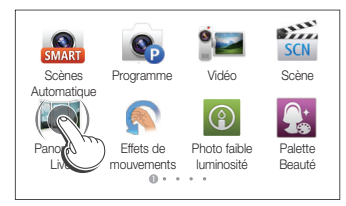

#### *2* Faites-la glisser à un autre endroit.

• Pour déplacer une icône sur une autre page, faites-la glisser vers l'extrémité gauche ou droite de l'écran. Lorsque vous déplacez une icône vers un nouvel emplacement, les autres icônes lui font place.

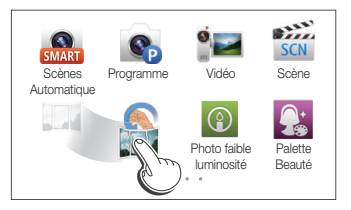

### Configuration du fond d'écran

Choisissez l'image souhaitée pour le fond d'écran de l'écran d'accueil.

- 1 Depuis l'écran d'accueil, appuyez sur **...**
- *2* Sélectionnez une option.

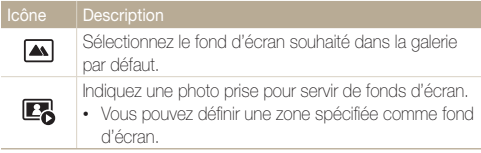

- *3* Sélectionnez le fond d'écran souhaité, puis appuyez sur  $0K$ .
	- Vous pouvez également définir la photo active à l'écran en tant que fond Ø d'écran en appuyant sur **man**  $\rightarrow$  **Configurer le fond d'écran**  $\rightarrow$  **OK** en mode Lecture.

# <span id="page-30-0"></span>Mode Programme

Vous pouvez afficher une simple description de l'application et un conseil d'utilisation dans le mode Aide.

1 Depuis l'écran d'accueil, appuyez sur **1**.

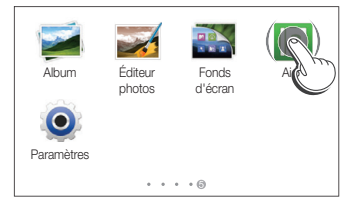

- *2* Sélectionnez une option.
	- Sélectionnez l'option souhaitée dans la liste des soussections.

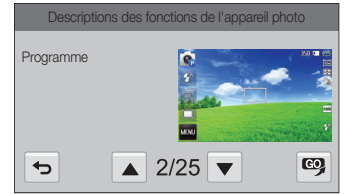

- Appuyez sur **b** pour revenir à la liste.
- Appuyez sur  $\triangle$  ou  $\nabla$  pour passer d'une description ou d'un conseil à l'autre.
- *3* Alors qu'une description d'application est affichée, appuyez sur **c** pour accéder à un mode.

# <span id="page-31-0"></span>Prise de photos

Cette section présente les actions de base pour prendre des photos en mode Scènes Automatique en toute simplicité.

- **Depuis l'écran d'accueil, appuyez sur ...**
- 2 Cadrez le sujet.

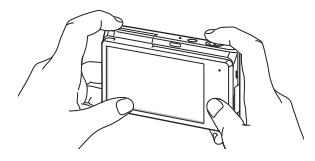

- *3* Enfoncez le [**Déclencheur**] à mi-course pour effectuer la mise au point.
	- Un cadre vert indique que le sujet est mis au point.
	- Un cadre rouge équivaut à un sujet flou.

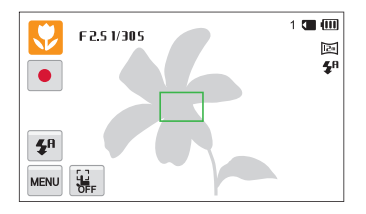

- *4* Pour prendre la photo, appuyez sur le [**Déclencheur**].
- *5* Appuyez sur [▶] pour visionner la photo prise.
	- Pour supprimer la photo, appuyez sur  $\overline{\mathbf{m}} \rightarrow$  **Oui**.
- **6** Appuyez sur [▶] pour revenir au mode Prise de vue en cours.

Pour obtenir des conseils pour réaliser des photos plus nettes, reportez-vous Ø à la page 35.

### <span id="page-32-0"></span>Zoom

La fonction de zoom vous permet de prendre des photos en gros plan.

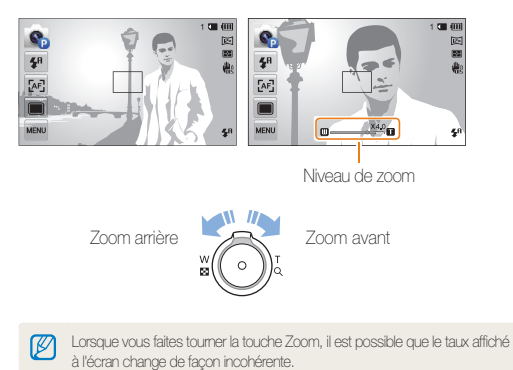

#### **Zoom numérique**

Le mode Prise de vue accepte par défaut le zoom numérique. Si vous zoomez sur un sujet en mode Prise de vue et que le voyant se trouve dans la plage numérique, l'appareil photo utilise alors le zoom numérique. L'utilisation conjointe du zoom optique de 5X et du zoom numérique de 5X permet un agrandissement jusqu'à 25 fois.

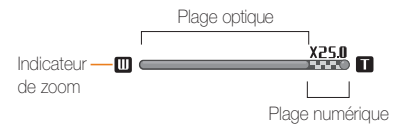

- Le zoom numérique est disponible uniquement avec les modes ſØ Programme et Scène (à l'exception du mode **Texte**).
	- Le zoom numérique n'est pas disponible avec les options Prise de vue 1 touche et Mise au point tactile intelligente.
	- Si vous prenez une photo à l'aide du zoom numérique, la qualité de la photo risque de s'avérer inférieure à une qualité normale.

#### Prise de photos

#### **Intelli Zoom**

Si l'indicateur de zoom se trouve dans la plage Intelli, l'appareil photo utilise le zoom Intelli. Dans ce cas, la résolution des photos varie selon le niveau de zoom. L'utilisation conjointe du zoom optique et de l'Intelli Zoom permet un agrandissement jusqu'à  $10$  fois.

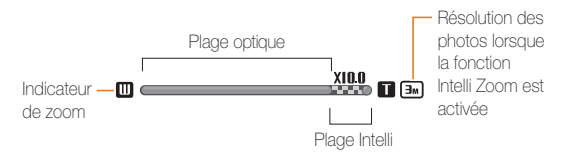

- La fonction zoom Intelli est disponible uniquement dans les modes M Scènes Automatique (format 4:3), Programme et Scène (à l'exception du mode **Texte**).
	- L'Intelli Zoom n'est pas disponible avec les options Prise de vue 1 touche et Mise au point tactile intelligente.
	- Cette fonction permet de prendre une photo avec une dégradation moindre de la qualité qu'avec le zoom numérique. Cependant, la qualité des photos peut être inférieure à celle des photos prises avec le zoom optique.
	- Il est disponible uniquement lorsque vous utilisez une résolution de proportions 4/3. Si vous optez pour d'autres proportions alors que la fonction Intelli Zoom est activée, cette dernière se désactive automatiquement.

#### **Réglage de l'Intelli Zoom**

- **1 En mode Prise de vue, appuyez sur manu.**
- *2* Appuyez sur **Intelli Zoom**, puis sur l'option souhaitée pour l'activer ou la désactiver.

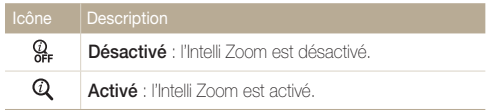

### <span id="page-34-1"></span><span id="page-34-0"></span>Réduction des mouvements de l'appareil photo (fonction OIS)

Réduisez à l'aide d'une fonction optique les effets du tremblement en mode Prise de vue.

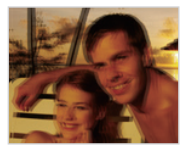

A Avant correction A Après correction

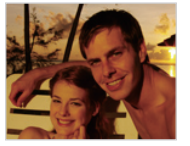

- **1** En mode Prise de vue, appuyez sur **MENU**.
- *2* Appuyez sur **OIS**, puis sur l'option souhaitée pour l'activer ou la désactiver.

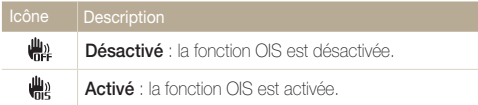

- L'option OIS risque de ne pas fonctionner correctement si :
	- vous suivez un sujet en mouvement avec l'appareil photo ; - vous utilisez le zoom numérique ;
	- les mouvements de l'appareil photo sont trop importants ;
	- la vitesse d'obturation est faible (par exemple, lorsque vous photographiez de nuit) ;
	- le niveau de charge de la batterie est faible ;
	- vous prenez une photo en gros plan.
	- Si la fonction OIS est utilisée avec un trépied, les photos peuvent être floues en raison des vibrations du capteur OIS. Désactivez la fonction OIS lorsque vous utilisez un trépied.
	- Si l'appareil photo est soumis à un choc, l'affichage s'en trouve flou. Dans ce cas, éteignez l'appareil photo et rallumez-le.

### <span id="page-35-1"></span><span id="page-35-0"></span>Conseils pour obtenir des photos plus nettes

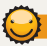

#### **Tenue en main correcte de l'appareil photo**

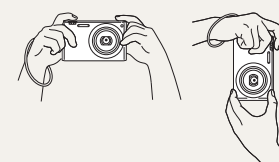

Vérifiez qu'aucun objet n'obstrue l'objectif, le flash ou le microphone.

### **Réduction des tremblements de l'appareil photo**

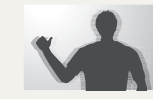

Configurez les options OIS de stabilisation optique de l'image pour réduire les effets dus aux mouvements de l'appareil photo. (p. 34)

#### **Enfoncez le déclencheur à mi-course**

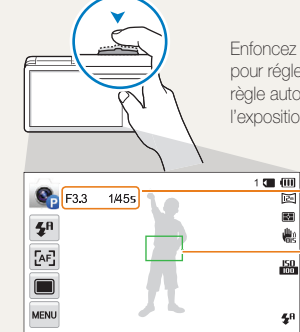

Enfoncez le [**Déclencheur**] à mi-course pour régler la mise au point. L'appareil photo règle automatiquement la mise au point et l'exposition.

> L'appareil photo définit automatiquement l'ouverture et la vitesse d'obturation.

#### **Cadre de mise au point**

- Appuyez sur le [**Déclencheur**] pour prendre la photo lorsque le cadre de mise au point devient vert.
- Si le cadre apparaît en rouge, recadrez, puis enfoncez à nouveau le [**Déclencheur**] à mi-course.

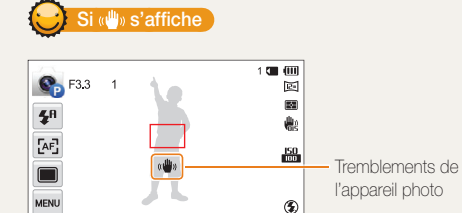

Si vous effectuez des prises de vues dans un endroit sombre, évitez de régler l'option du flash sur **Synchronisation lente** ou sur **Désactivé**. L'ouverture est conservée pendant une durée plus longue et il peut s'avérer plus difficile de stabiliser l'appareil photo suffisamment longtemps pour prendre une photo nette.

- Utilisez un trépied ou réglez le flash sur **Contre jour**. (p. 65)
- Réglez les options de sensibilité ISO. (p. 67)

Fonctions de base 35
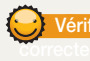

## **Vérification que la mise au point sur le sujet est**

Il est difficile d'obtenir une bonne mise au point si :

- il existe peu de contraste entre le sujet et l'arrière-plan (par exemple, si votre sujet porte des vêtements de la même couleur que l'arrière-plan) ;
- la source de lumière derrière le sujet est trop intense ;
- le sujet est clair ou présente des reflets ;
- le sujet inclut des motifs horizontaux, tels que des stores ;
- le sujet n'est pas centré sur l'image.

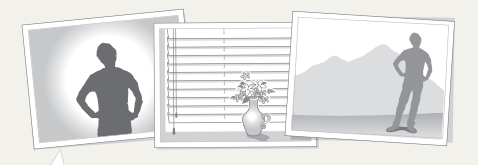

#### **Usage du verrouillage de mise au point**

Enfoncez le [**Déclencheur**] à mi-course pour effectuer la mise au point. Une fois le sujet mis au point, vous pouvez le recadrer pour modifier la composition. Lorsque vous êtes prêt, appuyez sur le [**Déclencheur**] pour prendre la photo.

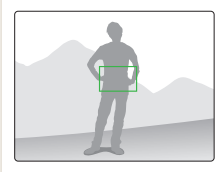

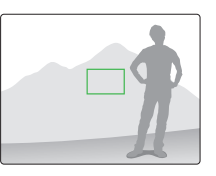

• Lorsque vous prenez des photos dans des conditions d'éclairage insuffisant

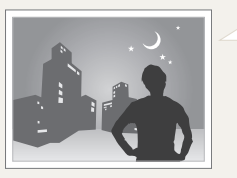

Activez le flash. (p. 65)

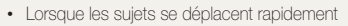

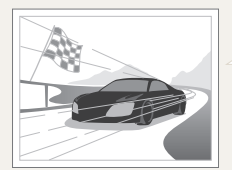

Utiliser la fonction Rafale. (p. 80)

# Fonctions avancées

Découvrez comment prendre une photo et enregistrer de la vidéo en sélectionnant un mode.

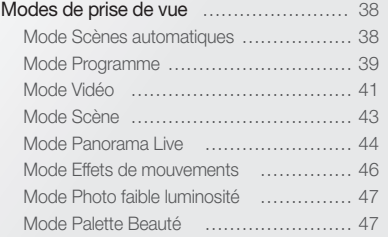

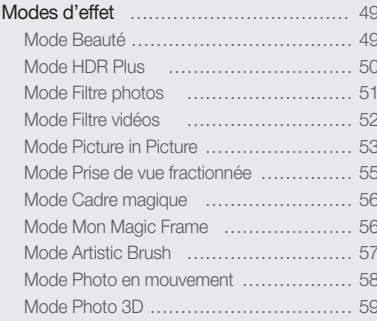

## <span id="page-38-0"></span>Modes de prise de vue

Prenez des photos ou des vidéos en choisissant le mode de prise de vue le mieux adapté aux conditions.

## Mode Scènes automatiques

En mode Scènes Automatique, l'appareil photo choisit automatiquement les réglages appropriés au type de scène détecté. Ce mode est particulièrement utile si vous ignorez comment régler l'appareil photo pour les différentes scènes.

#### **Depuis l'écran d'accueil, appuyez sur et aussi**

#### *2* Cadrez le sujet.

• L'appareil photo sélectionne automatiquement une scène. L'icône de la scène appropriée s'affiche en haut à gauche de l'écran. Les icônes sont décrites ci-dessous.

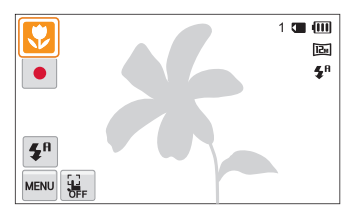

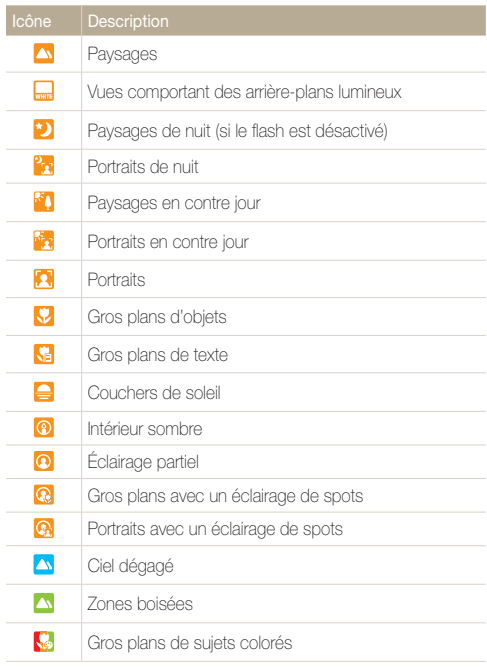

<span id="page-39-0"></span>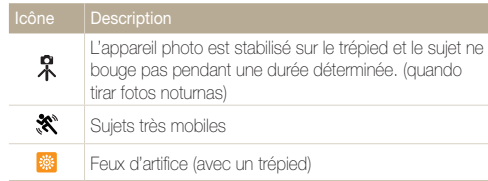

- *3* Enfoncez le [**Déclencheur**] à mi-course pour effectuer la mise au point.
- *4* Appuyez sur le [**Déclencheur**] pour prendre la photo.
	- Appuyez sur  $\mathbf{R} \rightarrow \mathbf{R}$ , puis posez le doigt sur un sujet pour prendre une photo.
	- Pour enregistrer une vidéo, appuyez sur . L'appareil photo passe automatiquement en mode Vidéo intelligente. Appuyez sur pour arrêter l'enregistrement.
	- Lors de l'enregistrement d'une vidéo, appuyez sur II pour mettre en pause ou appuyez sur **O** pour reprendre l'enregistrement.
	- $\mathbb{Z}$ • Si l'appareil photo ne reconnaît pas de mode scénique, il utilise les paramètres par défaut du mode Scènes Automatique.
		- Même s'il détecte un visage, il se peut que l'appareil photo ne sélectionne pas le mode Portrait en fonction de la position du sujet ou de l'éclairage.
		- Il est possible que l'appareil photo ne sélectionne pas le bon mode de plan en fonction, par exemple, des conditions de prise de vue, des tremblements de l'appareil photo, de l'éclairage et de la distance du sujet.
		- Même si vous utilisez un trépied, il se peut que l'appareil photo ne détecte pas le mode  $\mathcal{R}$  si le sujet est en mouvement.
		- En mode Scènes Automatique, la batterie de l'appareil photo se décharge rapidement, en raison des changements fréquents de paramétrages afin de sélectionner les scènes appropriées.

## Mode Programme

En mode Programme, vous pouvez régler diverses options, à l'exception de la vitesse d'obturation et de la valeur d'ouverture qui sont automatiquement réglées par l'appareil photo.

- **Depuis l'écran d'accueil, appuyez sur**  $\mathbf{e}_1$
- <sup>2</sup> Appuyez sur **MENU**, puis réglez les options de votre choix.
	- Reportez-vous à la liste des options de la section « Options de prise de vue ». (p. 61)

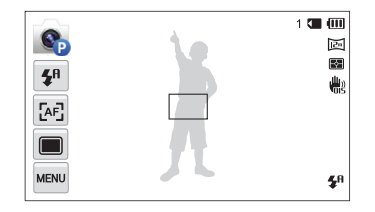

- *3* Cadrez le sujet à photographier, puis enfoncez le [**Déclencheur**] à mi-course pour effectuer la mise au point.
- *4* Appuyez sur le [**Déclencheur**] pour prendre la photo.

#### Modes de prise de vue

#### **Définir les touches de l'utilisateur**

Le mode Programme vous permet d'ajouter des raccourcis pour vos options préférées sur le côté gauche de l'écran.

- **1** En mode Prise de vue, appuyez sur  $\mathbb{R}^m \to \mathbb{M}$ on écran  $\rightarrow$  OK.
- *2* Sélectionnez l'une des icônes de droite, puis faites-la glisser dans la zone de votre choix à gauche.
	- Pour supprimer un raccourci, déplacez l'icône vers la droite.

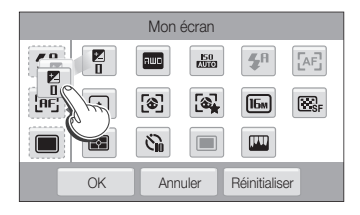

*3* Appuyez sur **OK** pour enregistrer.

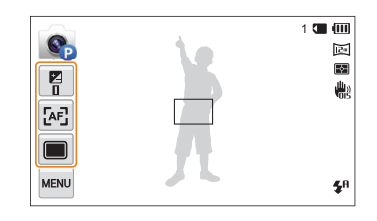

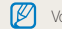

.<br>Vous pouvez créer jusqu'à 3 raccourcis.

## <span id="page-41-0"></span>Mode Vidéo

En mode Vidéo, vous pouvez personnaliser les réglages afin d'enregistrer des vidéos (1920 X 1080) d'une durée maximale de 20 minutes en haute définition intégrale. Les vidéos sont enregistrées sous forme de fichiers MP4 (H.264).

- Le H.264 (MPEG-4 part10/AVC) constitue un format vidéo à M compression élevée mis au point par les organismes internationaux de normalisation ISO-IEC et ITU-T.
	- Si vous utilisez des cartes mémoire dont la vitesse d'écriture est faible, l'appareil photo risque de ne pas enregistrer les vidéos correctement. Les enregistrements vidéo risquent d'être endommagés ou la lecture de ne pas être correcte.
	- Les cartes mémoire à faible débit d'écriture ne prennent pas en charge les vidéos en haute résolution et à haut débit. Pour enregistrer des vidéos en haute résolution et à haut débit, utilisez des cartes mémoire dont le débit d'écriture est supérieur.
	- Si la fonction OIS est activée lors de l'enregistrement vidéo, il se peut que l'appareil photo enregistre le son du mécanisme de la fonction OIS.
	- En utilisant la fonction de zoom lors de l'enregistrement vidéo, il se peut que l'appareil photo enregistre les sons du mécanisme du zoom. Pour réduire le son du zoom, faites appel à la fonction Son vivant. (p. 82)
	- Lors de l'enregistrement vidéo, si vous n'effectuez aucune action pendant 5 minutes, l'appareil photo bascule automatiquement en mode Economie d'énergie. En mode Économie d'énergie, pour continuer à utiliser l'appareil photo, bougez-le ou appuyez sur l'écran ou sur n'importe quelle autre touche. (p. 83)
- 1 Depuis l'écran d'accueil, appuyez sur **...**
- 2 Appuyez sur **MENU** et réglez les options de votre choix.
	- Reportez-vous à la liste des options de la section « Options de prise de vue ». (p. 61)
- *3* Appuyez sur pour lancer l'enregistrement.
- 4 Appuyez sur pour arrêter l'enregistrement.

#### **Enregistrement de vidéos à haut débit**

Vous pouvez enregistrer des vidéos à haut débit en réglant la fréquence d'images sur  $\mathbb{H}$ , (10 secondes maximum). Ce type de vidéo permet une lecture au ralenti à 30 ips, indépendamment de la fréquence d'images. Pour enregistrer une vidéo à haut débit, vous devez régler le format vidéo sur **QVGA** en appuyant sur veu

 $\rightarrow$  Format vidéo  $\rightarrow$  **NVGA**.

- Les cartes mémoire dont la vitesse d'écriture est faible ne sont pas compatibles avec les vidéos à haut débit.
	- En mode d'enregistrement vidéo à haut débit, l'appareil photo n'enregistre pas le son.
	- La qualité d'image des vidéos à haut débit peut être inférieure à celle des vidéos à débit normal.
	- Il est impossible d'utiliser les options Balance des blancs, de capturer des images fixes ou d'utiliser des fonctions du zoom lors de l'enregistrement de vidéos à haut débit.

#### Modes de prise de vue

#### **Suspension de l'enregistrement**

L'appareil photo vous permet d'interrompre temporairement l'enregistrement vidéo. Grâce à cette fonction, vous pouvez enregistrer plusieurs scènes en une même vidéo.

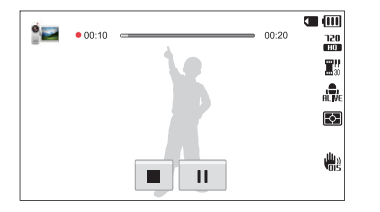

- Appuyez sur | pour interrompre l'enregistrement.
- Appuyez sur **pour reprendre.**

#### **Capture d'images lors de l'enregistrement vidéo**

Il est possible de capturer des images fixes pendant l'enregistrement vidéo sans avoir à passer d'un mode de prise de vue photographique à l'autre (possible jusqu'à 6 photos).

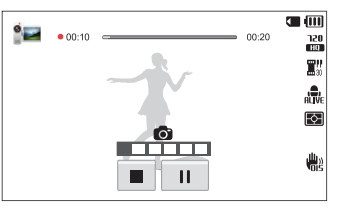

- Pour capturer des images lors de l'enregistrement d'une vidéo, appuyez sur le [**Déclencheur**].
- Les images s'enregistrent automatiquement.
	- La taille des images capturées dépend de celle de la vidéo Ø enregistrée.
		- Il est impossible de capturer des images fixes lors de l'enregistrement de vidéos à haut débit.
		- Il est impossible de prendre des clichés lorsque vous mettez l'enregistrement vidéo en pause.
		- Il se peut que la qualité des images capturées lors de l'enregistrement d'une vidéo soit inférieure aux images capturées normalement.
		- Vous ne pouvez pas capturer d'images fixes lorsque le mode Vidéo intelligente ou Filtre vidéos est sélectionné.
		- Pour modifier le format de l'image capturée, appuyez sur  $\mathbb{R}^n \rightarrow$ **Format d'image double**.

## <span id="page-43-0"></span>Mode Scène

Le mode Scène permet de prendre une photo avec des options prédéfinies pour une scène spécifique.

- 1 Depuis l'écran d'accueil, appuyez sur sa
- *2* Sélectionnez un plan.

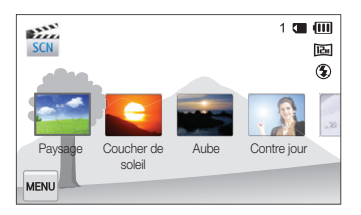

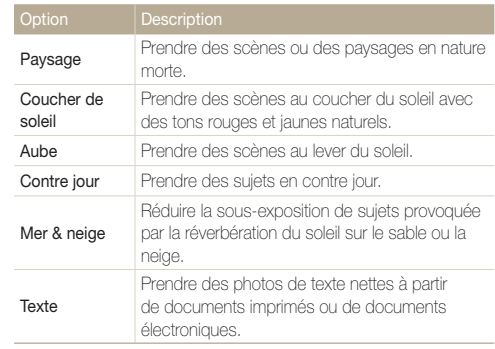

- *3* Cadrez le sujet à photographier, puis enfoncez le [**Déclencheur**] à mi-course pour effectuer la mise au point.
- *4* Appuyez sur le [**Déclencheur**] pour prendre la photo.

## <span id="page-44-0"></span>Mode Panorama Live

En mode Panorama Live, vous pouvez prendre une scène panoramique large en une seule photo. Capturez une photo panoramique 2D ou une photo panoramique 3D qui peut être affiché sur un téléviseur 3D.

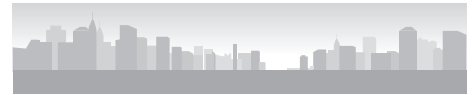

 $\blacktriangle$  Exemple de prise de vue

- Depuis l'écran d'accueil, appuyez sur **....**
- 2 Appuyez sur  $\blacksquare$  (mode Panorama 2D) ou  $\blacksquare$  (mode Panorama 3D).
- *3* Cadrez le sujet à photographier, puis enfoncez le [**Déclencheur**] à mi-course pour effectuer la mise au point.
	- Pointez l'appareil photo en calant la prise sur la limite gauche, droite, supérieure ou inférieure de la scène à prendre.
- *4* Maintenez le [**Déclencheur**] enfoncé pour commencer la prise de vue.
- *5* Avec le [**Déclencheur**] enfoncé, déplacez doucement l'appareil photo dans la direction où il doit capturer le reste du panorama.
	- Le mode Panorama 3D permet de réaliser une prise de vue panoramique horizontale uniquement.
	- Les flèches indiquant la direction des déplacements sont affichées, mais l'intégralité de la prise de vue est affichée dans la fenêtre d'aperçu.
	- Une fois le guide aligné sur l'image suivante, l'appareil photo prend alors le cliché automatiquement.

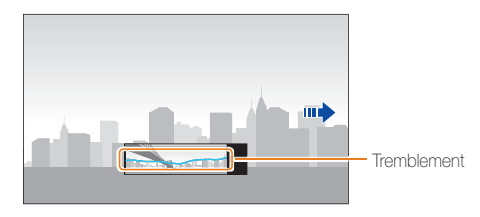

- *6* Une fois terminé, relâchez le [**Déclencheur**].
	- Lorsque tous les clichés nécessaires sont pris, l'appareil photo les combine en une photo panoramique.

#### Modes de prise de vue

- M
	- Pour obtenir les meilleurs résultats possibles lors de la prise de photos panoramiques, évitez de :
		- déplacer l'appareil photo trop rapidement ou trop lentement :
		- déplacer insuffisamment le point de vue pour prendre l'image suivante ;
		- déplacer l'appareil photo à vitesse irrégulière entre les prises ;
		- faire trembler l'appareil photo ;
		- prendre des clichés dans des endroits sombres ;
		- capturer des sujets hors-cadre en mouvement proches de la prise de vue ;
		- prendre ou filmer dans des conditions de luminosité ou de couleurs de lumières changeantes.
	- Les photos réalisées sont automatiquement sauvegardées et la prise de vue est interrompue dans les circonstances suivantes :
		- si vous changez de direction en pleine prise de vue ;
		- si vous bougez l'appareil photo trop rapidement ;
		- si vous ne bougez pas l'appareil photo.
	- La sélection du mode Panorama Live entraîne la désactivation des fonctions de zoom numérique et optique. Si vous sélectionnez le mode Panorama Live et que l'objectif est en position de zoom avant, l'appareil photo effectue automatiquement un zoom arrière pour reprendre la position par défaut.
	- En mode Panorama Live, certaines options de prise de vue ne sont pas disponibles.
	- En mode Panorama Live, l'appareil photo peut ne pas prendre l'intégralité de la dernière scène si vous arrêtez le déplacement de l'appareil photo exactement à l'endroit où vous souhaitez que la scène se termine. Pour prendre une scène dans son intégralité, déplacez l'appareil photo légèrement au-delà du point final.
- En mode Panorama 3D, il se peut que l'appareil photo ne prenne pas le tout début ou la toute fin d'une scène en raison de la nature de l'effet 3D. Pour prendre l'intégralité d'un plan, déplacez légèrement l'objectif au-delà des points de début et de fin de la prise de vue à réaliser.
- En mode Panorama 3D, les photos sont prises aux formats de fichier JPEG et MPO.
- Il vous est possible de consulter un fichier MPO acceptant l'effet 3D uniquement sur un écran compatible MPO, tel qu'un téléviseur ou un moniteur 3D. L'écran de l'appareil photo ne vous permet que de visionner les fichiers au format JPEG.
- Utilisez des lunettes 3D adaptées pour pouvoir visionner un fichier MPO sur un téléviseur ou un moniteur 3D.

## <span id="page-46-0"></span>Mode Effets de mouvements

Commandez le [**Déclencheur**] et les fonctions du zoom avec des mouvements des mains.

*1* Installez l'appareil photo sur un trépied et pivotez l'écran vers le haut.

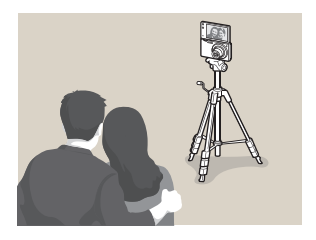

- 2 Depuis l'écran d'accueil, appuyez sur **.**
- *3* Lisez les instructions relatives aux mouvements de base, puis appuyez sur  $OK$ .
	- La fenêtre contextuelle disparaît lorsque vous effectuez l'un des mouvements même si vous n'appuyez pas sur  $O$ K.
- *4* Cadrez le sujet.
- *5* Exécutez le mouvement adéquat en direction de l'appareil photo.
	- Pour effectuer un zoom avant, déplacez la main dans le sens horaire  $\Omega$ .
	- Pour effectuer un zoom arrière, déplacez la main dans le sens anti-horaire  $\Omega$
- **6** Bougez la main vers le haut et le bas deux fois **1** pour lancer le retardateur.
	- L'appareil photo déclenche automatiquement l'obturateur 3 secondes après avoir identifié le geste.
	- Vérifiez que le sujet se trouve à une distance comprise entre 50 cm et 5 m de l'objectif de l'appareil.
		- Vérifiez que le sujet se trouve sur l'écran.
		- Il se peut que l'appareil photo réagisse à d'autres mouvements.
		- Lorsque vous utilisez des gestes pour commander le zoom, le nombre du niveau de zoom devient rouge et commence à clignoter lorsqu'il atteint sa valeur maximale.
		- Réglez l'amplitude du mouvement de la main en fonction du niveau de zoom. Si vous effectuez un mouvement au-delà du bord de l'écran, l'appareil photo ne peut pas le détecter.

## <span id="page-47-0"></span>Mode Photo faible luminosité

Dans des conditions de faible luminosité, capturez plusieurs photos ou associez-les pour en faire une image lumineuses comportant moins de flou et de parasites sans utiliser le flash.

- 1 Depuis l'écran d'accueil, appuyez sur  $\circ$ .
- *2* Cadrez le sujet à photographier, puis enfoncez le [**Déclencheur**] à mi-course pour effectuer la mise au point.
- *3* Appuyez sur le [**Déclencheur**] pour prendre la photo.
	- Vous pouvez régler la résolution sur **PLE** ou sur une valeur inférieure. M
		- Affichage rapide n'est pas disponible en mode Photo faible luminosité.

## Mode Palette Beauté

En mode Palette Beauté, prenez un portrait, puis ajoutez-y divers effets de beauté.

- **Depuis l'écran d'accueil, appuyez sur ...**
- *2* Cadrez le sujet à photographier, puis enfoncez le [**Déclencheur**] à mi-course pour effectuer la mise au point.
- *3* Pour prendre la photo, appuyez sur le [**Déclencheur**].
	- Pour appliquer un effet de beauté à l'image enregistrée, appuyez sur
- *4* Appuyez sur **Choisir**.
- *5* Sélectionnez un effet de beauté.

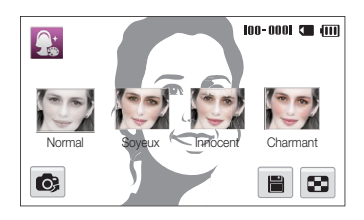

• Pour reprendre une photo, appuyez sur  $\odot$ .

#### **6** Appuyez sur **P** pour enregistrer la photo.

- Si l'appareil photo ne parvient pas à détecter un visage sur la photo,  $\mathbb{Z}$ vous ne pouvez pas utiliser le mode Palette Beauté.
	- L'appareil photo ne peut détecter qu'un visage à la fois. S'il y a plusieurs visages sur la photo, sélectionnez-en un auquel vous souhaitez appliquer un effet de beauté.
	- Selon la forme du visage du sujet, il se peut que l'appareil ne parvienne pas à l'identifier.
	- Lorsqu'une image est pivotée, l'appareil photo peut reconnaître le visage d'un sujet uniquement si l'orientation de l'angle du visage correspond à 90°, 180° ou 270° de l'orientation normale.
	- Pour augmenter le taux de reconnaissance du visage, la taille du visage du sujet doit représenter plus de 1/12 de l'écran.

# <span id="page-49-0"></span>Modes d'effet

Prenez des photos ou enregistrez des séquences vidéo en utilisant divers effets.

## Mode Beauté

Le mode Beauté permet de photographier une personne en utilisant des options qui permettent de masquer les imperfections du visage.

- **Depuis l'écran d'accueil, appuyez sur M**
- *2* Déplacez les curseurs ou appuyez sur les icônes **+**/**-** pour régler les options **Couleurs des visages** et **Retouche des visages**.
	- Par exemple, pour faire apparaître un visage plus clair, vous pouvez augmenter la valeur du paramètre Couleurs des visages.

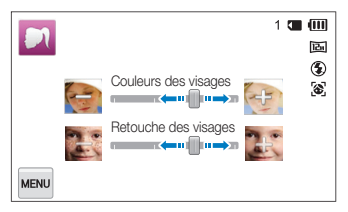

- *3* Cadrez le sujet à photographier, puis enfoncez le [**Déclencheur**] à mi-course pour effectuer la mise au point.
- *4* Appuyez sur le [**Déclencheur**] pour prendre la photo.

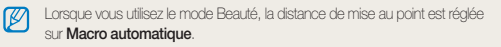

## <span id="page-50-0"></span>Mode HDR Plus

En mode High Dynamic Range (HDR) Plus, l'appareil photo ajuste automatiquement l'exposition ou la saturation pour créer des images avec des couleurs détaillées (HDR) ou pour créer une ambiance artistique (HDR art).

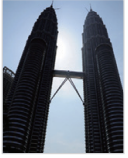

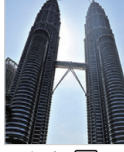

A Avant **FILM** Après **EUR** 

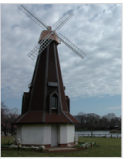

 $\triangle$  Avant  $\mathbb{Z}$   $\longrightarrow$  Après  $\mathbb{Z}$ 

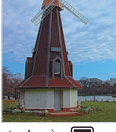

- *1* Depuis l'écran d'accueil, appuyez sur **AV**.
- 2 Appuyez sur **and** (HDR) ou  $\mathbb{Z}$  (HDR art).
- *3* Cadrez le sujet à photographier, puis enfoncez le [**Déclencheur**] à mi-course pour effectuer la mise au point.
- *4* Appuyez sur le [**Déclencheur**] pour prendre la photo.
- *5* Vérifiez l'image obtenue avec l'effet HDR.
- En mode HDR Plus, l'image finale est enregistrée après application de l'effet  $\mathbb{Z}$  $\blacksquare$  ou  $\blacksquare$

## <span id="page-51-0"></span>Mode Filtre photos

Appliquez divers effets de filtre à vos photos pour créer des images uniques.

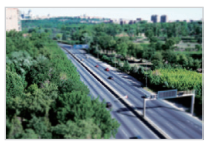

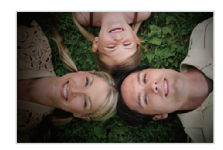

Miniature **Vignettage** 

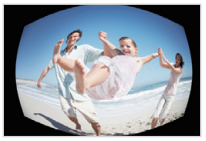

Effet ultra grand angle Esquisse

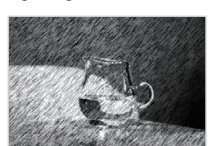

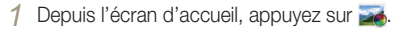

#### *2* Sélectionnez un effet.

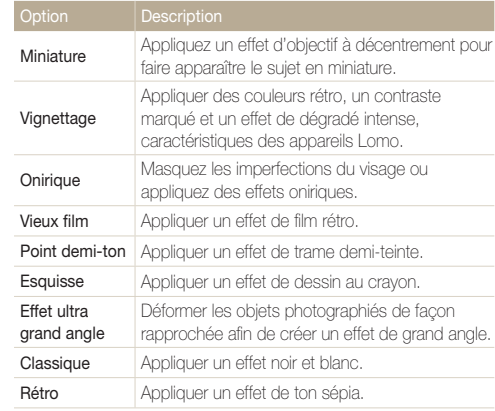

<span id="page-52-0"></span>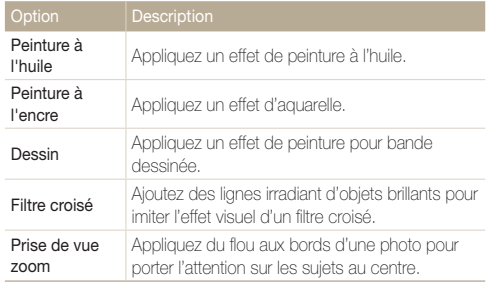

- *3* Cadrez le sujet à photographier, puis enfoncez le [**Déclencheur**] à mi-course pour effectuer la mise au point.
- *4* Pour prendre la photo, appuyez sur le [**Déclencheur**].
- Selon l'option sélectionnée, la résolution peut passer automatiquement à  $\boxed{\mathsf{Sm}}$  ou à une valeur inférieure.
	- Pour appliquer des effets de filtre aux photos enregistrées, appuyez  $\mathbf{s}$ ur  $\mathbf{S}$

## Mode Filtre vidéos

Appliquez divers effets de filtre à vos vidéos pour créer des images uniques.

- 1 Depuis l'écran d'accueil, appuyez sur ...
- *2* Sélectionnez un effet.

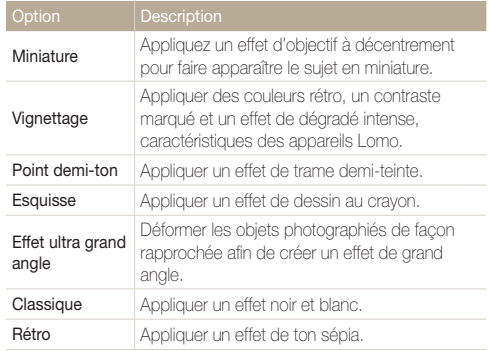

<span id="page-53-0"></span>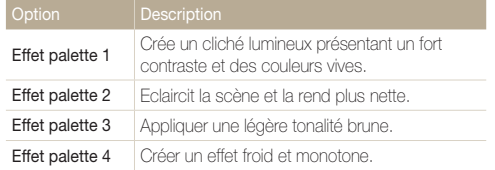

**3** Appuyez sur ● pour lancer l'enregistrement.

- 4 Appuyez sur pour arrêter l'enregistrement.
- $\mathbb{Z}$ • Si vous sélectionnez **Miniature**, la vitesse de lecture augmente.
	- Si vous appuyez sur **Miniature**, vous ne pouvez pas enregistrer le son vidéo.
	- Selon l'option sélectionnée, la vitesse d'enregistrement peut passer automatiquement à  $\mathbb{H}^n_s$  et la résolution de l'enregistrement à VGR ou à une valeur inférieure.

#### Mode Picture in Picture

En mode Picture in Picture, vous pouvez prendre ou sélectionner une photo d'arrière-plan plein format, puis y insérer une photo ou une vidéo plus petite au premier plan.

- **Depuis l'écran d'accueil, appuyez sur <b>...**
- *2* Enfoncez le [**Déclencheur**] à mi-course pour faire le point, puis appuyez sur [**Déclencheur**] pour prendre une photo d'arrière-plan.
	- Pour sélectionner une photo d'arrière-plan parmi vos photos enregistrées, appuyez sur  $\blacksquare$ . Vous ne pouvez pas sélectionner une vidéo ou une photo prise en mode Panorama Live ou Photo 3D.
- *3* Appuyez sur **Choisir** pour que la photo soit la photo d'arrière-plan.
	- Pour reprendre une photo d'arrière-plan, appuyez sur **Reprendre**.
- *4* Faites glisser l'écran Autoportrait jusqu'à la zone souhaitée.
- *5* Pour ajuster la taille, appuyez sur l'écran Autoportrait, puis faites glisser le coin du cadre.
- *6* Faites pivoter l'écran, puis prenez un autoportrait.
	- La fenêtre d'insertion s'agrandit lorsque vous enfoncez le [**Déclencheur**] à mi-course, de sorte que vous pouvez savoir si la mise au point est effectuée sur le sujet ou pas.
	- Pour enregistrer une vidéo, appuyez sur **.** Pour arrêter l'enregistrement et insérer la vidéo, appuyez sur ■.
	- Lors de l'enregistrement d'une vidéo, appuyez sur pour mettre en pause ou appuyez sur **O** pour reprendre l'enregistrement.
	- Pour reprendre une photo d'arrière-plan, appuyez sur **Exit**.

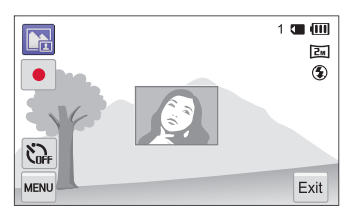

- En mode Picture in Picture, la résolution se règle automatiquement  $\not\!\!\!D$  $sur$   $2m$ .
	- Les photos ou les vidéos prises en mode Picture in Picture sont sauvegardées dans un seul fichier associé et les photos ou vidéos insérées ne sont pas enregistrées séparément.
	- Lors de l'insertion d'une vidéo, la résolution du fichier associé est automatiquement réglée à VGR.
	- Lorsque vous prenez en photo un arrière-plan, une photo capturée à la verticale peut ne pas pivoter automatiquement.
	- La taille maximale de la fenêtre d'insertion est de 320X240, et le rapport de format reste le même quelle que soit la taille.
	- La durée maximale d'une vidéo à insérer est de 20 minutes au format  $1.2.$
	- En mode Picture in Picture, la plage de zoom disponible peut s'avérer inférieure à celle d'autres modes de prise de vue.
	- Lorsque vous sélectionnez une photo d'arrière-plan à partir de vos photos enregistrées, des barres noires peuvent apparaître sur les bords de l'image, selon son format.
	- Si vous retournez l'écran et prenez un autoportrait, l'image sera inversée horizontalement.

## <span id="page-55-0"></span>Mode Prise de vue fractionnée

En mode Prise de vue fractionnée, vous pouvez prendre plusieurs photos et les disposer selon des modèles prédéfinis.

- Depuis l'écran d'accueil, appuyez sur **11**
- *2* Sélectionnez un style de vue fractionnée.
	- Pour ajuster la netteté de la ligne de fractionnement, appuyez sur **MAN**  $\rightarrow$  **Contour flou**  $\rightarrow$  une valeur souhaitée.
	- Pour ajuster la taille de l'image, faites glisser la ligne de démarcation. Appuyez sur  $\mathcal G$  pour annuler vos modifications.

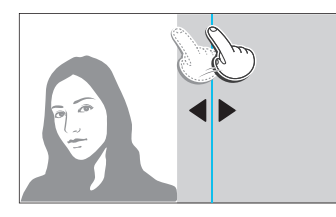

- Pour appliquer un effet Filtre intelligent à une partie de la photo, appuyez sur  $\mathbb{R}^n \to$  un effet  $\to$  OK. Vous pouvez appliquer différents effets de Filtre intelligent à chaque partie de la photo.
- Pour obtenir des informations concernant chaque option, appuyez sur  $\mathbb{F}_{\mathbf{a}}$ .
- *3* Cadrez le sujet à photographier, puis enfoncez le [**Déclencheur**] à mi-course pour effectuer la mise au point.
- *4* Pour prendre la photo, appuyez sur le [**Déclencheur**].
	- Répétez les étapes 3 et 4 pour prendre le reste des photos.
	- Pour reprendre une photo, appuyez sur  $\blacktriangleright$ .
- En mode Prise de vue fractionnée, la résolution est automatiquement  $\varnothing$ réglée sur **5m** ou sur une résolution inférieure.
	- En mode Prise de vue fractionnée, la plage de zoom disponible peut être inférieure à celle d'autres modes de prise de vue.
	- Lorsque vous filmez, l'ordre habituel se fait de haut en bas et de gauche à droite. Si vous retournez l'écran, l'ordre est modifié et se fait de bas en haut et de droite à gauche.

## <span id="page-56-0"></span>Mode Cadre magique

En mode Magic Frame, vous pouvez appliquer différents effets de cadre à vos photos. La présentation des photos est modifiée en fonction du cadre sélectionné.

**Depuis l'écran d'accueil, appuyez sur ...** 

*2* Sélectionnez le cadre de votre choix.

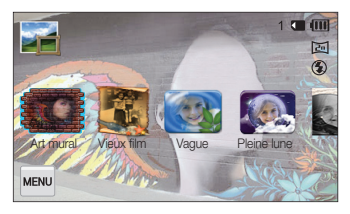

- *3* Cadrez le sujet à photographier, puis enfoncez le [**Déclencheur**] à mi-course pour effectuer la mise au point.
- *4* Appuyez sur le [**Déclencheur**] pour prendre la photo.

En mode Magic Frame, la résolution se règle automatiquement sur  $\overline{\mathbf{2}_{\mathbf{M}}}$ .

## Mode Mon Magic Frame

En mode Mon Magic Frame, vous pouvez rendre une partie de la photo transparente, puis prendre une nouvelle photo au sein de la zone transparente.

- **Depuis l'écran d'accueil, appuyez sur**  $\mathbb{R}$
- *2* Enfoncez le [**Déclencheur**] à mi-course pour faire le point, puis appuyez sur le [**Déclencheur**] pour prendre une photo d'arrière-plan.
- *3* Appuyez sur **Choisir**.
	- Pour reprendre une photo d'arrière-plan, appuyez sur **Reprendre**.
	- Pour sélectionner une photo d'arrière-plan parmi vos photos enregistrées, appuyez sur **53**. Vous ne pouvez pas sélectionner une vidéo ou une photo prise en mode Panorama Live ou Photo 3D.
- *4* Sélectionnez le cadre de votre choix.

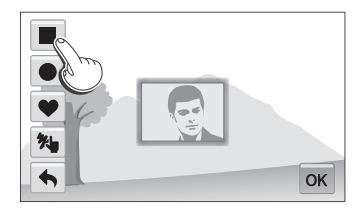

• Pour dessiner un nouveau cadre et définir l'épaisseur du stylet, appuyez sur  $\mathcal{H}$ .

- <span id="page-57-0"></span>*5* Faites glisser le cadre sélectionné pour le placer sur la zone souhaitée.
- *6* Pour ajuster la taille, appuyez sur le cadre sélectionné, puis faites glisser le coin.
- **7** Appuyez sur **OK**.
- *8* Ajustez la transparence en déplaçant les curseurs ou en appuyant sur les icônes **+**/**-**.
- *9* Cadrez le sujet à photographier, puis enfoncez le [**Déclencheur**] à mi-course pour effectuer la mise au point.
- *10* Pour prendre la photo, appuyez sur le [**Déclencheur**].
	- Pour reprendre une photo d'arrière-plan, appuyez sur **Exit Oui**.
- Lors de l'utilisation du mode Mon Magic Frame, l'utilisateur n'a accès 网 qu'à un nombre limité d'options de prise de vue.
	- Plus la zone transparente est importante, plus le temps de sauvegarde de la photo est long.
	- Lors de l'utilisation du mode Mon Magic Frame, la mise au point est faite sur la zone transparente affichée dans le cadre.
	- En mode Mon Magic Frame, la résolution est fixée à  $\boxed{\overline{2n}}$ .

### Mode Artistic Brush

En mode Pinceau artistique, vous pouvez prendre une photo, puis regarder une vidéo qui montre le processus d'application de l'effet filtre.

- Depuis l'écran d'accueil, appuyez sur  $\mathbb{R}^4$ .
- *2* Choisissez un filtre.

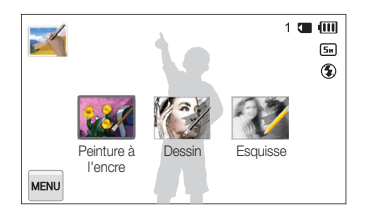

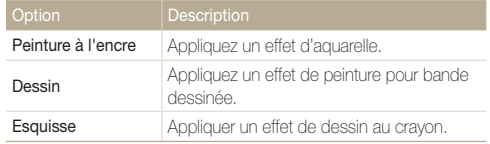

- <span id="page-58-0"></span>*3* Cadrez le sujet à photographier, puis enfoncez le [**Déclencheur**] à mi-course pour effectuer la mise au point.
- *4* Pour prendre la photo, appuyez sur le [**Déclencheur**].
	- Après avoir pris la photo, la vidéo montrant le processus d'application du filtre se lance automatiquement.
	- Appuyez sur  $\mathbf{I} \rightarrow \mathbf{R}$ **2**  $\rightarrow$  **Oui** pour capturer une image fixe lors de la lecture de la vidéo en mode Lecture.
	- En mode Pinceau artistique, la résolution est automatiquement réglée  $\mathbb{Z}$ sur **S<sub>M</sub>** ou sur une résolution inférieure.
		- En mode Pinceau artistique, la zone de mise au point est automatiquement réglée sur **Mise au point multiple**.
		- En mode Pinceau artistique, la photo avec l'effet filtre et la vidéo montrant comment appliquer l'effet filtre sont sauvegardées.
		- En mode Pinceau artistique, la plage de zoom disponible peut être inférieure à celle d'autres modes de prise de vue.
		- L'enregistrement de fichiers en mode Pinceau artistique peut prendre un certain temps.
		- Vous ne pouvez pas charger une vidéo enregistrée en mode Pinceau artistique via la fonction de réseau sans fil de l'appareil photo.

#### Mode Photo en mouvement

En mode Photo en mouvement, vous pouvez prendre une série de photos, puis sélectionner une zone à animer. Ceci vous permet ainsi de créer une animation GIF.

- 1 Depuis l'écran d'accueil, appuyez sur  $\mathbb{P}$ .
- *2* Cadrez le sujet à photographier, puis enfoncez le [**Déclencheur**] à mi-course pour effectuer la mise au point.
- *3* Appuyez sur le [**Déclencheur**] pour prendre la photo.
	- L'appareil photo prend une séquence de photos tant que le voyant d'état clignote.

#### <span id="page-59-0"></span>*4* Sur l'écran, dessinez une zone à animer.

- Pour régler la vitesse du mouvement, appuyez sur l'icône **+**/**-**.
- Pour régler l'épaisseur du pinceau, appuyez sur
- Pour redessiner la zone animée, appuyez sur  $\blacklozenge$ .
- Pour reprendre une photo, appuyez sur  $\odot$ .

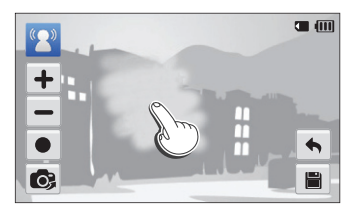

#### *5* Appuyez sur **■** pour enregistrer la photo.

- L'appareil photo enregistre un fichier GIF animé et un fichier JPEG correspondant au début de la séquence du fichier GIF. Vous ne pouvez pas visionner le fichier JPG sur l'appareil photo. Pour le visionner, raccordez l'appareil photo à un ordinateur.
- En mode Photo en mouvement, la résolution est automatiquement réglée sur VGA.
	- Utilisez un trépied pour stabiliser l'appareil.
	- L'enregistrement de fichiers en mode Photo en mouvement peut prendre un certain temps.

## Mode Photo 3D

Vous pouvez réaliser des photos 3D en mode Photo 3D pour ensuite les afficher sur une TV 3D ou un moniteur 3D.

- Depuis l'écran d'accueil, appuyez sur 3b.
- *2* Cadrez le sujet à photographier, puis enfoncez le [**Déclencheur**] à mi-course pour effectuer la mise au point.
- *3* Appuyez sur le [**Déclencheur**] pour prendre la photo.
	- L'appareil photo prend alors 2 photos, l'une au format de fichier JPEG, l'autre au format MPO.
- Lors de l'utilisation du mode Photo 3D, l'utilisateur n'a accès qu'à un M nombre limité d'options de prise de vue.
	- Il est possible d'afficher un fichier MPO (effets 3D) uniquement sur des périphériques prenant en charge le format MPO (TV 3D et moniteur 3D), alors que l'appareil photo ne peut afficher que les fichiers JPEG habituels.
	- Si vous souhaitez afficher les effets 3D d'un fichier MPO sur une TV 3D ou un moniteur 3D, vous devez porter les lunettes 3D fournies par le fabricant.
	- $\cdot$  Fn mode Photo 3D, la résolution est fixée à  $\overline{z_m}$ .

#### **À propos de l'Afficheur profondeur 3D**

L'Afficheur profondeur 3D représente les effets 3D à l'aide d'un gradient de couleur destiné aux prises de vue 3D. Appuyez sur **MEN**  $\rightarrow$  **Afficheur profondeur 3D** pour activer ou désactiver l'option.

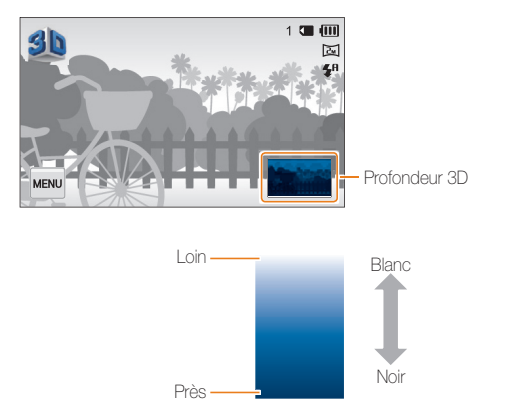

# Options de prise de vue

Cette section explique comment définir les options en mode Prise de vue.

#### [Sélection de la résolution et de la](#page-62-0)

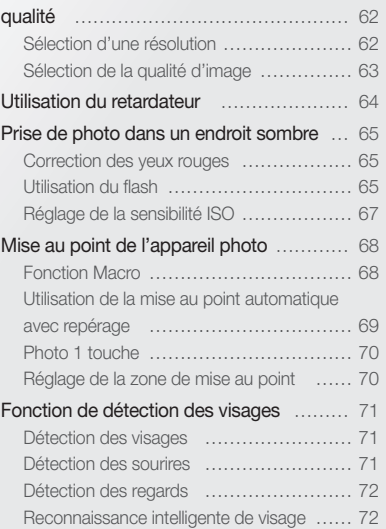

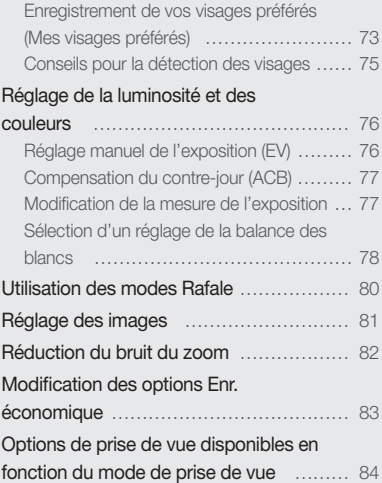

# <span id="page-62-0"></span>Sélection de la résolution et de la qualité

Découvrez comment modifier la résolution de l'image et les réglages de la qualité.

### Sélection d'une résolution

Augmenter la résolution permet d'augmenter le nombre de pixels des photos ou des vidéos afin de pouvoir les imprimer sur du papier grand format ou les visionner sur un grand écran. Si vous utilisez une résolution élevée, la taille du fichier augmente également.

#### **Sélection de la résolution photo**

- **1** En mode Prise de vue, appuyez sur  $\frac{m}{2}$ **Format photo**.
- *2* Sélectionnez une option.

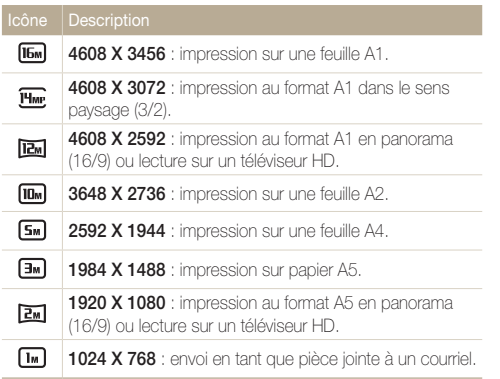

#### **Sélection de la résolution vidéo**

- 1 En mode prise de vue vidéo, appuyez sur **mand** → **Format vidéo**.
- *2* Sélectionnez une option.

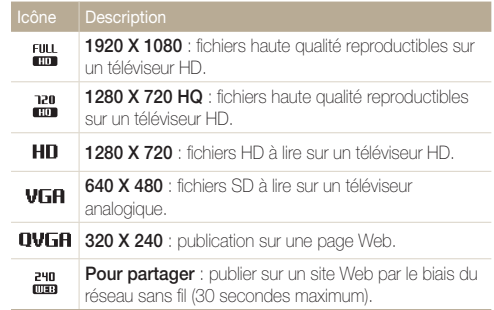

## <span id="page-63-0"></span>Sélection de la qualité d'image

Définissez les paramètres de qualité photo et vidéo. Augmenter la qualité des images accroît également la taille des fichiers.

#### **Sélection de la qualité photo**

Les photos prises avec l'appareil sont compressées et enregistrées au format JPEG.

**1** En mode Prise de vue, appuyez sur  $\frac{M}{M} \rightarrow$  Qualité.

#### *2* Sélectionnez une option.

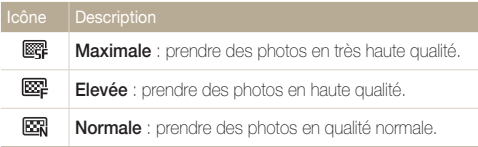

#### **Sélection de la qualité vidéo**

Les vidéos enregistrées par l'appareil photo sont compressées et enregistrées au format MP4 (H.264).

1 En mode prise de vue vidéo, appuyez sur **MENU** → **Fréquence d'images**.

#### *2* Sélectionnez une option.

• Augmenter le nombre d'images permet d'obtenir une action plus naturelle, mais augmente la taille du fichier.

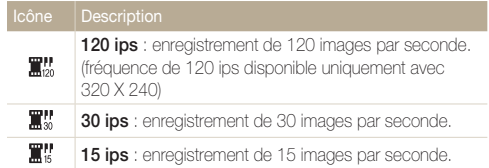

# <span id="page-64-0"></span>Utilisation du retardateur

Cette section décrit comment régler le retardateur afin de retarder la prise de vue.

**1** En mode Prise de vue, appuyez sur  $\frac{M}{M} \rightarrow \text{Retardateur}$ .

#### *2* Sélectionnez une option.

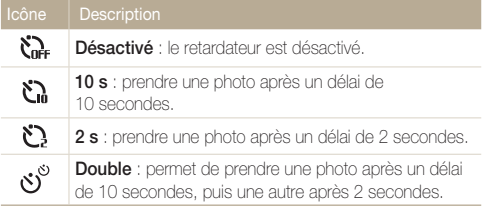

Les options proposées peuvent varier en fonction des conditions de prise de vue.

#### *3* Appuyez sur le [**Déclencheur**] pour lancer le retardateur.

- Le voyant AF/voyant du retardateur clignote. L'appareil prend automatiquement une photo après le délai indiqué.
- Appuyez sur le [**Déclencheur**] pour annuler le retardateur. 网
	- Selon l'option de détection des visages sélectionnée, le retardateur ou certaines de ses options peuvent ne pas être disponibles.
	- Les options du retardateur ne sont pas disponibles si vous avez activé une option Prise de vue en rafale.

# <span id="page-65-0"></span>Prise de photo dans un endroit sombre

Découvrez comment prendre des photos de nuit ou dans des conditions d'éclairage très faible.

#### Correction des yeux rouges

Si le flash se déclenche lorsque vous photographiez une personne dans un endroit sombre, il est possible qu'une lueur rouge apparaisse dans ses yeux. Pour éviter ce problème, sélectionnez **Anti yeux rouges** ou **Correction des yeux rouges**. Reportezvous aux options du flash mentionnées au paragraphe suivant, « Utilisation du flash ».

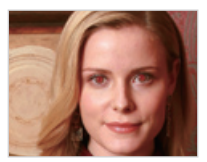

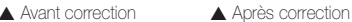

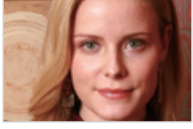

Cette option est disponible dans les modes Programme et Beauté.

## Utilisation du flash

Utilisez le flash pour prendre des photos dans un endroit sombre ou si vous avez besoin de photos plus claires.

**1** En mode Prise de vue, appuyez sur  $\frac{1}{2}$   $\rightarrow$  Flash.

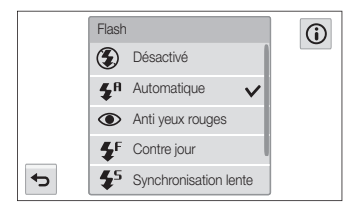

#### *2* Sélectionnez une option.

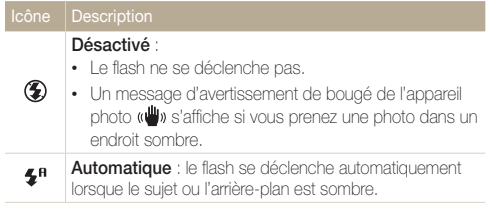

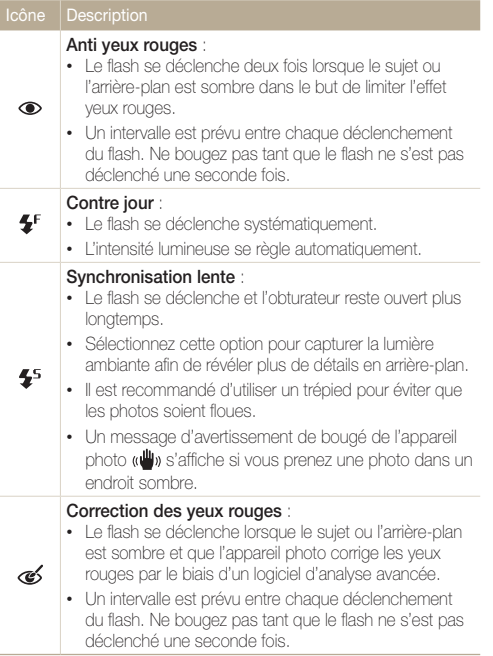

Les options proposées peuvent varier en fonction des conditions de prise de vue.

- <sup>1</sup> Les options du flash ne sont pas disponibles si vous avez activé une option de prise de vue en rafale ou l'option **Détection des regards**.
	- Assurez-vous que le sujet se trouve à la distance recommandée du flash. (p. 159)
	- Des petites traces peuvent apparaître sur la photo si la lumière se reflète ou si de la poussière se trouve en suspension.

## <span id="page-67-0"></span>Réglage de la sensibilité ISO

La sensibilité ISO est la mesure de la sensibilité d'un film à la lumière, telle que définie par l'Organisation internationale de normalisation (ISO). Plus cette sensibilité ISO est élevée, plus l'appareil photo est sensible à la lumière. Utilisez une sensibilité ISO plus élevée pour prendre de meilleures photos et réduire l'effet de tremblement de l'appareil photo si vous n'utilisez pas le flash.

*En mode Prise de vue, appuyez sur MENU → ISO.* 

- *2* Sélectionnez une option en faisant glisser le cadran sur l'écran, puis appuyez sur  $OK$ .
	- Sélectionnez **<sub>n</sub>se** pour utiliser une sensibilité ISO appropriée, en fonction de la luminosité du sujet et de l'éclairage.

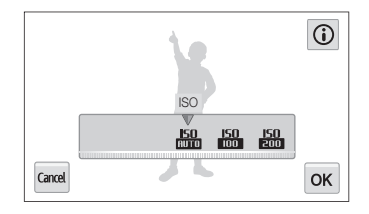

ſØ

Plus la sensibilité ISO est élevée, plus le risque de parasites présents sur les photos augmente.

# <span id="page-68-0"></span>Mise au point de l'appareil photo

Cette section explique comment régler la mise au point de l'appareil photo en fonction des sujets et des conditions de prise de vue.

## Fonction Macro

Utilisez la fonction Macro pour photographier en gros plan des sujets tels que des fleurs ou des insectes.

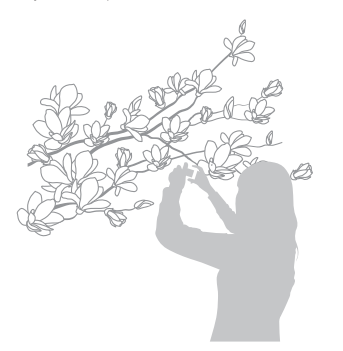

- Tâchez de ne pas faire bouger l'appareil afin d'éviter que les photos ſØ soient floues.
	- Désactivez le flash si la distance qui vous sépare du sujet est inférieure à 40 cm.
- **1** En mode Prise de vue, appuyez sur  $\frac{1}{2}$   $\rightarrow$  **Mise au point**.
- *2* Appuyez sur **Macro** pour sélectionner cette option.

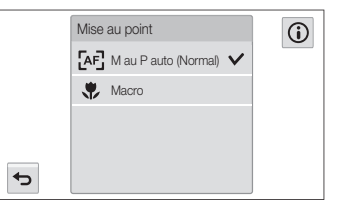

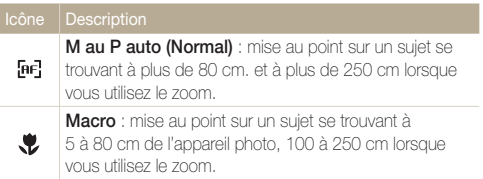

Les options proposées peuvent varier en fonction des conditions de prise de vue.

## <span id="page-69-0"></span>Utilisation de la mise au point automatique avec repérage

La mise au point avec suivi vous permet d'effectuer le repérage et la mise au point sur le sujet, même si vous êtes en mouvement.

- **1** En mode Prise de vue, appuyez sur  $\frac{M}{n}$ **Zone de mise au point**.
- *2* Appuyez sur **Mise au point tactile intelligente** pour sélectionner cette option.
- *3* Appuyez sur le sujet que vous souhaitez suivre dans la zone tactile.
	- Un cadre de mise au point apparaît autour du sujet et le suit lorsque vous déplacez l'appareil photo.

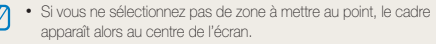

- Le suivi d'un sujet peut ne pas fonctionner si :
	- le sujet est trop petit ;
	- il se déplace de manière excessive ;
	- il se trouve à contre-jour ou vous photographiez dans un endroit sombre ;
	- le sujet inclut des motifs horizontaux, tels que des stores ;
	- l'appareil photo tremble de manière excessive.
- Dans les cas mentionnés ci-dessus, le cadre de mise au point apparaît avec un contour blanc  $(\Box)$ .
- Si l'appareil photo ne parvient pas à suivre le sujet, vous devez sélectionner de nouveau ce dernier.
- Si l'appareil photo ne parvient pas à réaliser la mise au point, le contour du cadre devient rouge  $(\Box)$ .
- Lorsque vous utilisez cette fonction, vous ne pouvez pas régler les options de détection des visages, les options de retardateur, de prise de vue en rafale et d'Intelli Zoom.

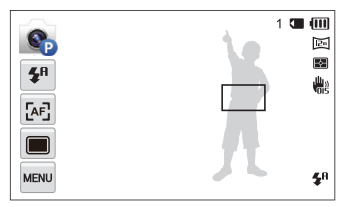

- Un cadre blanc signifie que l'appareil photo suit le sujet.
- Un cadre vert signifie que le sujet est mis au point lorsque vous enfoncez le [**Déclencheur**] à mi-course.
- *4* Appuyez sur le [**Déclencheur**] pour prendre la photo.

## <span id="page-70-0"></span>Photo 1 touche

Cette option vous permet de prendre une photo du bout du doigt. Lorsque vous appuyez sur un sujet, l'appareil photo effectue automatiquement la mise au point sur lui et prend une photo.

- 1 En mode Prise de vue, appuyez sur **MENU** → **Zone de mise au point**.
- *2* Appuyez sur **Prise de vue 1 touche** pour sélectionner cette option.
- *3* Posez le doigt sur un sujet pour prendre une photo.

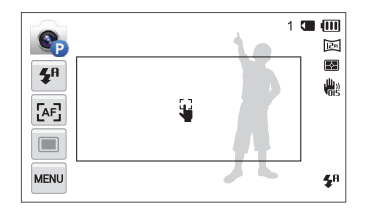

Avec cette fonction, il est impossible de régler les options du déclencheur à retardement, du zoom Intelli et de prise de vue en rafale.

## Réglage de la zone de mise au point

Vous pouvez obtenir des photos plus nettes en sélectionnant une zone de mise au point en fonction de l'emplacement de votre sujet dans la scène.

1 En mode Prise de vue, appuyez sur  $\frac{M_{\text{EQU}}}{N}$   $\rightarrow$ **Zone de mise au point**.

#### *2* Sélectionnez une option.

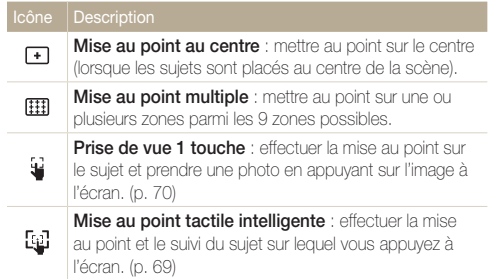

Les options de prise disponibles peuvent varier en fonction des conditions de prise de vue.

# <span id="page-71-0"></span>Fonction de détection des visages

Les options de détection des visages permettent à l'appareil photo de détecter automatiquement les visages. Lorsque vous effectuez la mise au point sur un visage, l'appareil photo ajuste automatiquement l'exposition. Utilisez les options **Détection des regards** ou Détection des sourires pour prendre des photos en laissant l'appareil détecter les yeux fermés ou les visages souriants. Vous pouvez également utiliser l'option **Reconnaissance intelligente de visage** pour mémoriser les visages et axer sur eux la mise au point.

## Détection des visages

L'appareil photo détecte automatiquement jusqu'à 10 visages sur un plan.

- **1** En mode Prise de vue, appuyez sur  $\frac{m}{2}$ **Détection des visages**.
- *2* Appuyez sur **Normale** pour sélectionner cette option.
- *3* Appuyez sur le [**Déclencheur**] pour prendre la photo.

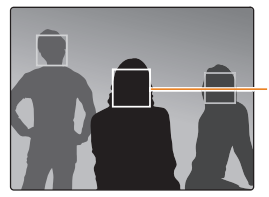

- Le visage le plus proche apparaît dans un cadre de mise au point blanc et les autres dans des cadres gris.

- L'appareil détecte plus rapidement les visages si vous vous M rapprochez des sujets.
	- Si vous voulez que l'appareil photo effectue la mise au point sur sujet dans un cadre gris, touchez le visage dans le cadre.
	- Selon les options de prise de vue sélectionnées, la détection des visages peut être impossible.

## Détection des sourires

L'appareil photo déclenche automatiquement l'obturateur lorsqu'il détecte un sourire.

- **En mode Prise de vue, appuyez sur MENU → Détection des visages**.
- *2* Appuyez sur **Détection des sourires** pour sélectionner cette option.
- *3* Préparez la prise de vue.
	- L'appareil photo déclenche automatiquement l'obturateur lorsqu'il détecte un sourire.

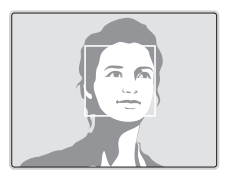

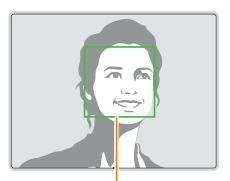

L'appareil photo peut détecter plus facilement les sourires lorsque le sujet sourit franchement.
## Détection des regards

Si l'appareil détecte des yeux fermés, il prend automatiquement 3 photos successives.

- 1 **En mode Prise de vue, appuyez sur <del>MeNU</del>** → **Détection des visages**.
- *2* Appuyez sur **Détection des regards** pour sélectionner cette option.
- *3* Appuyez sur le [**Déclencheur**] pour prendre la photo.

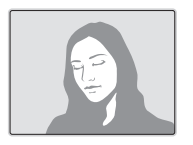

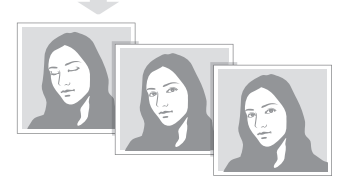

## Reconnaissance intelligente de visage

L'appareil photo enregistre automatiquement les visages que vous photographiez souvent. La fonction Reconnaissance intelligente de visage permet de réaliser la mise au point en donnant la priorité à ces visages ainsi qu'aux visages préférés.

- **En mode Prise de vue, appuyez sur MENU → Détection des visages**.
- *2* Appuyez sur **Reconnaissance intelligente de visage** pour sélectionner cette option.
- *3* Appuyez sur le [**Déclencheur**] pour prendre la photo.

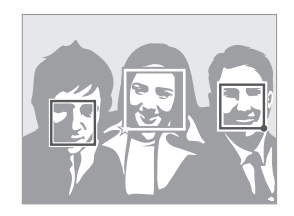

- $\square$  : visages mémorisés en tant que favoris. (Pour enregistrer des préférés, voir page 73.)
- $\square$  : visages que l'appareil photo a automatiquement enregistrés.
- L'appareil photo est à même de reconnaître et de mémoriser des  $\mathbb{Z}$ visages par erreur en fonction des conditions d'éclairage, si des changements notables apparaissent dans la pose ou les traits du sujet, et si le sujet porte ou non des lunettes.
	- L'appareil photo peut enregistrer automatiquement jusqu'à 14 visages. S'il reconnaît un nouveau visage alors qu'il en a déjà mémorisé 14 autres, il remplace alors celui ayant le niveau de priorité le plus faible par le nouveau.
	- L'appareil photo peut reconnaître jusqu'à 5 visages préférés au sein d'une même scène.

## Enregistrement de vos visages préférés (Mes visages préférés)

Vous pouvez enregistrer vos visages préférés afin d'axer la mise au point et l'exposition sur ces visages.

- **En mode Prise de vue, appuyez sur <del>Mew</del>** → **Modif. RV intelligente**.
- *2* Appuyez sur **Mes Visages Préférés** pour sélectionner cette option.
- *3* Alignez le visage du sujet sur le repère ovale et appuyez sur le [**Déclencheur**] pour le mémoriser.

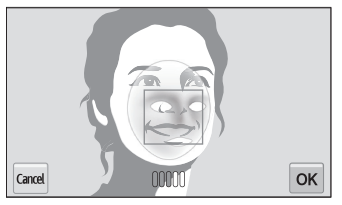

- Prenez en photo une seule personne à la fois lorsque vous mémorisez des visages.
	- Pour un résultat optimal, photographiez 5 fois le visage du sujet : prenez un cliché de face, de gauche, de droite, du dessus et du dessous.
	- Lorsque vous prenez des photos en vous positionnant à gauche, à droite, au-dessus et au-dessous, demandez au sujet photographié de ne pas tourner son visage de plus de 30 degrés.
	- Vous pouvez enregistrer un visage, même si vous n'avez pris qu'une seule photo du visage du sujet.

ſØ

#### Fonction de détection des visages

## 4 Appuyez sur **b** lorsque la liste de visages s'affiche.

- Vos visages préférés sont signalés par l'icône  $\bigstar$  qui apparaît dans la liste des visages.
- **9** Vous pouvez mémoriser jusqu'à 6 visages favoris.
	- Le flash ne se déclenche pas lorsque vous mémorisez un visage préféré.
	- Si vous mémorisez un même visage deux fois, vous pouvez supprimer l'un des deux clichés de la liste.

**Modification de l'ordre de classement de vos visages préférés**

- 1 **En mode Prise de vue, appuyez sur MENU** → **Modif. RV intelligente**.
- *2* Appuyez sur **Liste visages** pour sélectionner cette option.
- **3** Appuyez sur  $\frac{1}{122} \rightarrow$  **Oui**, puis déplacez le visage à un autre emplacement.
- 4 Appuyez sur **DK** pour enregistrer les modifications.

Pour modifier le classement des visages préférés en mode Lecture, reportezvous à la section « Classement des visages préférés » à la page 90.

#### **Suppression d'un visage préféré**

- 1 **En mode Prise de vue, appuyez sur MENU → Modif. RV intelligente**.
- *2* Appuyez sur **Liste visages** pour sélectionner cette option.
- **3** Appuyez sur  $\rightarrow \infty$  un visage  $\rightarrow$  OK.
- *4* Lorsque la fenêtre contextuelle s'affiche, appuyez sur **Oui**.
- Pour supprimer un visage préféré en mode Lecture, reportez-vous à la section Ø « Suppression d'un visage préféré » à la page 90.

## Conseils pour la détection des visages

- Si votre appareil photo détecte un visage, il en effectue le repérage automatiquement.
- La détection des visages peut se révéler inefficace lorsque :
	- le sujet est éloigné de l'appareil photo (le cadre de mise au point adopte la couleur orange pour les fonctions Détection des sourires et Détection des regards) :
	- il est trop éclairé ou trop sombre ;
	- le sujet ne se trouve pas face à l'appareil photo ;
	- le sujet porte des lunettes de soleil ou un masque ;
	- l'expression faciale du sujet change d'un extrême à l'autre ;
	- le sujet se trouve en contre-jour ou la luminosité change.
- La détection des visages n'est pas disponible lorsque vous utilisez les options Réglage de l'image ou Mise au point tactile intelligente.
- En fonction des options de prise de vue, celles de détection des visages peuvent différer.
- Selon les options de détection des visages choisies, la fonction du retardateur peut ne pas être disponible.
- Une fois les options de détection des visages réglées, la zone de mise au point automatique se définit automatiquement sur Mise au point multiple.
- D'après l'option de détection des visages choisie, des options de prise de vue en rafale sont indisponibles.
- Lorsque vous sélectionnez l'option de reconnaissance intelligente de visage et prenez en photo des visages reconnus par l'appareil, ceux-ci sont enregistrés dans la liste des visages.
- Vous pouvez visionner les visages mémorisés dans l'ordre de priorité en mode Lecture. (p. 91) Même si des visages sont correctement mémorisés, il est possible qu'ils ne soient pas classés en mode Lecture.
- Le visage détecté avec l'option de reconnaissance intelligente de visage peut ne pas apparaître dans la liste de visages ou dans l'album photo intelligent.

## Réglage de la luminosité et des couleurs

Découvrez comment régler la luminosité et les couleurs afin d'obtenir une meilleure qualité d'image.

## Réglage manuel de l'exposition (EV)

En fonction de l'intensité de l'éclairage ambiant, les photos peuvent parfois être trop claires ou trop sombres. Dans ce cas, vous pouvez régler la valeur d'exposition pour obtenir de meilleurs clichés.

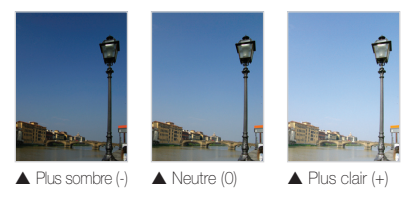

- En mode Prise de vue, appuyez sur  $\frac{1}{2}$   $\rightarrow$  **EV**.
- *2* Sélectionnez la valeur d'exposition souhaitée en déplaçant le curseur ou en appuyant sur les icônes **+**/**-**, puis en appuyant sur  $OK$ .
	- La photo s'éclaircit à mesure que la valeur d'exposition augmente.

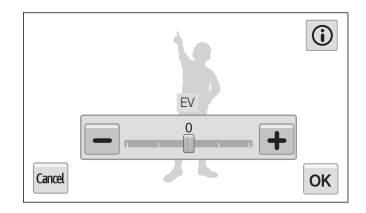

- Une fois la valeur d'exposition modifiée, le réglage s'enregistre automatiquement. Il peut s'avérer nécessaire de la modifier afin d'éviter toute sur ou sous-exposition.
	- Si vous ne parvenez pas à choisir une valeur d'exposition, sélectionnez l'option **AEB** (Auto Exposure Bracket). L'appareil photo prend alors 3 photos consécutives, avec différentes valeurs d'exposition : normale, sous-exposée et surexposée. (p. 80)

## Compensation du contre-jour (ACB)

Si la source de lumière se trouve derrière le sujet ou en cas de contraste important entre le sujet et l'arrière-plan, le sujet risque d'être sombre sur la photo. Dans ce cas, sélectionnez l'option de réglage automatique des contrastes (ACB).

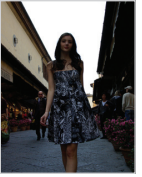

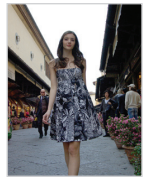

A Sans ACB A Avec ACB

- **1** En mode Prise de vue, appuyez sur **MENU**.
- *2* Appuyez sur **ACB**, puis appuyez sur Activé ou Désactivé.

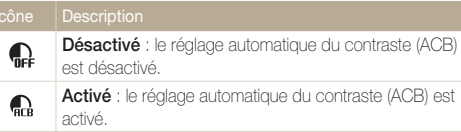

- La fonction ACB est toujours activée en modes Scènes Automatique et Scène (**Mer & neige**).
	- La fonction ACB n'est pas disponible lorsque vous activez les options de prise de vue en rafale.

## Modification de la mesure de l'exposition

Le mode de mesure correspond à la manière dont l'appareil photo mesure la quantité de lumière. La luminosité et la clarté des photos varient selon le mode de mesure sélectionné.

**1** En mode Prise de vue, appuyez sur  $\frac{M}{N}$ **Mesure de l'exposition**.

## *2* Sélectionnez une option.

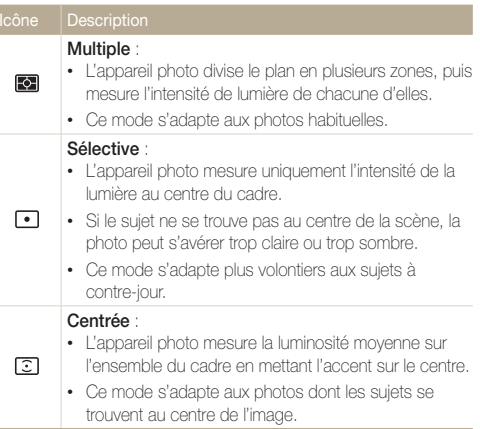

## Sélection d'un réglage de la balance des blancs

Les couleurs des photos dépendent du type et de la qualité de la source d'éclairage. Si vous souhaitez que les couleurs de vos photos soient réalistes, choisissez un des réglages de balance des blancs adapté aux conditions d'éclairage, par exemple Balance des blancs automatique, Lumière du jour, Nuageux ou Tungstène.

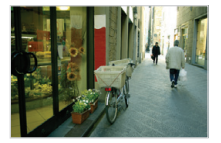

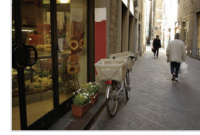

**Burg** Balance des blancs automatique

Lumière du jour

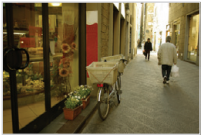

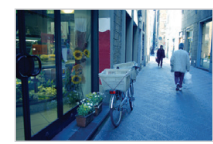

Nuageux **.** Tungstène

- 1 En mode Prise de vue, appuyez sur  $\frac{M_{\text{EQU}}}{M_{\text{EQU}}}$ **Balance des blancs**.
- *2* Sélectionnez l'option Balance des blancs souhaitée, puis appuyez sur  $OK$ .

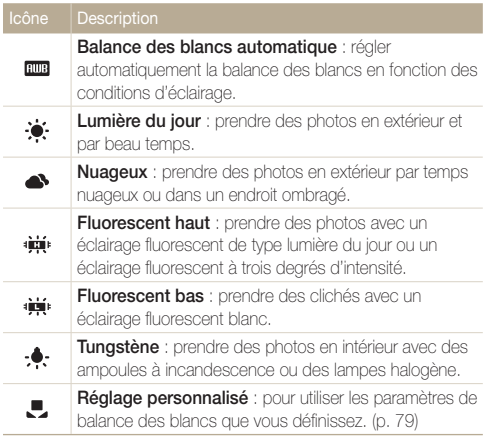

#### **Personnalisation de la balance des blancs**

Vous pouvez personnaliser la balance des blancs en prenant des photos d'une surface blanche, telle qu'une feuille de papier, dans les conditions d'éclairage auxquelles l'objet doit être exposé pour la prise de vue. Ceci permet d'adapter les couleurs de votre photo aux conditions d'éclairage réelles.

- 1 **En mode Prise de vue, appuyez sur <del>MeNU</del>** → **Balance des blancs**.
- *2* Appuyez sur **Réglage personnalisé** pour sélectionner cette option.
- *3* Orientez l'objectif vers une feuille de papier blanc, puis appuyez sur le [**Déclencheur**].

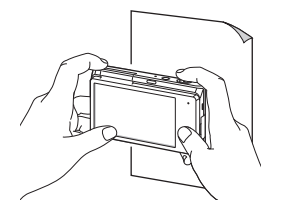

## Utilisation des modes Rafale

Il peut être difficile de photographier un sujet qui se déplace rapidement ou de capturer des expressions faciales et des gestes naturels. Il peut également s'avérer compliqué de régler correctement l'exposition et de choisir une source adaptée de lumière. Dans de cas, sélectionnez l'une des options de prise de vue en rafale.

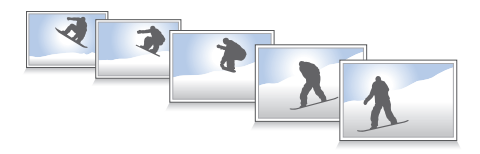

- **En mode Prise de vue, appuyez sur <del>Me</del>w → Prise de vue.**
- *2* Sélectionnez une option.

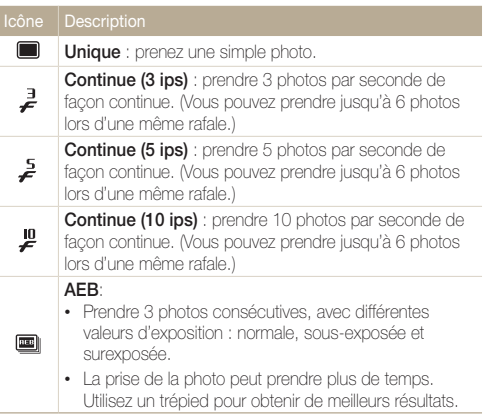

- *3* Cadrez le sujet à photographier, puis enfoncez le [**Déclencheur**] à mi-course pour effectuer la mise au point.
- *4* Maintenez enfoncé le [**Déclencheur**].
	- Pendant toute la durée de la pression sur le [**Déclencheur**], l'appareil prend des photos en continu.
	- Le flash, le retardateur ainsi que les fonctions ACB et de détection de Ø visages ne peuvent être utilisés qu'avec l'option **Unique**.
		- Selon la capacité de la carte mémoire et de ses performances, l'enregistrement des photos peut prendre plus de temps.
		- L'appareil photo affiche toujours les photos prises avant de revenir au mode Prise de vue en cours.

## Réglage des images

Vous pouvez modifier la netteté, le contraste ou la saturation de vos photos.

1 **En mode Prise de vue, appuyez sur MENU** → **Réglage des images**.

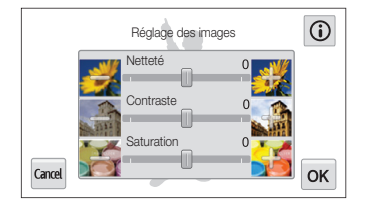

*2* Sélectionnez la valeur souhaitée en déplaçant le curseur ou en appuyant sur les icônes **+**/**-**.

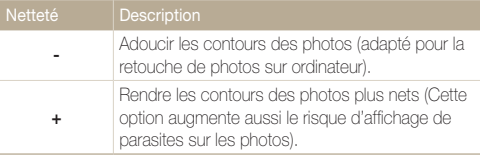

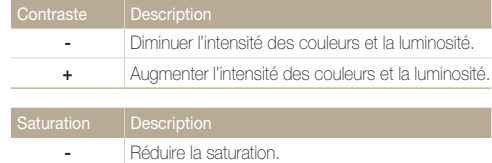

- **+** Augmenter la saturation.
- 3 Appuyez sur OK pour enregistrer vos paramètres.
- $\overline{\mathbb{P}}$

Sélectionnez 0 si vous ne souhaitez appliquer aucun effet (adapté à l'impression).

## Réduction du bruit du zoom

Lorsque vous utilisez le zoom pour enregistrer des vidéos, l'appareil photo peut enregistrer le bruit du zoom dans les vidéos. Pour réduire le bruit du zoom, utilisez la fonction Son vivant.

**1** En mode prise de vue vidéo, appuyez sur  $\frac{1}{2}$   $\rightarrow$  **Voix**.

### *2* Sélectionnez une option.

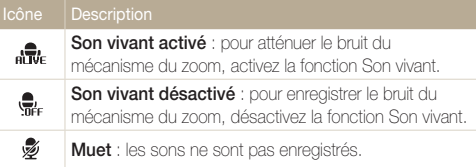

- Ne couvrez pas le microphone si vous utilisez la fonction Son vivant.
	- Il se peut que les sons des enregistrements réalisés avec cette fonction ne reflètent pas les sons réels.
	- En mode Picture in Picture, vous ne pouvez pas régler les options Son vivant.

## Modification des options Enr. économique

Lors de l'enregistrement vidéo, si vous n'effectuez aucune action pendant 5 minutes, l'appareil photo bascule automatiquement en mode Economie d'énergie.

- 1 En mode prise de vue vidéo, appuyez sur **MENU** → **Enr. économique**.
- *2* Sélectionnez une option.

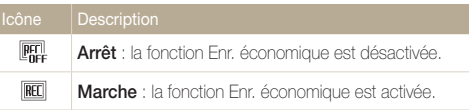

- En mode Économie d'énergie, pour continuer à utiliser l'appareil Ø photo, bougez-le ou appuyez sur l'écran ou sur n'importe quelle autre touche.
	- L'écran se met en veille 3 minutes après la dernière opération effectuée afin d'économiser la batterie.

## Options de prise de vue disponibles en fonction du mode de prise de vue

Pour plus de détails sur les options de prise de vue, reportez-vous au chapitre « Options de prise de vue ». (p. 61)

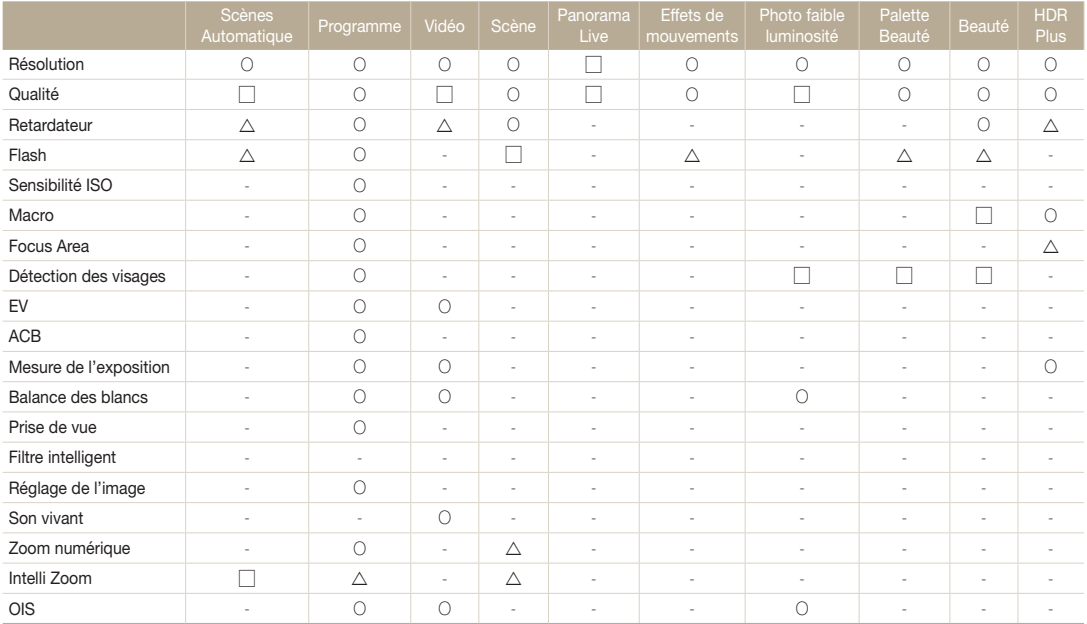

O : l'option est disponible dans ce mode.  $\Delta$  : certaines options sont limitées dans ces modes.

⇁ : dans ces modes, certaines options réglées par défaut et la valeur par défaut est déterminée. – : l'option n'est pas disponible dans ce mode.

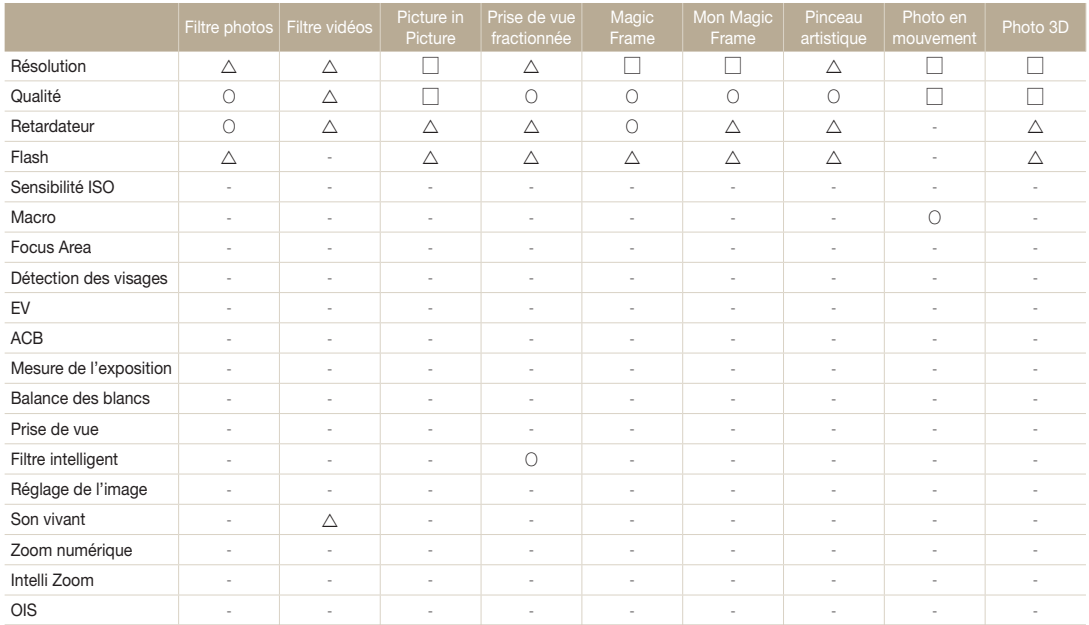

O : l'option est disponible dans ce mode.  $\Delta$  : certaines options sont limitées dans ces modes.

⇁ : dans ces modes, certaines options réglées par défaut et la valeur par défaut est déterminée. – : l'option n'est pas disponible dans ce mode.

# Lecture/Retouche

Découvrez comment visionner des photos ou des vidéos, et comment les retoucher. Découvrez également comment connecter l'appareil photo à un ordinateur ou à un téléviseur (téléviseur HD ou 3D).

## [Affichage de photos ou de vidéos en](#page-87-0)  mode Lecture [……………………………… 87](#page-87-0) [Activation du mode Lecture ……………… 87](#page-87-0) [Affichage des photos …………………… 94](#page-94-0) [Lecture d'une vidéo ……………………… 97](#page-97-0) Retouche de photo [………………………… 99](#page-99-0) [Redimensionnement d'une photo ………… 99](#page-99-0) Rotation d'une photo ……………………… 99 [Recadrage d'une photo ……………… 100](#page-100-0) [Effets de filtre intelligent ………………… 100](#page-100-0) [Modification du rendu des photos …… 101](#page-101-0) [Création d'une commande d'impression](#page-103-0)  [\(DPOF\) ………………………………… 103](#page-103-0)

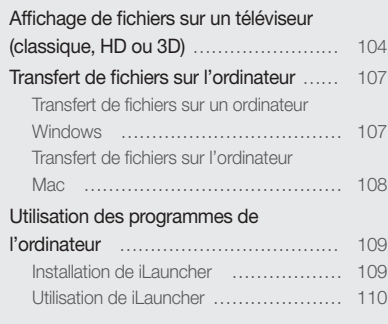

## <span id="page-87-0"></span>Affichage de photos ou de vidéos en mode Lecture

Cette section décrit comment visionner des photos et des vidéos et comment manipuler les fichiers.

## Activation du mode Lecture

Visionnez des photos ou des vidéos et écoutez des mémos vocaux enregistrés dans l'appareil photo.

## *1* Appuyez sur [F].

- Le fichier le plus récent que vous avez capturé s'affiche.
- Si l'appareil photo est éteint, ce dernier s'allume et affiche le fichier le plus récent.
- Pour afficher les fichiers par catégorie, appuyez sur Depuis l'écran d'accueil. (p. 91).
- *2* Faites glisser l'image vers la gauche ou la droite pour passer à un autre fichier.

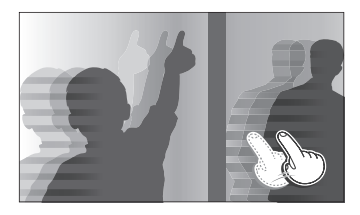

- Pour passer rapidement des fichiers, inclinez l'appareil photo dans la direction souhaitée pour faire défiler les fichiers. (p. 88)
- Vous pouvez maintenir le stylet appuyé sur le bord gauche ou droit de l'écran tactile pour faire défiler les fichiers rapidement.

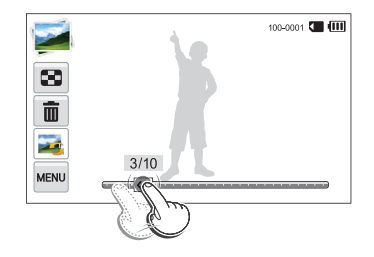

- Vous pouvez également déplacer le curseur vers la gauche ou la droite pour accéder au fichier précédent ou suivant.
- 

Il se peut que vous ne soyez pas en mesure de retoucher ou de visionner des photos ou des vidéos prises par un autre appareil photo, si certaines résolutions ou codecs ne sont pas pris en charge. Utilisez un ordinateur ou un autre appareil pour les retoucher ou les visionner.

#### **Affichage des fichiers à l'aide de la reconnaissance des mouvements**

En mode Lecture, vous pouvez afficher des fichiers en inclinant l'appareil photo.

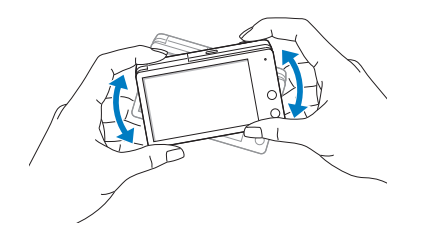

• La reconnaissance des mouvements peut ne pas fonctionner correctement si l'appareil photo est parallèle au sol.

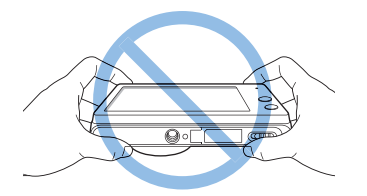

- Si vous faites pivoter l'appareil photo de 90° ou de 180° lorsque vous visionnez une photo l'orientation de la photo affichée change automatiquement. (p. 142)
- Pour désactiver la reconnaissance de mouvements, appuyez
	- $m$  → Mode reconnaissance des mouvements → Arrêt.

#### **Affichage en mode Lecture** 100-0001 CIII (111)  $00.20$   $\overline{H51}$  $O_{m}$  $\bullet$  $\triangleq$ ISO 200<br>
F.NO 3.3<br>
Shutter 1/45<br>
Flash ON<br>
Size 4608X2592<br>
Date 2012/01/01 自以 Informations sur le fichier **MENU**  $\frac{1}{\sqrt{1-\frac{1}{2}}\sqrt{1-\frac{1}{2}}\sqrt{1-\frac$

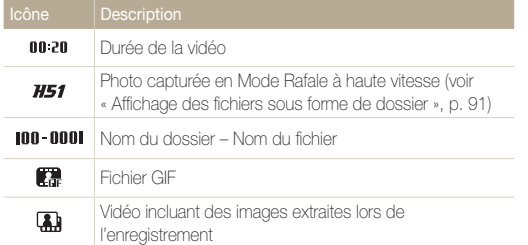

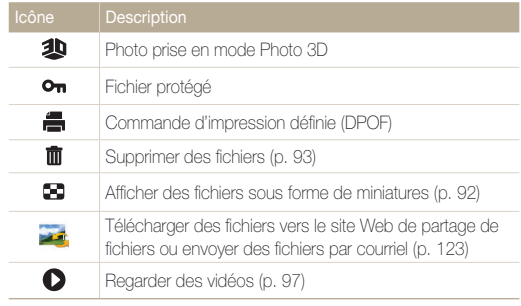

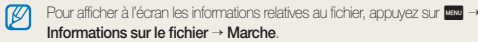

### **Classement des visages préférés**

Il vous est possible de classer vos visages favoris.

- 1 En mode Lecture, appuyez sur **MENU** → **Liste visages**.
	- En mode Miniature ou Album Photo intelligent, appuyez sur m **Liste visages**.

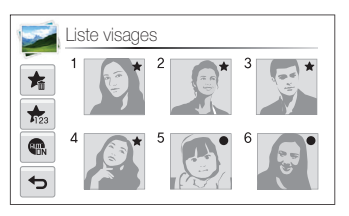

- 2 Appuyez sur  $\frac{1}{123}$   $\rightarrow$  **Oui**, puis déplacez le visage à un autre emplacement.
- **3** Appuyez sur OK pour enregistrer vos paramètres.

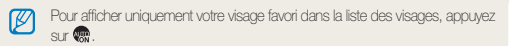

### **Suppression d'un visage préféré**

Vous avez la possibilité de supprimer des visages favoris.

- **En mode Lecture, appuyez sur MENU → Liste visages**.
	- En mode Miniature ou Album Photo intelligent, appuyez sur m **Liste visages**.
- 2 Appuyez sur  $\blacktriangleright$   $\rightarrow$  un visage  $\rightarrow$  **OK**.
- *3* Lorsque la fenêtre contextuelle s'affiche, appuyez sur **Oui**.

### **Affichage des fichiers sous forme de dossier**

Les photos prises en mode Rafale à haute vitesse s'affichent sous forme de dossier.

- *1* En mode Lecture, faites glisser l'image vers la gauche ou la droite, ou déplacez le curseur pour passer au dossier souhaité.
	- L'appareil photo reproduit alors automatiquement les photos se trouvant dans le dossier.

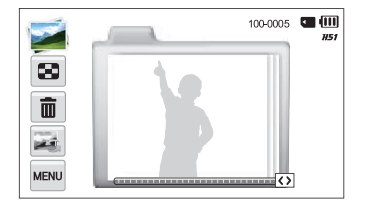

- *2* Appuyez sur le dossier pour l'ouvrir.
- *3* Faites glisser l'image vers la gauche ou la droite, ou déplacez le curseur pour passer à un autre fichier.
- *4* Appuyez sur **b** pour revenir au mode Lecture.

#### **Affichage de fichiers par catégorie dans l'album photo intelligent**

Affichez les fichiers par catégorie, c'est-à-dire par date, par visage ou par type de fichier.

- 1 Depuis l'écran d'accueil, appuyez sur **...** 
	- Vous pouvez également accéder à l'Album Photo intelligent en appuyant sur **com** ou en faisant tourner le [**Zoom**] vers la gauche en mode Lecture.
- 2 Appuyez sur min → une catégorie.

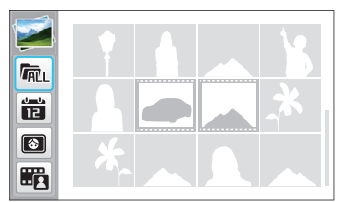

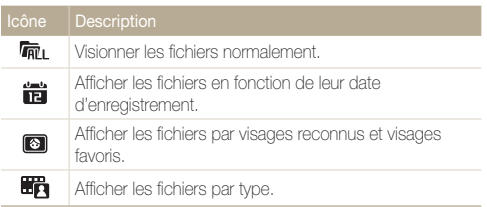

- *3* Appuyez sur la liste souhaitée pour l'ouvrir.
	- Pour revenir au mode lecteur, tournez le [**Zoom**] vers la droite.
- *4* Appuyez sur un fichier pour l'afficher en mode plein écran.
	- L'appareil photo peut mettre un certain temps à ouvrir l'album photo Ø intelligent, à changer de catégorie ou à réorganiser les fichiers.
		- Si vous supprimez une catégorie, tous les fichiers qui en font partie sont alors supprimés avec elle.

### **Affichage de fichiers sous forme de miniatures**

Parcourez les fichiers sous forme de miniatures.

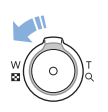

En mode Lecture, tournez [**Zoom**] vers la gauche pour afficher les vignettes (12). Tournez à nouveau le [**Zoom**] vers la gauche une fois ou deux fois pour afficher d'autres vignettes (20 ou 48). Tournez le [**Zoom**] vers la droite pour revenir au mode d'affichage précédent.

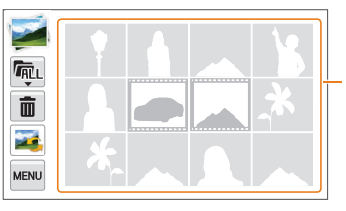

Appuyez sur un fichier pour l'afficher en mode plein écran.

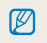

Faites défiler l'écran vers le haut ou le bas pour accéder à la page de miniatures précédente ou suivante.

#### **Protection de fichiers**

Vous pouvez protéger des fichiers pour éviter toute suppression involontaire.

- Sélectionnez le fichier à protéger, puis appuyez sur **MENU**.
- *2* Appuyez sur **Protéger Activé**.

Il est impossible de supprimer ou de faire pivoter un fichier protégé.

#### **Suppression de fichiers**

Sélectionnez les fichiers à supprimer en mode Lecture.

#### **Suppression d'un seul fichier**

Vous pouvez sélectionner un seul fichier pour le supprimer.

- *1* En mode Lecture, repérez le fichier que vous souhaitez supprimer, puis appuyez sur  $\overline{m}$ .
- *2* Lorsque la fenêtre contextuelle s'affiche, appuyez sur **Oui**.
- Il vous est également possible de supprimer des fichiers en mode  $\overline{\mathscr{P}}$ Lecture en appuyant sur **man** → Supprimer → Supprimer → Oui.
	- Lors de la consultation de fichiers sous forme de dossier, appuyez sur **n** pour supprimer toutes les photos du dossier.
	- Pour supprimer une photo précise dans un dossier, ouvrez ce dernier, sélectionnez le fichier souhaité, puis appuyez sur  $\blacksquare$ .

#### <span id="page-94-0"></span>**Suppression de plusieurs fichiers**

Vous pouvez sélectionner plusieurs fichiers et les supprimer simultanément.

- **1** En mode d'affichage Miniature, appuyez sur  $\overline{\mathbf{m}}$ .
- *2* Sélectionnez les fichiers à supprimer, puis appuyez  $\sin \overline{m}$
- *3* Lorsque la fenêtre contextuelle s'affiche, appuyez sur **Oui**.

### **Suppression de tous les fichiers**

Vous pouvez sélectionner tous les fichiers pour les supprimer en une seule fois.

## **1** En mode Lecture, appuyez sur  $\frac{1}{2}$   $\rightarrow$  **Supprimer.**

- Lors du visionnage de fichiers en mode Album Photo intelligent ou en vue Vignettes, appuyez sur **man > Supprimer** pour supprimer un fichier.
- *2* Appuyez sur **Supprimer tout**.
- *3* Lorsque la fenêtre contextuelle s'affiche, appuyez sur **Oui**.
	- Tous les fichiers non protégés sont alors supprimés.

## Affichage des photos

Effectuez un zoom avant sur une partie d'une photo ou affichez les photos sous forme de diaporama.

#### **Agrandissement d'une photo**

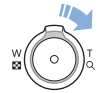

En mode Lecture, appuyez sur [**Zoom**] vers la droite pour agrandir une partie de la photo Tournez la touche [**Zoom**] vers la gauche pour effectuer un zoom arrière.

## Zone agrandie Faites défiler l'écran pour voir une autre  $\frac{1}{2}$ partie de la photo. 而  $\rightarrow$

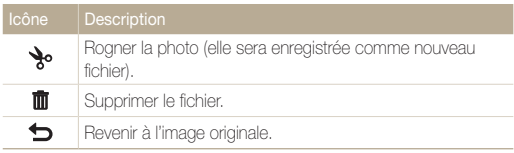

Si vous triez les fichiers par catégorie, la suppression d'une catégorie aura  $\mathbb{Z}$ pour effet de supprimer tous les fichiers de cette catégorie.

#### **Affichage de photos en panorama**

Regardez des photos réalisées en mode Panorama Live.

- *1* En mode Lecture, faites glisser l'image vers la gauche ou la droite pour accéder à la photo panoramique souhaitée.
	- L'intégralité du panoramique s'affiche à l'écran.

## 2 Appuyez sur **D**.

- L'appareil photo fait automatiquement défiler la photo de gauche à droite pour une vue panoramique horizontale ou de haut en bas pour une vue panoramique verticale. L'appareil photo passe ensuite au mode Lecture.
- Lors de la lecture d'un panoramique, appuyez sur | pour mettre en pause ou appuyez sur  $\blacktriangleright$ .
- Après avoir mis en pause le visionnage d'un panorama, faites glisser l'image pour faire défiler la photo horizontalement ou verticalement, en fonction de la direction dans laquelle vous avez déplacé l'appareil photo lorsque vous avez pris la photo.

## 3 Appuyez sur **b** pour revenir au mode Lecture.

- Vous pouvez lire la photo panoramique en appuyant sur 网 uniquement lorsque la longueur de la photo est au moins deux fois supérieure à sa largeur.
	- Sur l'écran de l'appareil photo, une photo prise en mode Panorama 3D s'affiche telle une photo panoramique 2D. Pour la visionner avec l'effet 3D, branchez l'appareil photo sur un téléviseur ou moniteur 3D. (p. 106)

#### **Visionnage de photos animées**

Affichez en boucle les fichiers GIF animés pris en mode Photo en mouvement.

- *1* En mode Lecture, faites glisser l'image vers la gauche ou la droite pour accéder au fichier GIF souhaité.
- 2 Appuyez sur **Q**.
- **3** Appuyez sur **b** pour revenir au mode Lecture.

#### **Lecture d'un diaporama**

Appliquez des effets et du son à un diaporama. La fonction de diaporama ne fonctionne pas pour les vidéos et les fichiers GIF.

- **1** En mode Lecture, appuyez sur MENU.
- *2* Appuyez sur **Options diaporama**.
	- Passez à l'étape 5 pour démarrer le diaporama sans appliquer d'effet.
- *3* Choisissez une option d'effet de diaporama.

\* Paramètre par défaut

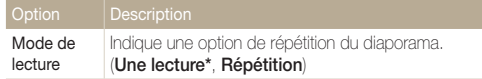

\* Paramètre par défaut

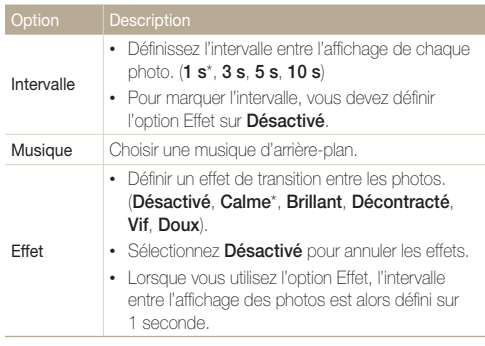

## 4 Appuyez sur **b**.

- *5* Appuyez sur **Démarrer diaporama**.
- *6* Visionnez le diaporama.
	- Appuyez sur | pour interrompre le diaporama.
	- Appuyez sur pour reprendre le diaporama.
	- Appuyez sur l'écran, puis sur bour interrompre le diaporama et repasser en mode Lecture.
		- Appuyez sur **de**) pour régler le volume.

## <span id="page-97-0"></span>Lecture d'une vidéo

En mode Lecture vous permet de lire une vidéo, de la recadrer ou d'en extraire une séquence. Vous pouvez enregistrer les séquences extraites ou recadrées en tant que nouveaux fichiers.

- *1* En mode Lecture, sélectionnez une vidéo et appuyez  $sur$   $\bullet$ .
- *2* Visionnez la vidéo.

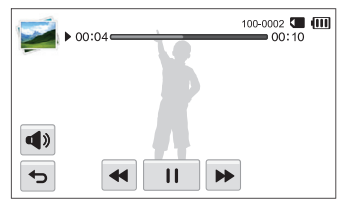

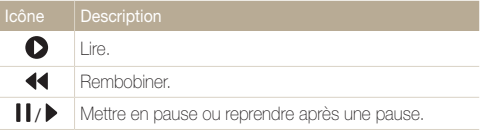

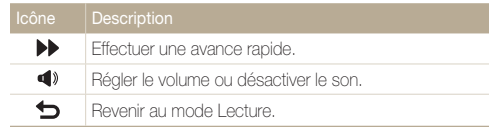

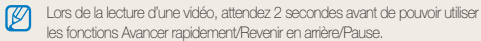

## **Recadrage d'une vidéo**

- 1 Lorsque vous visionnez une vidéo, appuyez sur *II à* l'endroit où vous souhaitez faire débuter la nouvelle vidéo.
- 2 Appuyez sur  $\searrow \rightarrow \bullet$ .
- 3 Appuyez sur | à l'endroit où vous souhaitez que la nouvelle vidéo s'arrête.
	- Vous pouvez aussi ajuster la scène à rogner en faisant glisser ses poignées apparaissant sur la barre de progression.

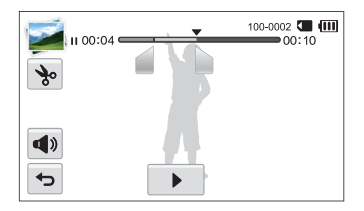

- 4 Appuyez sur **%**.
- *5* Lorsque la fenêtre contextuelle s'affiche, appuyez sur **Oui**.
- La vidéo d'origine doit durer au moins 10 secondes. M
	- L'appareil photo sauvegarde la vidéo modifiée sous forme de nouveau fichier et conserve de manière intacte la vidéo originale.

### **Extraction d'une image d'une vidéo**

- 1 Lorsque vous visionnez une vidéo, appuyez sur **II** au moment où vous souhaitez enregistrer une image fixe.
- 2 Appuyez sur **3.**
- *3* Lorsque la fenêtre contextuelle s'affiche, appuyez sur **Oui**.
- La résolution de l'image capturée reprend celle de la vidéo originale. ſØ
	- L'image s'enregistre sous forme de nouveau fichier.

## <span id="page-99-0"></span>Retouche de photo

Cette section décrit comment retoucher des photos.

- Les photos retouchées s'enregistrent sous forme de nouveaux fichiers.  $\mathbb{Z}$ 
	- Lorsque vous retouchez des photos, l'appareil photo les convertit automatiquement en résolution inférieure. Les photos pivotées ou redimensionnées manuellement ne sont pas automatiquement converties à la résolution inférieure.
	- Il vous est impossible de retoucher une photo en visionnant le contenu d'un dossier. Pour retoucher une photo dans un dossier, appuyez sur le dossier pour l'ouvrir, puis accédez à la photo.
	- Vous ne pouvez pas modifier les photos prises sous certains modes, comme les modes Panorama 3D, Photo 3D, et Photo en mouvement.

## Redimensionnement d'une photo

Modifiez la taille d'une photo pour l'enregistrer sous forme de nouveau fichier.

- *1* En mode Lecture, sélectionnez une photo et appuyez SUIT MENU
- *2* Appuyez sur **Redimensionner**, puis choisissez une option de taille.

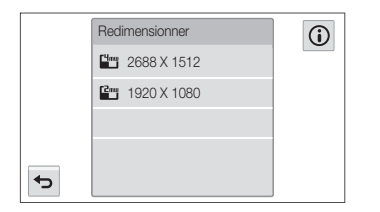

Les options disponibles varient en fonction des dimensions originales de la photo sélectionnée.

## Rotation d'une photo

- **Depuis l'écran d'accueil, appuyez sur .......** 
	- Le dernier fichier capturé s'affiche.
- 2 Appuyez sur **D**, puis sélectionnez une photo.
- 3 Appuyez sur C, puis choisissez une option de rotation.
- 4 Appuyez sur **pour enregistrer les modifications.**

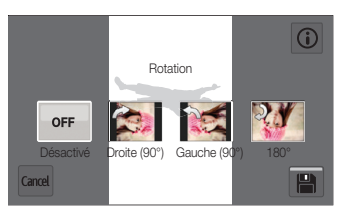

- L'appareil photo remplace la photo originale. ſØ
	- En mode Lecture, appuyez sur **sale > Rotation** pour faire pivoter une photo.

## <span id="page-100-0"></span>Recadrage d'une photo

- 1 Depuis l'écran d'accueil, appuyez sur ...
	- Le dernier fichier capturé s'affiche.
- 2 Appuyez sur **2**, puis sélectionnez une photo.
- 3 Appuyez sur **q**, puis sélectionnez une zone pour faire glisser et recadrer.
- 4 Appuyez sur **P**our enregistrer les modifications.

## Effets de filtre intelligent

Appliquez des effets à vos photos.

- *1* Depuis l'écran d'accueil, appuyez sur .
	- Le dernier fichier capturé s'affiche.
- 2 Appuyez sur **2**, puis sélectionnez une photo.
- 3 Appuyez sur a<sup>2</sup>.
- 4 Sélectionnez un filtre, puis appuyez sur OK.

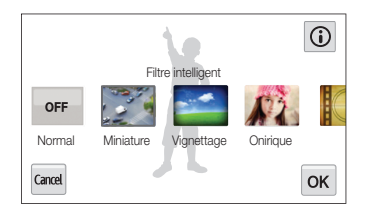

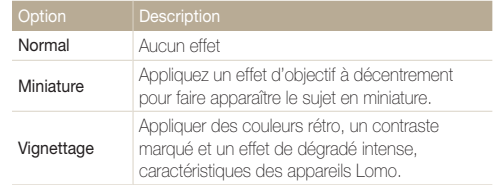

<span id="page-101-0"></span>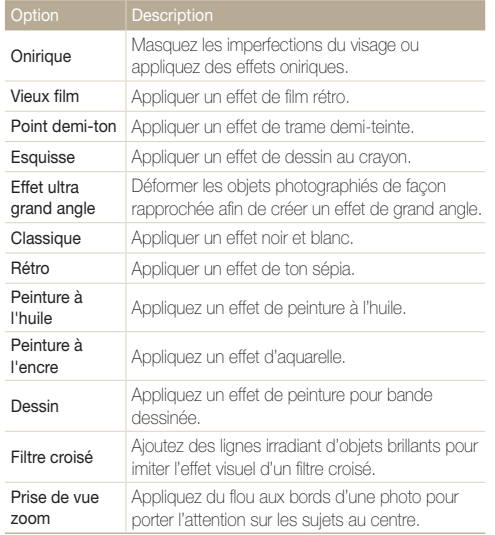

*5* Appuyez sur **■** pour enregistrer les modifications.

## Modification du rendu des photos

Cette section décrit comment régler la luminosité, le contraste ou la saturation, ou encore corriger l'effet yeux rouges. Si le centre d'une photo s'avère sombre, vous pouvez l'éclaircir. La photo retouchée s'enregistre sous forme de nouveau fichier, mais peut se voir convertie à une résolution inférieure.

- Il vous est possible d'ajuster la luminosité, le contraste et la saturation, Ø tout en appliquant des effets de filtre intelligent.
	- Il n'est cependant pas possible d'appliquer simultanément des effets ACB, de retouche des visages et de correction des yeux rouges.

#### **Régler la luminosité, le contraste ou la saturation**

- 1 Depuis l'écran d'accueil, appuyez sur  $\rightarrow$ 
	- Le dernier fichier capturé s'affiche.
- 2 Appuyez sur **D**, puis sélectionnez une photo.

### *3* Sélectionnez une option de réglage.

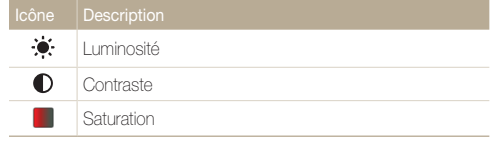

- *4* Déplacez les curseurs ou appuyez sur les icônes **+**/ pour régler l'option.
- 5 Appuyez sur OK.
- **6** Appuyez sur **P** pour enregistrer les modifications.

### **Correction de l'exposition (ACB)**

- *1* Depuis l'écran d'accueil, appuyez sur .
	- Le dernier fichier capturé s'affiche.
- 2 Appuyez sur  $\blacksquare$ , puis sélectionnez une photo.
- $\mathbf{3}$  Appuyez sur  $\overline{\mathbf{m}}$   $\rightarrow$  **ACB**.
- 4 Appuyez sur **pour** enregistrer les modifications.

#### **Retouche des visages**

- *1* Depuis l'écran d'accueil, appuyez sur .
	- Le dernier fichier capturé s'affiche.
- 2 Appuyez sur **F1**, puis sélectionnez une photo.
- **3** Appuyez sur **MENU** → Retouche des visages.
- *4* Déplacez les curseurs ou appuyez sur les icônes **+**/ pour régler l'option.
	- Augmentez la valeur pour obtenir un ton de peau plus clair et plus lisse.
- *5* Appuyez sur **■** pour enregistrer les modifications.

#### **Elimination de l'effet yeux rouges**

- 1 Depuis l'écran d'accueil, appuyez sur ...
	- Le dernier fichier capturé s'affiche.
- 2 Appuyez sur **D**, puis sélectionnez une photo.
- **3** Appuyez sur **MENU** → Correction des yeux rouges.
- 4 Appuyez sur **pour enregistrer les modifications.**

## <span id="page-103-0"></span>Création d'une commande d'impression (DPOF)

Choisissez les photos à imprimer, puis indiquez les options d'impression dans la commande d'impression DPOF. Ces informations sont enregistrées dans le dossier MISC sur votre carte mémoire pour faciliter l'impression sur les imprimantes compatibles DPOF.

- <sup>1</sup> En mode Lecture, sélectionnez une photo et appuyez sur **MENU**.
- *2* Appuyez sur **DPOF**.
- *3* Appuyez sur les icônes **+**/**-** pour sélectionner le nombre de copies, puis appuyez sur  $OK$ .

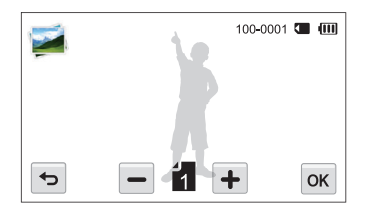

- Vous pouvez apporter la carte mémoire chez un développeur de 网 photos qui travaille avec le format DPOF (Format de commande d'impression numérique) ou vous pouvez imprimer les photos directement chez vous sur une imprimante compatible DPOF.
	- Il se peut que les photos de grand format s'impriment sans les bords latéraux. Vérifiez par conséquent leurs dimensions par rapport au format de papier photo choisi.

## <span id="page-104-0"></span>Affichage de fichiers sur un téléviseur (classique, HD ou 3D)

Pour afficher des photos ou des vidéos sur un téléviseur, branchez l'appareil photo en utilisant le câble audio / vidéo fourni.

- Depuis l'écran d'accueil, appuyez sur  $\bullet$ .
- *2* Appuyez sur **Connectivité Vidéo**.
- *3* Sélectionnez le signal vidéo en sortie correspondant à votre pays ou votre région. (p. 140)
- *4* Eteignez l'appareil photo et le téléviseur.
- *5* Branchez l'appareil photo sur le téléviseur à l'aide du câble audio / vidéo.

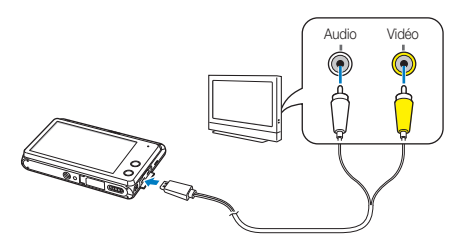

- *6* Allumez le téléviseur et sélectionnez le mode d'entrée vidéo A/V à l'aide de la télécommande.
- *7* Allumez l'appareil photo.
	- L'appareil photo passe automatiquement en mode Lecture lorsque vous le raccordez à un téléviseur.
- *8* Utilisez l'appareil photo pour visualiser des photos ou lire des vidéos.
	- Sur certains téléviseurs, du bruit numérique (parasites) peut apparaître sur l'image ou une partie de celle-ci peut ne pas s'afficher.
		- En fonction des réglages du téléviseur, il est possible que l'image apparaisse décentrée sur l'écran.

#### **Affichage de fichiers sur un téléviseur HD**

Il est possible de visionner des photos ou des vidéos en haute résolution et sans compression sur un téléviseur HD par le biais d'un câble HDMI disponible en option. La norme HDMI (High Definition Multimedia Interface) est prise en charge par la plupart des téléviseurs HD.

- Depuis l'écran d'accueil, appuyez sur  $\bullet$ .
- *2* Appuyez sur **Connectivité Format HDMI**.
- *3* Sélectionnez une résolution HDMI. (p. 141)
- *4* Éteignez l'appareil photo et le téléviseur HD.
- *5* Reliez l'appareil photo au téléviseur HD via un câble HDMI en option.

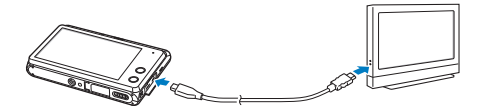

- *6* Vérifiez que le téléviseur HD et l'appareil photo sont allumés, puis sélectionnez le mode HDMI sur le téléviseur HD.
	- Si vous possédez un téléviseur HDTV Samsung compatible avec la technologie Anynet+ et que la fonction Anynet+ de votre appareil photo est activée, le téléviseur HDTV se met automatiquement sous tension et affiche l'écran de l'appareil photo lorsque celui-ci bascule en mode Lecture.
	- Si l'option Anynet+ est désactivée sur votre appareil photo ou si votre téléviseur ne dispose pas de la fonctionnalité Anynet+, le téléviseur ne peut pas s'allumer automatiquement. Vous devez donc l'allumer manuellement.
- *7* Utilisez l'appareil photo pour visualiser des photos et lire des vidéos.
- Si le téléviseur HD prend en charge le profil Anynet+(CEC), activez ſØ la fonction Anynet+ dans le menu des paramètres de l'appareil photo (p. 140) pour contrôler celui-ci et le téléviseur par le biais de la télécommande du téléviseur.
	- Anynet+ vous permet de commander tous les équipements audio / vidéo Samsung connectés, à l'aide de la télécommande du téléviseur.
	- Le temps nécessaire à la connexion de l'appareil photo au téléviseur HD peut varier en fonction du type de carte mémoire utilisée. Une carte mémoire plus puissante n'entraîne pas nécessairement un transfert HDMI plus rapide, la fonction principale de la carte étant d'offrir plutôt des taux de transfert supérieurs lors de la prise de photos.

### **Affichage des fichiers sur un téléviseur 3D**

Il vous est possible de visionner les photos prises en mode Photo 3D ou Panorama 3D sur un téléviseur 3D.

- Depuis l'écran d'accueil, appuyez sur  $\bullet$ .
- *2* Appuyez sur **Connectivité Format HDMI**.
- *3* Sélectionnez une résolution HDMI. (p. 141)
- *4* Éteignez l'appareil photo et le téléviseur 3D.
- *5* Reliez l'appareil photo au téléviseur 3D via un câble HDMI en option.

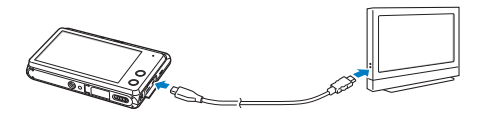

## *6* Allumez l'appareil photo.

- Si vous possédez un téléviseur 3D Samsung compatible avec la technologie Anynet+ et que la fonction Anynet+ de l'appareil photo est activée, le téléviseur 3D se met automatiquement sous tension et affiche l'écran de l'appareil photo lorsque celuici bascule en mode Lecture.
- Si l'option Anynet+ est désactivée sur l'appareil photo ou si le téléviseur ne dispose pas de la fonctionnalité Anynet+, le téléviseur ne peut pas s'allumer automatiquement. Vous devez donc l'allumer manuellement.

## **7** Appuyez sur ▼ pour passer alors en Mode TV 3D.

• Appuyez à nouveau sur **v** pour passer en **Mode TV 2D**.

## *8* Activez la fonction 3D du téléviseur.

- Reportez-vous au mode d'emploi du téléviseur pour en savoir plus.
- *9* Consultez les photos 3D à l'aide de l'écran tactile de l'appareil photo ou de la télécommande du téléviseur 3D si le téléviseur est compatible avec Anynet+.
- Il est impossible de visionner un fichier MPO en 3D sur des téléviseurs  $\not\!\!\!D$ non compatibles avec ce format de fichier.
	- Utilisez des lunettes 3D adaptées pour pouvoir visionner un fichier MPO sur un téléviseur 3D.

Ne visualisez pas les images 3D prises avec l'appareil photo sur un téléviseur ou un moniteur 3D pendant une durée prolongée. Cela risque de provoquer des symptômes indésirables, tels que la fatigue des yeux, des nausées ou des effets plus marqués.

## <span id="page-107-0"></span>Transfert de fichiers sur l'ordinateur

Raccordez l'appareil photo à l'ordinateur pour transférer les fichiers de la carte mémoire vers un ordinateur.

## Transfert de fichiers sur un ordinateur **Windows**

Vous pouvez connecter l'appareil photo à votre ordinateur en tant que disque amovible.

L'ordinateur doit fonctionner sous Windows XP, Windows Vista ou Windows 7 afin que vous puissiez connecter l'appareil photo en tant que disque amovible.

- Depuis l'écran d'accueil, appuyez sur ...
- *2* Appuyez sur **Connectivité Logiciel PC Arrêt**.
- *3* Eteignez l'appareil photo.
- *4* Branchez l'appareil photo sur l'ordinateur à l'aide du câble USB.

Vous devez brancher l'extrémité la plus fine du câble USB sur l'appareil photo. Vous risquez d'endommager vos fichiers si vous branchez le câble à l'envers. Le fabricant décline toute responsabilité en cas de perte de données.

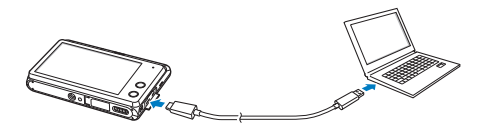

- *5* Allumez l'appareil photo.
	- L'ordinateur détecte automatiquement l'appareil photo.
- *6* Sur l'ordinateur, sélectionnez **Poste de travail Disque amovible DCIM 101PHOTO**.
- *7* Faites glisser les fichiers ou enregistrez-les sur l'ordinateur.

### **Déconnexion de l'appareil photo (Windows XP)**

La méthode pour débrancher l'appareil photo est identique pour Windows Vista et Windows 7.

- *1* Si le voyant lumineux de l'appareil photo clignote, attendez qu'il s'éteigne.
- 2 Cliquez sur **&** dans la barre d'outils en bas à droite de l'écran de l'ordinateur.

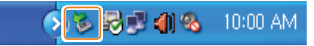

- *3* Cliquez sur le message qui apparaît.
- *4* Cliquez sur la boîte de dialogue indiquant que l'appareil photo peut être retiré en toute sécurité.
- *5* Débranchez le câble USB.
## Transfert de fichiers sur l'ordinateur Mac

Lorsqu'il est connecté à un ordinateur Macintosh, l'appareil photo est automatiquement reconnu. Vous pouvez directement transférer des fichiers de l'appareil photo vers l'ordinateur sans installer de logiciel.

Mac OS 10.5 ou version ultérieure est pris en charge.

- *1* Éteignez l'appareil photo.
- *2* Branchez l'appareil photo sur l'ordinateur Macintosh par le biais du câble USB.

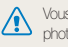

Vous devez brancher l'extrémité la plus fine du câble USB sur l'appareil photo. Vous risquez d'endommager vos fichiers si vous branchez le câble à l'envers. Le fabricant décline toute responsabilité en cas de perte de données.

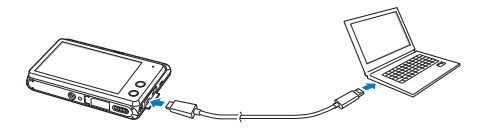

- *3* Allumez l'appareil photo.
	- L'ordinateur détecte automatiquement l'appareil photo et affiche l'icône d'un disque amovible.
- *4* Double-cliquez sur l'icône du disque amovible.
- *5* Faites glisser les fichiers ou enregistrez-les sur l'ordinateur.

## Utilisation des programmes de l'ordinateur

iLauncher vous permet de lire des fichiers avec une visionneuse multimédia et propose des liens pour télécharger des programmes utiles.

## Installation de iLauncher

- Depuis l'écran d'accueil, appuyez sur  $\bullet$ .
- *2* Appuyez sur **Connectivité Logiciel PC Marche**.
- *3* Eteignez l'appareil photo.
- *4* Branchez l'appareil photo sur l'ordinateur à l'aide du câble USB.

Vous devez brancher l'extrémité la plus fine du câble USB sur l'appareil photo. Vous risquez d'endommager vos fichiers si vous branchez le câble à l'envers. Le fabricant décline toute responsabilité en cas de perte de données.

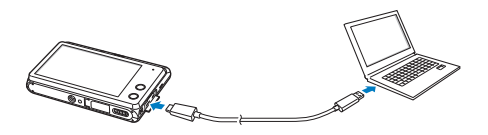

- *5* Allumez l'appareil photo.
- *6* Sélectionnez un dossier de destination sur votre ordinateur et cliquez sur **Oui**.
	- Lorsque vous connectez l'appareil photo à un ordinateur sur lequel il auncher est installé, le programme se lance automatiquement.
- *7* Suivez les instructions à l'écran pour terminer l'installation.
	- Un raccourci iLauncher s'affiche sur l'ordinateur.
- Avant d'installer le programme, assurez-vous que l'ordinateur est ſØ connecté à un réseau.
	- Pour installer iLauncher sur l'ordinateur Mac, cliquez sur **Appareils** → **iLauncher** → **Mac** → **iLinker**.

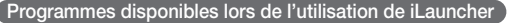

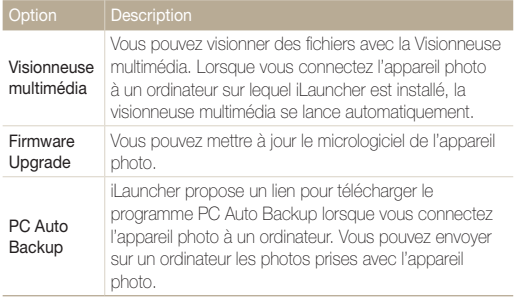

网

Si vous utilisez un ordinateur Mac, seule la mise à niveau du micrologiciel est disponible.

### Utilisation de iLauncher

iLauncher vous permet de lire des fichiers avec Multimedia Viewer et propose un lien pour télécharger le programme PC Auto Backup.

- Ces spécifications sont fournies à titre de recommandation uniquement. iLauncher peut ne pas fonctionner correctement sur certains ordinateurs, même si ceux-ci répondent aux spécifications.
	- Si l'ordinateur ne répond pas aux spécifications requises, un problème de lecture vidéo risque de survenir.

Le fabricant décline toute responsabilité en cas de dommages résultant  $\sqrt{2}$ de l'utilisation d'ordinateurs non conformes, notamment les ordinateurs assemblés.

#### **Spécifications du système d'exploitation Windows**

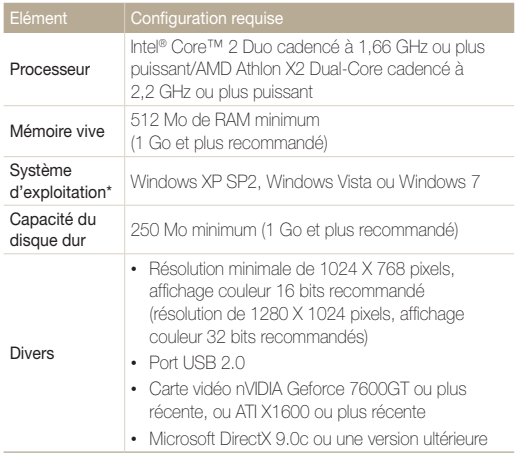

\* Une version 32 bits de iLauncher s'installera, y compris sur les éditions 64 bits de Windows XP, Windows Vista et Windows 7.

#### **Spécifications du système d'exploitation Mac**

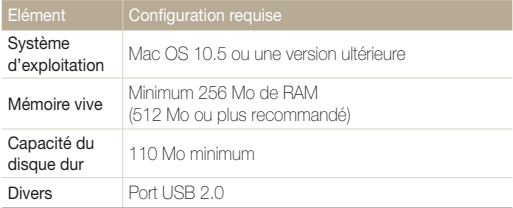

#### **Ouverture de iLauncher**

Sur l'ordinateur, cliquez sur **démarrer Tous les programmes → Samsung → iLauncher → Samsung iLauncher**. Vous pouvez aussi cliquer sur **Applications**  $\rightarrow$  **Samsung**  $\rightarrow$ **iLauncher** sur un ordinateur Mac.

#### Utilisation des programmes de l'ordinateur

#### **Utilisation de la visionneuse multimédia**

La visionneuse multimédia vous permet de lire des fichiers. Depuis l'écran Samsung iLauncher, double-cliquez sur **Multimedia Viewer**.

#### • Elle prend en charge les formats suivants :  $\mathbb{Z}$

- Vidéos : MP4 (Vidéo : H.264, Audio : AAC), WMV (WMV 7/8/9), AVI (MJPEG)
- Photos : JPG, GIF, BMP, PNG, TIFF, MPO
- Les fichiers enregistrés avec les appareils d'autres fabricants risquent de ne pas être lus correctement.

#### **Affichage des photos**

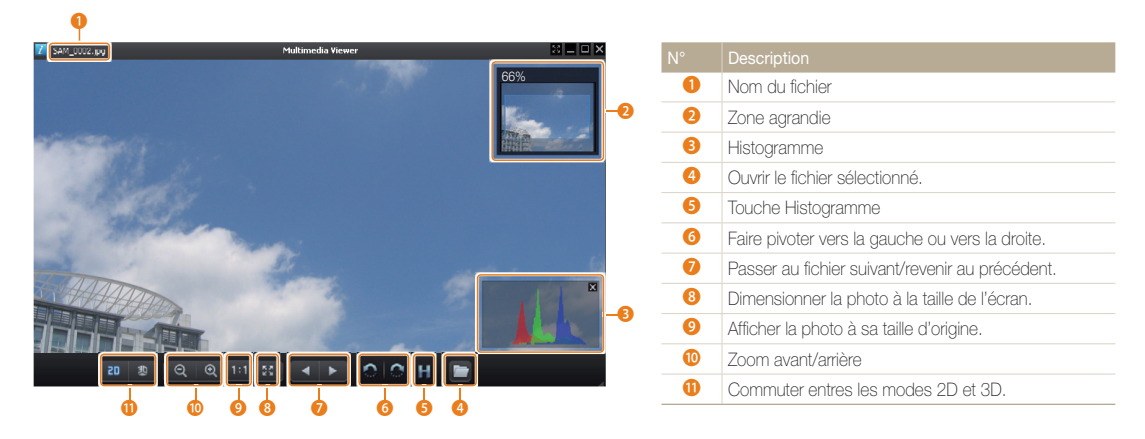

#### **Lecture de vidéos**

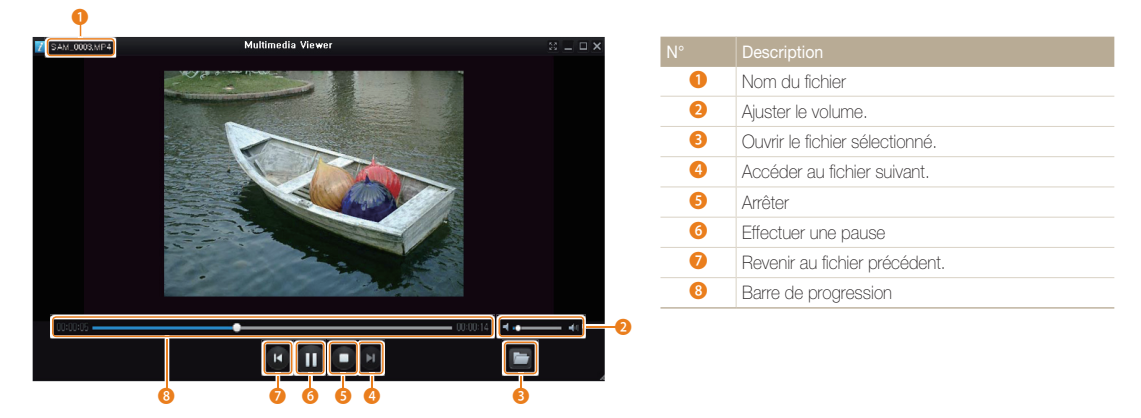

#### **Mise à jour du micrologiciel**

Depuis l'écran Samsung iLauncher, double-cliquez sur **Firmware Upgrade**.

#### **Téléchargement du programme PC Auto Backup**

Depuis l'écran Samsung iLauncher, double-cliquez sur **PC Auto Backup**. Pour toute information à propos du programme PC Auto Backup, reportez-vous à la page 131.

# Réseau sans fil

Apprenez à vous connecter à des réseaux locaux sans fil et à utiliser les fonctions.

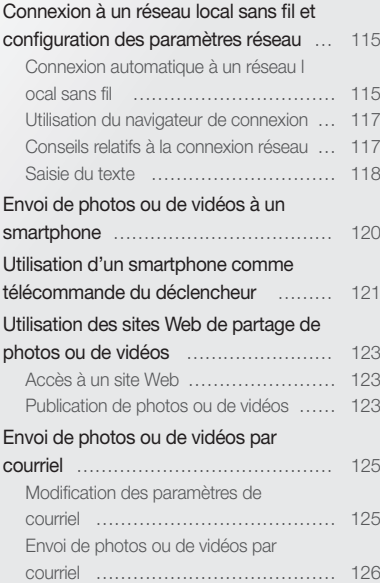

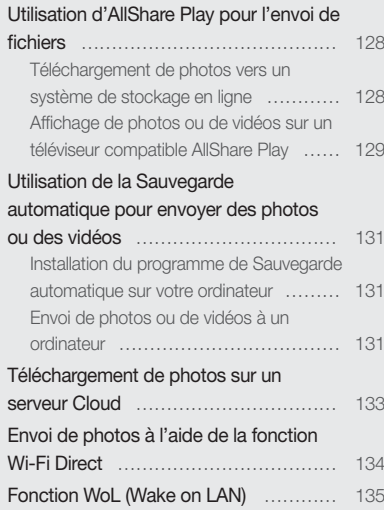

## <span id="page-115-0"></span>Connexion à un réseau local sans fil et configuration des paramètres réseau

Cette section décrit comment se connecter via un point d'accès (PA) lorsqu'un réseau local sans fil se trouve dans le champ de détection. Vous pouvez également configurer les paramètres réseau.

## Connexion automatique à un réseau local sans fil

- *1* Depuis l'écran d'accueil, appuyez sur , , ,  $ou sur  $$ .$ 
	- Appuyez sur [**Smart Link**], pour activer la fonction Wi-Fi indiquée. L'appareil active alors cette fonction. (p. 18)
- **2** Appuyez sur **<del>■</del> → Paramètres Wi-Fi.** 
	- Dans certains modes, appuyez sur a pour accéder à l'écran des Paramètres Wi-Fi.
	- L'appareil photo recherche automatiquement les points d'accès disponibles.
- *3* Sélectionnez un point d'accès.

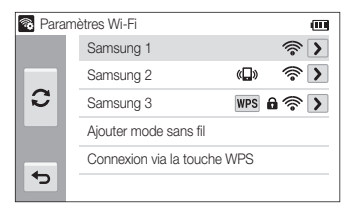

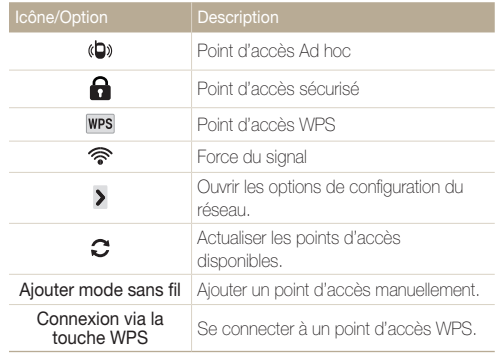

- Lorsque vous choisissez un point d'accès sécurisé, une fenêtre contextuelle apparaît. Saisissez les mots de passe requis pour vous connecter au réseau local sans fil. Pour en savoir plus sur la saisie de texte, consultez « Saisie du texte ». (p. 118)
- Lorsqu'une page de connexion apparaît, reportez-vous à la section « Utilisation du navigateur de connexion ». (p. 117)
- Si vous sélectionnez le point d'accès pris en charge par un profil WPS, sélectionnez **Connexion PIN WPS**, puis saisissez le code PIN sur l'appareil du point d'accès. Vous avez également la possibilité de vous connecter à un profil WPS pris en charge par un point d'accès en sélectionnant **Connexion via la touche WPS** sur l'appareil photo et en appuyant sur le bouton **WPS** sur le dispositif du point d'accès.

#### **Configuration des options de réseau**

- *1* Dans l'écran Paramètres Wi-Fi, accédez à un point d'accès, puis appuyez sur  $\blacktriangleright$ .
- *2* Pour chaque option, précisez les informations requises.

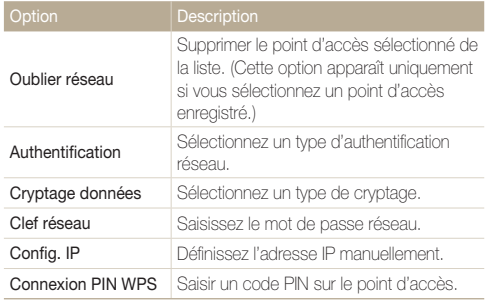

#### **Configuration manuelle de l'adresse IP**

- *1* Dans l'écran Paramètres Wi-Fi, accédez à un point d'accès, puis appuyez sur  $\lambda$ .
- *2* Sélectionnez **Config. IP Manuel**.
- *3* Pour chaque option, précisez les informations requises.

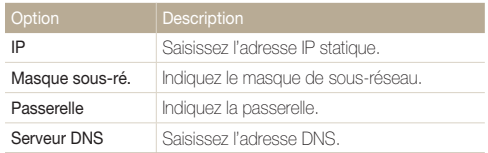

## <span id="page-117-0"></span>Utilisation du navigateur de connexion

Vous pouvez saisir vos informations de session via le navigateur lors de la connexion à certains points d'accès, sites de partage ou serveurs cloud.

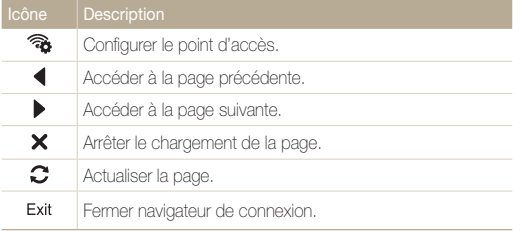

- Selon la page activée, il est possible que vous ne puissiez Ø pas sélectionner certaines options. Il ne s'agit pas d'un dysfonctionnement.
	- Le navigateur de connexion peut ne pas se fermer automatiquement après la connexion sur certaines pages. Dans ce cas, fermez le navigateur en appuyant sur Exit, puis poursuivez vos manipulations.
	- La page de connexion peut s'avérer plus longue à charger en fonction de sa taille ou du débit du réseau. Dans ce cas, patientez jusqu'à ce que la fenêtre de connexion s'affiche.

### Conseils relatifs à la connexion réseau

- La qualité de la connexion réseau se détermine d'après les points d'accès.
- Plus la distance entre votre appareil photo et le point d'accès est grande, plus ce premier mettra de temps à se connecter au réseau.
- Si un dispositif à proximité utilise une fréquence radio identique à celle de votre appareil photo, il se peut que votre connexion s'interrompe.
- Si le nom de votre point d'accès n'est pas en anglais, il se peut que l'appareil photo ne puisse pas localiser le périphérique ou que son nom apparaisse de façon incorrecte.
- Pour connaître les paramètres réseau et le mot de passe requis, contactez votre administrateur réseau ou votre fournisseur d'accès réseau.
- Si le fournisseur de service d'un réseau local sans fil requiert l'identification de l'utilisateur, il se peut que vous ne soyez pas en mesure de vous connecter audit réseau. Pour vous connecter au réseau local sans fil, contactez votre fournisseur de service réseau.
- En fonction du type de cryptage, le nombre de chiffres qui composent le mot de passe peut varier.
- En fonction des conditions environnantes, il peut s'avérer impossible d'établir une connexion à un réseau local sans fil.
- Il est possible que l'appareil photo affiche une imprimante compatible avec les réseaux locaux sans fil figurant dans les listes des points d'accès. Vous ne pouvez cependant pas vous connecter au réseau par le biais d'une imprimante.
- Il est impossible de connecter votre appareil photo simultanément à un réseau et à un téléviseur. En outre, vous ne pouvez pas visualiser des photos ou des vidéos sur un téléviseur s'il est déjà connecté à un réseau.
- La connexion à un réseau peut supposer des frais supplémentaires. Les coûts varient en fonction des conditions de votre contrat.
- Si vous ne pouvez pas vous connecter à un réseau Wi-Fi, essayez un autre point d'accès parmi la liste de ceux proposés.
- <span id="page-118-0"></span>• Dans certains pays, il est également possible de se connecter à des réseaux locaux sans fil gratuits.
- Il se peut qu'une page de connexion apparaisse lorsque vous sélectionnez des réseaux Wi-Fi gratuits assurés par certains fournisseurs de service réseau. Saisissez votre identifiant et votre mot de passe pour vous connecter au réseau local sans fil. Pour en savoir plus sur l'inscription ou sur un service particulier, contactez les fournisseurs de service réseau en question.
- Soyez prudent lors de la saisie d'informations personnelles pour vous connecter à un point d'accès. Ne saisissez aucune information de paiement sur votre appareil photo. Le fabricant ne peut être tenu responsable de tout problème survenant suite à la saisie de telles informations.
- Les connexions réseau disponibles peuvent varier selon le pays.
- La fonction de réseau local sans fil de votre appareil photo doit être conforme à la législation en matière de transmission par hyperfréquences dans votre pays ou région. Pour assurer une compatibilité totale, n'utilisez la fonction de réseau local sans fil que dans le pays dans lequel vous avez acheté l'appareil photo.
- Les opérations à suivre pour régler les paramètres réseau peuvent différer en fonction des conditions du réseau.
- Ne tentez pas d'accéder à un réseau dont l'accès ne vous est pas autorisé.
- Avant de vous connecter à des réseaux, assurez-vous que la batterie est entièrement rechargée.
- Si aucun serveur DHCP n'est disponible, vous devez créer un fichier autoip.txt et le copier dans la carte mémoire insérée afin de vous connecter au réseau par le biais de l'IP automatique.
- Vous ne pouvez pas télécharger ou envoyer des fichiers capturés en mode Photo 3D et Panorama 3D.
- Les fichiers transférés vers un autre appareil peuvent ne pas être pris en charge par cet appareil. Si tel est le cas, utilisez un ordinateur pour les lire.

## Saisie du texte

Cette section décrit comment saisir du texte. Les icônes du tableau ci-dessous vous permettent de déplacer le curseur, de modifier la casse, etc.

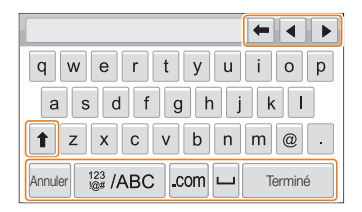

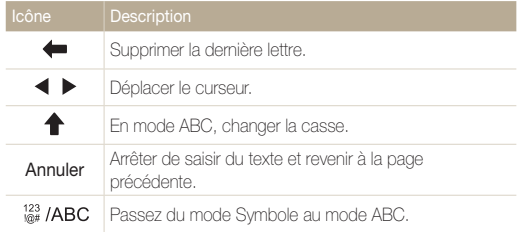

#### Connexion à un réseau local sans fil et configuration des paramètres réseau

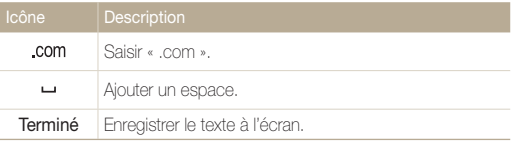

- Vous ne pouvez saisir que du texte en anglais, quelle que soit la langue d'affichage choisie.
	- Vous pouvez saisir jusqu'à 128 caractères.
	- L'affichage peut différer en fonction de la langue sélectionnée.

## <span id="page-120-0"></span>Envoi de photos ou de vidéos à un smartphone

L'appareil photo se connecte à un smartphone prenant en charge la fonction MobileLink via un réseau local sans fil. Vous pouvez facilement envoyer des photos ou des vidéos au smartphone.

- La fonction MobileLink est prise en charge par les smartphones Galaxy avec le système d'exploitation Android 2.2 ou ultérieur. Si le smartphone utilise Android 2.1,  $\mathbb{Z}$ passez à la version Android 2.2 ou ultérieure. Cette fonction est également prise en charge par la tablette Galaxy 7 pouces et 10,1 pouces.
	- Vous devez installer l'application MobileLink de Samsung sur le téléphone ou l'appareil afin de pouvoir utiliser cette fonction. Vous pouvez télécharger l'application depuis Samsung Apps ou Play Store.
	- Si aucun fichier ne se trouve dans la mémoire de l'appareil, vous ne pouvez pas utiliser cette fonction.
	- Vous pouvez afficher jusqu'à 1 000 fichiers et envoyer jusqu'à 100 fichiers à la fois.
	- Les vidéos HD intégrale transférées via MobileLink vers un autre appareil peuvent ne pas être prises en charge par l'appareil.
- *1* Depuis l'écran d'accueil de l'appareil photo, appuyez  $sur$ <sup> $\alpha$ </sup>n
	- Si un message vous invitant à télécharger l'application apparaît, appuyez sur **Suivant**.
- *2* Sur l'appareil photo, appuyez sur **Toutes les photos** ou **Photos sélect.** pour sélectionner les fichiers à partager avec le smartphone.
	- Si vous avez sélectionné **Photos sélect.**, appuyez sur **Partager** sur l'appareil photo après avoir sélectionné les fichiers à partager.
	- Si vous avez sélectionné **Photos sélect.**, seuls les fichiers sélectionnés s'affichent sur le smartphone.
- *3* Sur le smartphone, démarrez l'application Samsung MobileLink.
	- Lisez attentivement les instructions à l'écran pour sélectionner, puis vous connecter à l'appareil photo.
	- Le smartphone ne peut se connecter qu'à un seul appareil photo à la fois.
- *4* Sur l'appareil photo, appuyez sur **Oui**.
- *5* Sur le smartphone, sélectionnez les fichiers à envoyer depuis l'appareil photo vers le smartphone.
- *6* Sur le smartphone, appuyez sur **Copier**.
	- L'appareil photo transmet alors les fichiers.

## <span id="page-121-0"></span>Utilisation d'un smartphone comme télécommande du déclencheur

L'appareil photo se connecte à un smartphone via le réseau local sans fil. Utilisez le smartphone comme télécommande du déclencheur par le biais de la fonction Remote Viewfinder. La photo ainsi prise s'affiche directement sur le smartphone.

- La fonction Remote Viewfinder est prise en charge par les smartphones Galaxy avec le système d'exploitation Android 2.2 ou ultérieur. Si le smartphone utilise M Android 2.1, passez à la version Android 2.2 ou ultérieure. Cette fonction est également prise en charge par la tablette Galaxy 7 pouces et 10,1 pouces.
	- Vous devez installer l'application Remote Viewfinder sur le téléphone ou l'appareil afin de pouvoir utiliser cette fonction. Vous pouvez télécharger l'application depuis Samsung Apps ou Play Store.
- *1* Depuis l'écran d'accueil de l'appareil photo, appuyez sur  $\sqrt{3}$ 
	- Si un message vous invitant à télécharger l'application apparaît, appuyez sur **Suivant**.
- *2* Sur le smartphone, démarrez l'application Remote Viewfinder.
	- Lisez attentivement les instructions à l'écran pour sélectionner, puis vous connecter à l'appareil photo.
	- Le smartphone ne peut se connecter qu'à un seul appareil photo à la fois.

*3* Sur le smartphone, définissez les options de prise de vue suivantes.

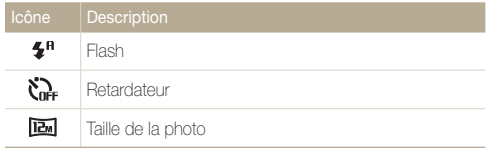

- Lors de l'utilisation de cette fonction, certaines touches ne sont plus disponibles sur votre appareil photo.
- La touche Zoom et le déclencheur sur le smartphone ne s'activent pas lors de l'usage de cette fonction.
- Le mode Remote Viewfinder n'est compatible qu'avec les formats photo  $\overline{\mathbf{R}}$  et  $\overline{\mathbf{R}}$ .
- *4* Sur l'écran d'accueil du smartphone, maintenez le doigt sur o pour effectuer la mise au point.
	- Le mode **Mise au point multiple** s'active automatiquement.
- *5* Relâchez le **o** pour prendre la photo.
	- La photo est enregistrée dans l'appareil photo.
	- Appuyez sur la photo située en bas de l'écran pour l'enregistrer sur le smartphone. La taille des photos passe à 640 X 360.
	- Lorsque vous utilisez cette fonctionnalité, la distance idéale entre 网 l'appareil photo et le smartphone peut varier, selon l'environnement.
		- Pour pouvoir utiliser cette fonction, le smartphone doit se trouver dans un périmètre de 7 m par rapport à l'appareil photo.
		- La prise de photo prend un certain temps après avoir relâché la touche sur le smartphone.
		- La fonction Remote Viewfinder se désactive si :
			- le smartphone reçoit un appel ;
		- l'appareil photo ou le smartphone s'éteint :
		- la mémoire est pleine ;
		- l'un des appareils connectés perd sa connexion au réseau local sans fil ;
		- le signal de la connexion Wi-Fi est mauvais ou instable.

## <span id="page-123-0"></span>Utilisation des sites Web de partage de photos ou de vidéos

Publiez vos photos ou vos vidéos sur des sites Web de partage de fichiers. Les sites Web disponibles s'affichent sur votre appareil photo.

## Accès à un site Web

- Depuis l'écran d'accueil, appuyez sur ...
- *2* Sélectionnez un site Web.
	- L'appareil photo tente de se connecter automatiquement à un réseau local sans fil via les derniers points d'accès auxquels il s'est connecté.
	- Si l'appareil photo ne s'est jamais connecté à un réseau local sans fil, il recherche alors automatiquement les points d'accès disponibles. (p. 115).
- *3* Saisissez votre ID et votre mot de passe, puis appuyez sur **Connexion OK**.
	- Pour en savoir plus sur la saisie de texte, consultez « Saisie du texte ». (p. 118)
	- Pour sélectionner un identifiant dans la liste, appuyez sur  $\blacktriangledown \rightarrow$  un identifiant.
	- Si vous avez déjà visité ce site Web, il se peut que vous vous connectiez automatiquement.

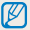

Vous devez disposer d'un compte sur le site Web de partage de fichiers pour pouvoir exploiter cette fonction.

## Publication de photos ou de vidéos

- *1* Accédez au site Web avec votre appareil photo.
- *2* Sélectionnez dans la liste les fichiers à publier.
	- Vous pouvez sélectionner jusqu'à 20 fichiers, pour une taille totale maximale de 10 Mo.

#### *3* Appuyez sur **Upload**.

- Si vous êtes connecté à Facebook, appuyez sur **Upload Publier**.
- Si vous vous connectez à Facebook, vous pouvez saisir des remarques en appuyant sur le champ **Commentaire**. Pour en savoir plus sur la saisie de texte, reportez-vous à la section « Saisie du texte ». (p. 118)
- Vous ne pouvez pas télécharger de fichiers si la taille du fichier M dépasse la limite autorisée. La taille maximale de photos que vous pouvez publier est de 2M, Pour ce qui est de la vidéo, vous pouvez publier une vidéo d'une durée maximale de 30 secondes à une résolution de **QVGA** ou une vidéo enregistrée à l'aide de l'option ave . Si la résolution photo sélectionnée est supérieure à 2M, la photo est alors automatiquement redimensionnée à une résolution inférieure.
	- Le mode de publication des photos ou des vidéos peut varier en fonction du site Web sélectionné.
	- Si vous ne parvenez pas à accéder à un site Web en raison d'un pare-feu ou de paramètres d'authentification utilisateur, contactez votre administrateur réseau ou votre fournisseur d'accès réseau.
	- Il se peut que la date de prise de vue apparaisse dans le titre des photos ou des vidéos publiées.
	- Le débit de votre connexion Internet peut avoir une incidence sur le temps de publication des photos ou d'ouverture des pages Web.
	- Si aucun fichier ne se trouve dans la mémoire de l'appareil, vous ne pouvez pas utiliser cette fonction.
	- Vous pouvez également publier des photos ou des vidéos sur des sites Web de partage de fichiers en mode Lecture en appuyant sur **m**  $\rightarrow$  **Partager**, puis en sélectionnant un site Web de votre choix. En mode Lecture, l'icône du site Web sélectionné apparaît à gauche. Vous pouvez publier des photos et des vidéos en appuyant simplement sur l'icône.

## <span id="page-125-0"></span>Envoi de photos ou de vidéos par courriel

Vous pouvez modifier les paramètres du menu Courriel et envoyer par courriel des photos ou des vidéos stockées sur l'appareil photo.

### Modification des paramètres de courriel

Depuis le menu Courriel, il vous est possible de modifier les paramètres pour le stockage de vos coordonnées. Vous avez également la possibilité de définir ou de changer le mot de passe de courriel. Pour en savoir plus sur la saisie de texte, consultez « Saisie du texte ». (p. 118)

#### **Enregistrement de vos coordonnées**

- Depuis l'écran d'accueil, appuyez sur  $\bullet$   $\rightarrow$   $\bullet$   $\bullet$ .
- *2* Appuyez sur **Paramètres expéditeur**.
- *3* Sélectionnez le champ **Nom**, indiquez votre nom, puis appuyez sur **Done**.

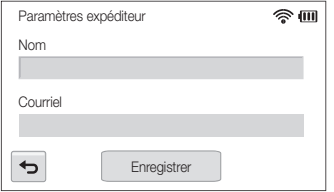

- *4* Appuyez sur le champ **Courriel**, indiquez votre adresse de courriel, puis appuyez sur **Done**.
- *5* Appuyez sur **Enregistrer** pour enregistrer les modifications.

#### **Création d'un mot de passe de courriel**

- Depuis l'écran d'accueil, appuyez sur **@** → **m.**
- *2* Appuyez sur **Config. mot de passe Marche**.
	- Pour désactiver le mot de passe, appuyez sur **Arrêt**.
- *3* Lorsque le message s'affiche, appuyez sur **OK**.
	- Le message disparaît automatiquement, même si vous n'appuyez pas sur **OK**.
- *4* Saisissez un mot de passe de 4 chiffres.
- *5* Confirmez-le en le saisissant à nouveau.
- *6* Lorsque le message s'affiche, sélectionnez **Confirmer**.
	- Le message disparaît automatiquement, même si vous n'appuyez pas sur **Confirmer**.
- Si vous avez perdu votre mot de passe, vous pouvez le réinitialiser M en appuyant sur **MAN**  $\rightarrow$  **Changer mot de passe**  $\rightarrow$  **Reset**. Lorsque vous réinitialisez les informations, les données relatives aux paramètres précédemment enregistrées par l'utilisateur, l'adresse de courriel et la liste des courriels récemment reçus sont supprimées.

#### <span id="page-126-0"></span>**Modification du mot de passe de courriel**

- 1 Depuis l'écran d'accueil, appuyez sur  $\bullet$   $\rightarrow$   $\bullet$
- *2* Appuyez sur **Changer mot de passe**.
- *3* Saisissez le mot de passe de 4 chiffres actuel.
- *4* Saisissez un nouveau mot de passe de 4 chiffres.
- *5* Confirmez-le en le saisissant à nouveau.
- *6* Lorsque le message s'affiche, sélectionnez **Confirmer**.
	- Le message disparaît automatiquement, même si vous n'appuyez pas sur **Confirmer**.

## Envoi de photos ou de vidéos par courriel

Il vous est possible d'envoyer par courriel des photos ou des vidéos stockées sur l'appareil photo. Pour en savoir plus sur la saisie de texte, consultez « Saisie du texte », (p. 118)

#### 1 Depuis l'écran d'accueil, appuyez sur **.**

- L'appareil photo tente de se connecter automatiquement à un réseau local sans fil via les derniers points d'accès auxquels il s'est connecté.
- Si l'appareil photo ne s'est jamais connecté à un réseau local sans fil, il recherche alors automatiquement les points d'accès disponibles. (p. 115)

#### *2* Appuyez sur le champ **Expéditeur**, indiquez votre adresse de courriel, puis appuyez sur **Done**.

- Si vous avez préalablement enregistré vos coordonnées, celles-ci sont insérées automatiquement. (p. 125)
- Pour utiliser une adresse figurant dans la listes des  $p$ récédents expéditeurs, appuyez sur  $\blacktriangledown \rightarrow$  une adresse.

#### *3* Appuyez sur le champ **Destinataire**, indiquez votre adresse de courriel, puis appuyez sur **Done**.

- Pour utiliser une adresse figurant dans la listes des  $p$ récédents destinataires, appuyez sur  $\blacktriangledown \rightarrow$  une adresse.
- Appuyez sur + pour ajouter des destinataires. Vous pouvez en saisir jusqu'à 30.
- Appuyez sur  $\times$  pour supprimer une adresse de la liste.

### *4* Appuyez sur **OK**.

- *5* Sélectionnez les fichiers à publier dans la liste, puis appuyez sur **Next**.
	- Vous pouvez sélectionner jusqu'à 20 fichiers. La taille totale ne doit pas dépasser 7 Mo.
- *6* Sélectionnez le champ des commentaires, saisissez votre texte, puis appuyez sur **Terminé**.

#### *7* Appuyez sur **Envoyer**.

• L'appareil photo envoie le courriel.

- Même si le transfert de la photo semble s'être déroulé correctement, Ø celle-ci peut-être rejetée ou identifiée comme courrier indésirable en cas d'erreur sur le compte e-mail du destinataire.
	- Il se peut que vous ne soyez pas en mesure d'envoyer de courriel si aucune connexion réseau n'est disponible ou si les paramètres de votre compte de courriel sont incorrects.
	- Vous ne pouvez pas envoyer de courriel si la taille du fichier dépasse la limite autorisée. La taille maximale des photos que vous pouvez envoyer est de 2M. Pour ce qui est de la vidéo, vous pouvez publier une vidéo d'une durée maximale de 30 secondes à une résolution de **QVGA** ou une vidéo enregistrée à l'aide de l'option **exp.** Si la résolution photo sélectionnée est supérieure à 2M, la photo est alors automatiquement redimensionnée à une résolution inférieure.
	- Si vous ne pouvez pas envoyer de courriel en raison d'un parefeu ou de paramètres d'authentification utilisateur, contactez votre administrateur réseau ou votre fournisseur d'accès réseau.
	- Si aucun fichier ne se trouve dans la mémoire de l'appareil, vous ne pouvez pas utiliser cette fonction.
	- Vous pouvez également envoyer un courriel en mode Lecture en appuyant sur **WEAD**  $\rightarrow$  **Partager**  $\rightarrow$  **Courriel**

## <span id="page-128-0"></span>Utilisation d'AllShare Play pour l'envoi de fichiers

Vous pouvez publier des fichiers de votre appareil photo sur le système de stockage en ligne AllShare Play ou transférer des fichiers vers des appareils AllShare.

## Téléchargement de photos vers un système de stockage en ligne

- 1 Depuis l'écran d'accueil, appuyez sur  $\triangleright$ .
	- Pour modifier le format des photos téléchargées, appuyez sur m **Charger la résolution d'image**.
	- Si vous êtes inscrit sur plusieurs systèmes de stockage en ligne, vous pouvez sélectionner celui de votre choix en appuyant sur **MBNU**  $\rightarrow$  **Changer le stockage Web**.

#### *2* Appuyez sur **Stockage Web**.

- $\cdot$  Si le message du quide apparaît, appuyez sur  $\mathbf{0}\mathbf{K}$ .
- L'appareil photo tente de se connecter automatiquement à un réseau local sans fil via les derniers points d'accès auxquels il s'est connecté.
- Si l'appareil photo ne s'est jamais connecté à un réseau local sans fil, il recherche alors automatiquement les points d'accès disponibles. (p. 115)
- *3* Saisissez votre ID et votre mot de passe, puis appuyez sur **Identifiant**  $\rightarrow$   $\mathsf{nk}$ .
	- Pour en savoir plus sur la saisie de texte, reportez-vous à la section « Saisie du texte ». (p. 118)
	- Pour sélectionner un identifiant dans la liste, appuyez sur  $\blacktriangledown \rightarrow \text{un}$  identifiant.
	- Si vous avez déjà visité ce site Web, il se peut que vous vous connectiez automatiquement.
	- Pour utiliser cette fonction, vous devez créer un compte AllShare Play ſØ ainsi qu'un compte pour un service de stockage en ligne affilié sur votre ordinateur. Une fois les comptes créés, ajoutez à AllShare Play le compte du système de stockage en ligne.
- *4* Sélectionnez les fichiers à télécharger, puis appuyez sur **Upload**.
	- Vous ne pouvez pas télécharger des fichiers vidéo vers le système de Ø stockage en ligne AllShare Play.
		- Si aucun fichier ne se trouve dans la mémoire de l'appareil, vous ne pouvez pas utiliser cette fonction.
		- Il vous est possible de télécharger un total de 10 Mo, soit l'équivalent de 20 fichiers, vers le système de stockage en ligne.

### <span id="page-129-0"></span>Affichage de photos ou de vidéos sur un téléviseur compatible AllShare Play

- **Depuis l'écran d'accueil, appuyez sur**  $\triangleright$ **.**
- *2* Appuyez sur **Appareils à proximité**.
	- $\cdot$  Si le message du guide apparaît, appuyez sur  $\mathsf{OK}$ .
	- L'appareil photo tente de se connecter automatiquement à un réseau local sans fil via les derniers points d'accès auxquels il s'est connecté.
	- Si l'appareil photo ne s'est jamais connecté à un réseau local sans fil, il recherche alors automatiquement les points d'accès disponibles. (p. 115)
- *3* Connectez votre téléviseur à un réseau sans fil par le biais d'un point d'accès.
	- Reportez-vous au mode d'emploi de votre téléviseur pour en savoir plus.
- *4* Sur le téléviseur, recherchez l'appareil photo et parcourez les photos ou vidéos partagées.
	- Pour en savoir plus sur la manière de rechercher l'appareil photo et de parcourir les photos ou les vidéos sur le téléviseur, consultez le mode d'emploi du téléviseur.
	- Selon le type de téléviseur ou l'état du réseau, il est possible que les vidéos ne soient pas lues correctement. Si cela se produit, enregistrez de nouveau la vidéo en qualité VGB ou **DVGR** avant de la lire à nouveau. Si la lecture des vidéos ne fonctionne pas correctement sur le téléviseur via la connexion sans fil, connectez l'appareil photo au téléviseur à l'aide d'un câble audio/vidéo.

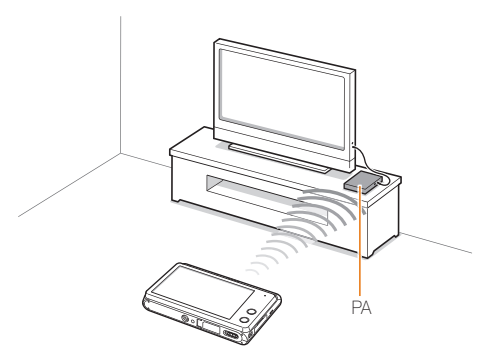

- Vous pouvez partager jusqu'à 1 000 photos ou vidéos.
	- Vous ne pouvez afficher sur un téléviseur que des photos ou des vidéos prises avec votre appareil photo.
	- Le champ de détection de la connexion sans fil entre votre appareil photo et un téléviseur peut varier en fonction des spécifications du point d'accès.
	- Si l'appareil photo est connecté à deux téléviseurs, la lecture risque d'être ralentie.
	- Les photos ou les vidéos sont partagées dans leurs dimensions d'origine.
	- Cette fonction est uniquement disponible sur les téléviseurs compatibles AllShare Play.
	- Les photos ou vidéos partagées ne sont pas enregistrées sur le téléviseur, mais peuvent être stockées en respectant les caractéristiques du téléviseur.
	- Le transfert de photos ou de vidéos sur le téléviseur peut prendre un certain temps selon la connexion réseau, le nombre de fichiers à partager ou la taille des fichiers.
	- Si vous éteignez l'appareil photo de façon inhabituelle pendant le visionnage de photos ou de vidéos sur un téléviseur (par exemple, en retirant la batterie), le téléviseur considère que l'appareil photo est toujours connecté.
	- Il se peut que l'ordre des photos ou des vidéos sur l'appareil photo diffère de celui sur le téléviseur.
	- En fonction du nombre de photos ou de vidéos à partager, le chargement de celles-ci et l'exécution du processus de configuration initial peuvent prendre un certain temps.
	- Lorsque vous visionnez des photos ou des vidéos sur le téléviseur, l'utilisation continue de la télécommande ou l'exécution d'opérations supplémentaires sur le téléviseur peut empêcher le bon fonctionnement de cette fonction.
- Si vous réorganisez ou triez des fichiers sur l'appareil photo tout en les visionnant sur un téléviseur, vous devez procéder à nouveau au processus initial de configuration pour actualiser la liste des fichiers sur le téléviseur.
- Si aucun fichier ne se trouve dans la mémoire de l'annareil, vous ne pouvez pas utiliser cette fonction.
- Il est recommandé d'utiliser un câble réseau pour connecter le téléviseur au point d'accès. Cela permet de réduire les désagréments que vous pourriez rencontrer lors de la diffusion en continu de contenus.

## <span id="page-131-0"></span>Utilisation de la Sauvegarde automatique pour envoyer des photos ou des vidéos

Vous pouvez envoyer sur un ordinateur les photos prises avec votre appareil photo. La fonction Sauvegarde automatique fonctionne uniquement avec le système d'exploitation Windows.

### Installation du programme de Sauvegarde automatique sur votre ordinateur

- *1* Installez iLauncher sur l'ordinateur.
- *2* Branchez l'appareil sur l'ordinateur à l'aide du câble USB.
- *3* Cliquez sur **OK** dans la fenêtre qui s'ouvre.
	- Le programme Sauvegarde automatique est alors installé sur le PC. Suivez les instructions à l'écran pour terminer l'installation.
- *4* Débranchez le câble USB.

M

- *5* Rebranchez l'appareil sur l'ordinateur à l'aide du câble USB.
	- L'appareil photo stocke des informations relatives au PC afin qu'il puisse lui envoyer des fichiers.

Avant d'installer le programme, assurez-vous que l'ordinateur est connecté à un réseau.

## Envoi de photos ou de vidéos à un ordinateur

- *1* Depuis l'écran d'accueil de l'appareil photo, appuyez  $sur$ 
	- Vous devez configurer les informations de sauvegarde PC pour utiliser la fonctionnalité de sauvegarde automatique. Pour en savoir plus, reportez-vous à la section « Installation du programme de Sauvegarde automatique sur votre ordinateur ». (p. 131)
	- Pour éteindre automatiquement l'ordinateur une fois le transfert terminé, appuyez sur **Eteindre PC après sauvegarde**.
	- Pour afficher l'aide de la fonction Sauvegarde automatique, appuyez sur  $\Omega$ .

#### 2 Appuyez sur **OK** pour lancer la sauvegarde.

- Pour annuler l'envoi, appuyez sur **Annuler**.
- Il est impossible de sélectionner des fichiers précis à sauvegarder. Cette fonction ne sauvegarde que les nouveaux fichiers de l'appareil photo.
- La progression de la sauvegarde s'affiche sur l'écran de l'ordinateur.
- Lorsque le transfert est terminé, l'appareil photo s'éteint automatiquement au bout d'environ 30 secondes. Appuyez sur **Annuler** pour revenir à l'écran précédent et empêcher l'appareil photo de s'éteindre automatiquement.
- Si l'ordinateur prend en charge la fonctionnalité Wake on LAN (WoL), vous pouvez le mettre automatiquement sous tension en recherchant l'ordinateur depuis l'appareil photo. (p. 135)
	- Si vous connectez l'appareil photo au réseau local sans fil, sélectionnez le point d'accès connecté à l'ordinateur.
	- L'appareil photo recherche les points d'accès disponibles même si vous vous reconnectez au même point d'accès.
	- Si vous éteignez l'appareil photo ou retirez sa batterie lors de l'envoi de fichiers, le transfert de fichiers est alors interrompu.
	- Vous ne pouvez connecter qu'un seul appareil photo à l'ordinateur à la fois pour envoyer des fichiers.
	- La sauvegarde peut être annulée en raison de l'état du réseau.
	- Les photos ou les vidéos ne peuvent être envoyées qu'une seule fois à un ordinateur. Il est impossible de les envoyer à nouveau, même si vous connectez l'appareil photo sur un autre ordinateur.
	- Si aucun fichier ne se trouve dans la mémoire de l'appareil, vous ne pouvez pas utiliser cette fonction.
	- Avant d'utiliser cette fonctionnalité, vous devez désactiver le pare-feu Windows ou tout autre pare-feu.
	- Vous pouvez envoyer jusqu'à 1 000 fichiers.
	- Sur PC software, le nom du serveur doit être saisi en alphabet latin et ne peut pas comporter plus de 48 caractères.
	- Avec cette fonction, lorsque de nombreux fichiers sont créés simultanément, seuls les fichiers d'images (JPG) sont transmis à l'ordinateur.

## <span id="page-133-0"></span>Téléchargement de photos sur un serveur Cloud

Vous pouvez télécharger vos photos sur SkyDrive. Pour ce faire, vous devez d'abord vous inscrire sur le site Microsoft avant de connecter l'appareil photo.

*1* Depuis l'écran d'accueil de l'appareil photo, appuyez  $sur$ .

#### *2* Appuyez sur **SkyDrive**.

- Si un message vous invitant à créer un compte apparaît, appuyez sur **OK**.
- L'appareil photo tente de se connecter à un réseau local sans fil via le dernier point d'accès auquel il s'est connecté.
- Si l'appareil photo ne s'est jamais connecté à un réseau local sans fil, il recherche alors automatiquement les points d'accès disponibles. (p. 115).
- *3* Connectez-vous à l'aide votre identifiant et mot de passe.
	- Pour en savoir plus sur la saisie de texte, reportez-vous à la section « Saisie du texte ». (p. 118)
	- Si vous êtes connecté à SkyDrive, reportez-vous à la section « Utilisation du navigateur de connexion ». (p. 117)
- *4* Sélectionnez les fichiers à publier dans la liste, puis appuyez sur **Upload**.
	- En mode Lecture, vous pouvez également télécharger des photos Ø sur un serveur Cloud en appuyant sur **max**  $\rightarrow$  **Partager**, puis sur un serveur Cloud.
		- Vous ne pouvez pas utiliser cette fonctionnalité lorsque la carte mémoire de l'appareil photo ne comporte aucune photo.
		- Lorsque vous téléchargez des photos sur SkyDrive, elles sont redimensionnée à 2M sans que le rapport largeur/hauteur ne soit modifié.

## <span id="page-134-0"></span>Envoi de photos à l'aide de la fonction Wi-Fi Direct

Lorsque l'appareil photo se connecte à un réseau local sans fil prenant en charge la fonction Wi-Fi Direct, vous pouvez envoyer des photos à l'autre appareil. Il est possible que certains matériels ne soient pas compatibles avec la fonction.

- *1* Depuis l'appareil, activez l'option Wi-Fi Direct.
- *2* Sur l'appareil photo, en mode Lecture, sélectionnez une photo.
- **3** Appuyez sur **MEND**, puis sur **Partager** → **Wi-Fi Direct**.
	- Lorsque la vue Image unique est activée, vous ne pouvez envoyer qu'une photo à la fois.
	- Lorsque vous affichez les photos sous forme de vignettes, vous pouvez sélectionner plusieurs photos en appuyant sur les vignettes. Appuyez sur **Send** lorsque vous avez terminé de sélectionner les photos.
- *4* Sélectionnez l'appareil dans la liste des appareils Wi-Fi Direct de l'appareil photo.
	- Vérifiez que l'option Wi-Fi Direct est activée sur l'appareil photo.
	- Vous pouvez également sélectionner votre appareil photo dans la liste des appareils Wi-Fi Direct.
- *5* Sur l'appareil, autorisez l'appareil photo à se connecter et à envoyer le fichier.
	- La photo sélectionnée sera envoyée à l'appareil.
	- Vous pouvez envoyer jusqu'à 20 fichiers à la fois.
	- Vous ne pouvez pas utiliser cette fonctionnalité lorsque la carte mémoire de l'appareil photo ne comporte aucune photo.
	- Si vous ne pouvez pas vous connecter à un appareil Wi-Fi Direct, mettez à jour le micrologiciel avec la version la plus récente. Il est possible que certains matériels ne soient pas compatibles avec la fonction.

## <span id="page-135-0"></span>Fonction WoL (Wake on LAN)

La fonction WoL vous permet d'activer ou d'allumer un ordinateur automatiquement par le biais de l'appareil photo. Cette fonctionnalité est disponible sur les ordinateurs de bureau Samsung commercialisés dans les dernières cinq années (sauf les ordinateurs tout-en-un).

Toute modification des paramètres du BIOS de votre PC autres que ceux décrits peut entraîner la détérioration du PC. Le fabricant ne peut être tenu responsable quant aux dommages consécutifs à la modification du BIOS de votre ordinateur.

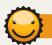

#### **Paramétrage de l'ordinateur pour quitter la mise en veille**

- *1* Cliquez sur **Start** (Démarrer), puis ouvrez le **Control Panel** (Panneau de configuration).
- *2* Configurez la connexion réseau.
	- Sous Windows 7 · cliquez sur **Network and Internet** (Réseau et Internet)  $\rightarrow$ **Network and Sharing Center** (Centre Réseau et partage) **Change adapter settings** (Modifier les paramètres de la carte).
	- Sous Windows Vista :

cliquez sur **Network and Internet** (Réseau et Internet)  $\rightarrow$ **Network and Sharing Center** (Centre Réseau et partage) **Manage network connections** (Gérer les connexions réseau).

• Sous Windows XP :

cliquez sur **Network and Internet Connection** (Connexion réseau ou Internet) **Network Connection** (Connexion réseau).

- *3* Cliquez avec le bouton droit sur **Local Area** (Réseau local), puis cliquez sur **Properties** (Propriétés).
- **4** Cliquez sur **Configure** (Configurer) → onglet **Power manage** (Gestion de l'alimentation) **Allow this device to wake the computer** (Autoriser ce périphérique à sortir l'ordinateur du mode veille).
- *5* Cliquez sur **OK**.
- *6* Redémarrez le PC.

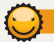

#### **Paramétrage de l'ordinateur pour la mise sous tension**

- *1* Allumez le PC et appuyez sur F2 lors de la séquence de démarrage.
	- Le menu de paramétrage du BIOS s'affiche alors.
- *2* Sélectionnez l'onglet **Advanced** (Avancé) **Power management Setup (Configuration de la gestion)** de l'alimentation).
- *3* Sélectionnez **Resume on PME** (Reprendre à l'activation) **Enabled** (Activé).
- *4* Appuyez sur F10 pour enregistrer vos modifications et poursuivre la séquence de démarrage jusque sous Windows.
- *5* Cliquez sur **Start** (Démarrer), puis ouvrez le **Control Panel (Panneau de configuration).**
- **6** Configurez la connexion réseau.
	- Sous Windows 7 : cliquez sur **Network and Internet** (Réseau et Internet) **Network and Sharing Center** (Centre Réseau et partage) **Change adapter settings** (Modifier les paramètres de la carte).
	- Sous Windows Vista ·

cliquez sur **Network and Internet** (Réseau et Internet)  $\rightarrow$ **Network and Sharing Center** (Centre Réseau et partage) **Manage network connections** (Gérer les connexions réseau).

- Sous Windows XP : cliquez sur **Network and Internet Connection** (Connexion réseau ou Internet) **Network Connection** (Connexion réseau).
- *7* Sélectionnez les pilotes concernant la carte réseau.
- *8* Cliquez sur l'onglet **Advanced** (Avancé), puis paramétrez les menus relatifs aux fonctions WoL.
- Il est impossible d'utiliser cette fonctionnalité si un pare-feu ou un  $\mathscr{P}$ programme de sécurité est activé.
	- Pour allumer l'ordinateur à l'aide de la fonction de réveil par le réseau, l'ordinateur doit disposer d'une connexion active au réseau local. Vérifiez que le voyant du port LAN de l'ordinateur est bien allumé, ce qui signifie que la connexion au réseau local est active.
	- Selon le modèle de votre ordinateur, il se peut que l'appareil photo réactive uniquement ce dernier.
	- Selon le système d'exploitation ou les pilotes installés sur votre ordinateur, les options du menu de paramétrage des fonctions WOL peuvent varier.
		- exemples d'options de menu : Enable PME, Wake on LAN, etc.
		- exemples de paramétrage : Enable, Magic packet, etc.

# Paramètres

Cette section décrit les différentes options qui permettent de configurer les paramètres de l'appareil photo.

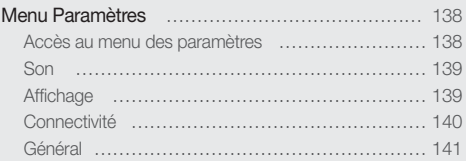

## <span id="page-138-0"></span>Menu Paramètres

Découvrez comment configurer les paramètres de l'appareil photo.

### Accès au menu des paramètres

- 1 Depuis l'écran d'accueil, appuyez sur  $\bullet$ .
- *2* Sélectionnez un menu.

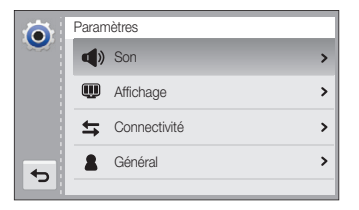

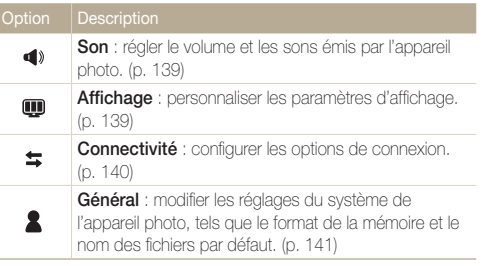

*3* Sélectionnez un élément.

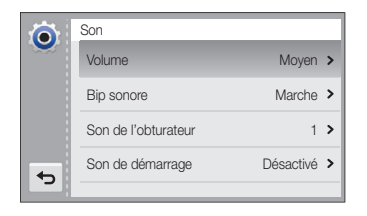

#### *4* Sélectionnez une option.

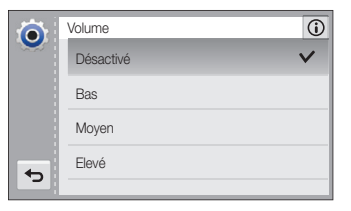

*5* Appuyez sur  $\rightarrow$  pour revenir à l'écran précédent.

## <span id="page-139-0"></span>Son

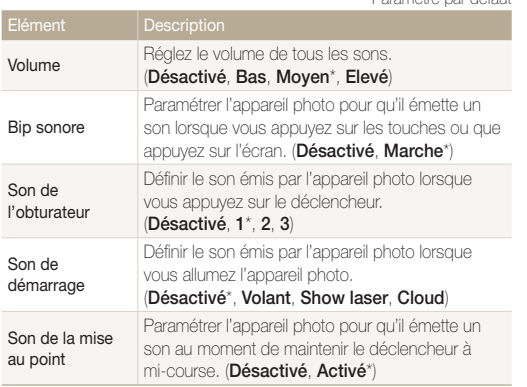

## Affichage

\* Paramètre par défaut

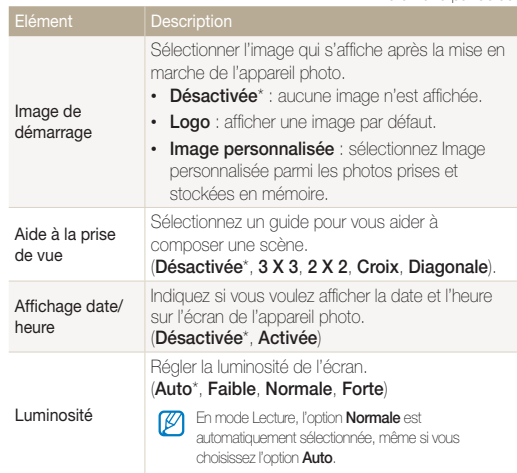

<span id="page-140-0"></span>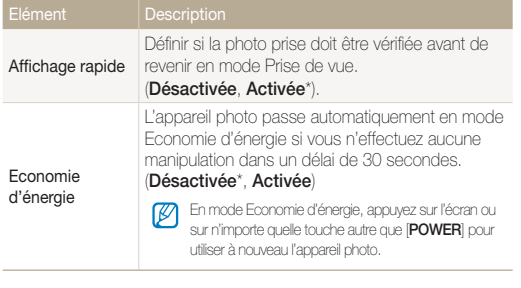

### **Connectivité**

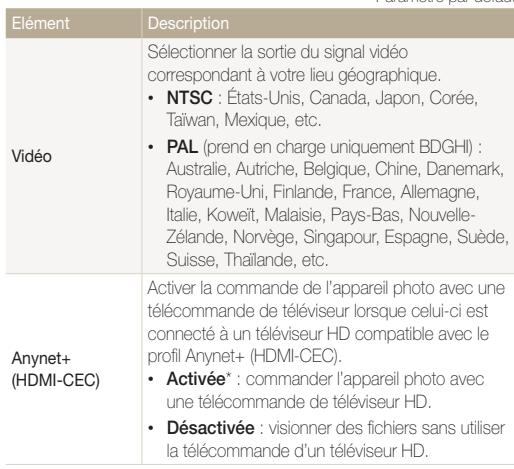

<span id="page-141-0"></span>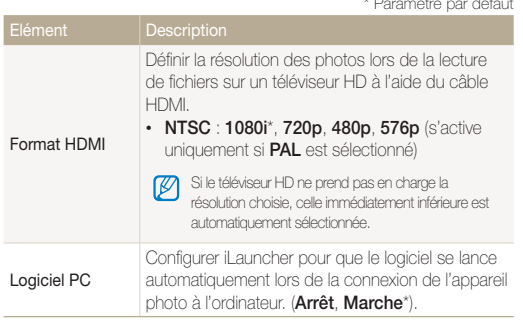

### Général

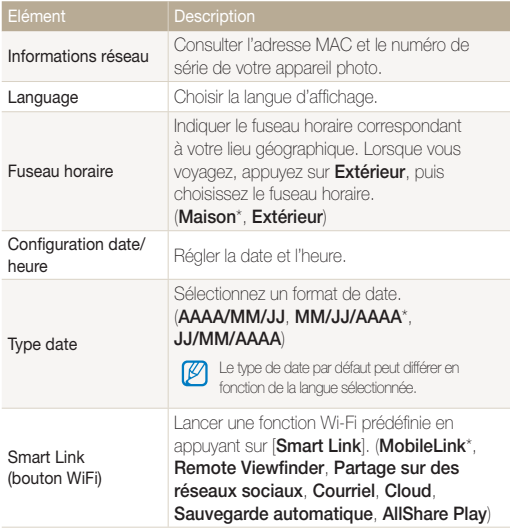

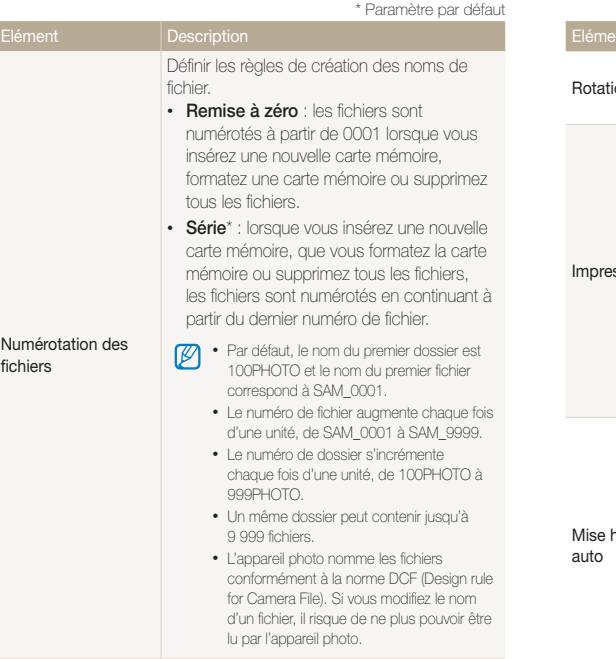

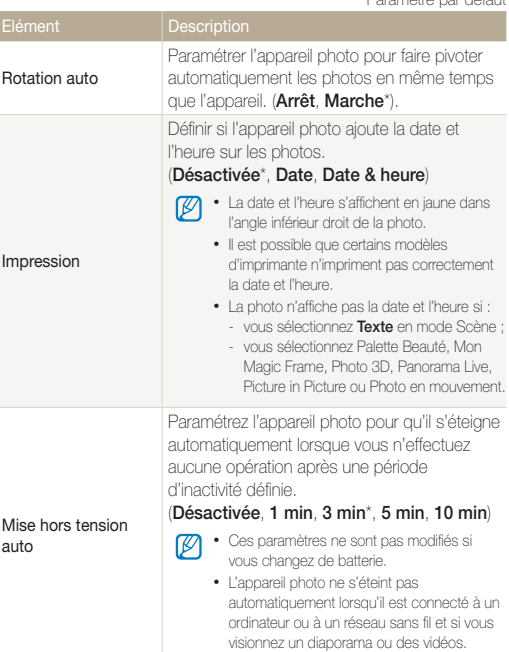

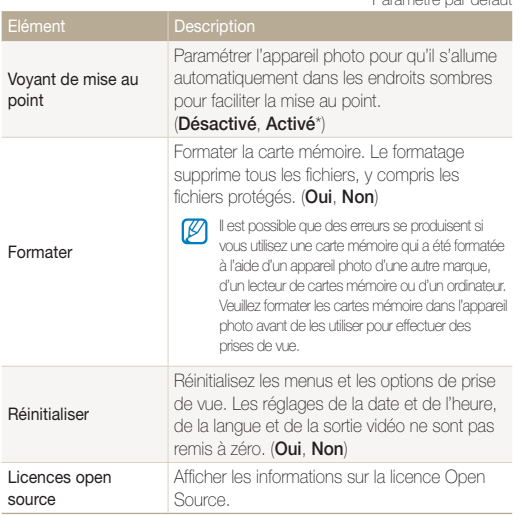
# Annexes

Cette section reprend les messages d'erreur, les caractéristiques de l'appareil et des conseils pour l'entretien.

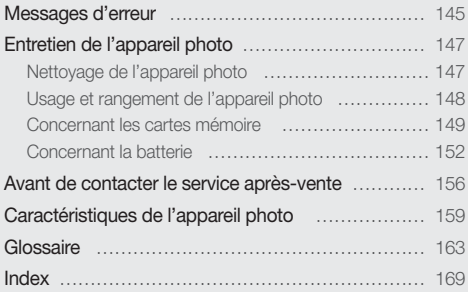

# <span id="page-145-0"></span>Messages d'erreur

Lorsque l'un des messages d'erreur suivants apparaît, reportez-vous aux solutions proposées pour tenter de résoudre le problème.

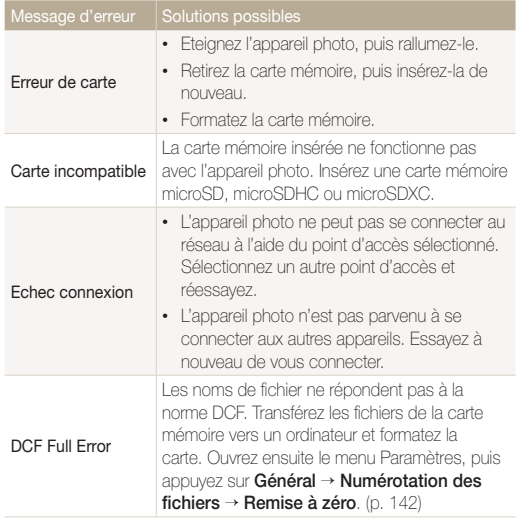

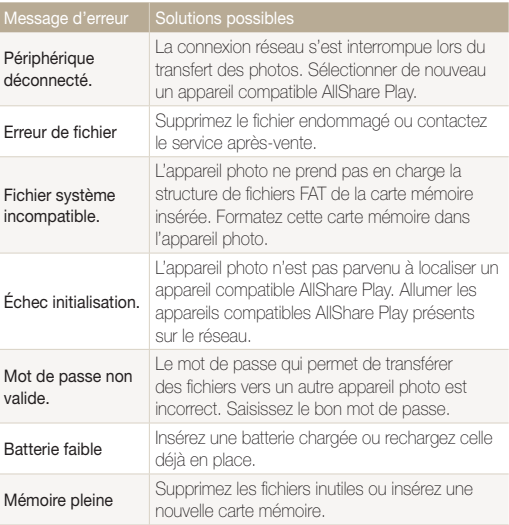

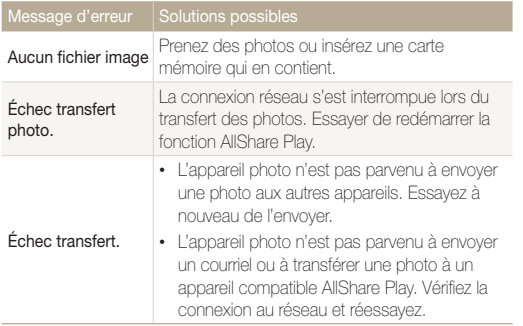

# <span id="page-147-0"></span>Entretien de l'appareil photo

# Nettoyage de l'appareil photo

## **Objectif et écran de l'appareil photo**

Utilisez une soufflette pour éliminer la poussière et passez délicatement un chiffon doux sur l'objectif. S'il reste de la poussière, humidifiez une lingette avec du nettoyant liquide pour objectif et essuyez délicatement.

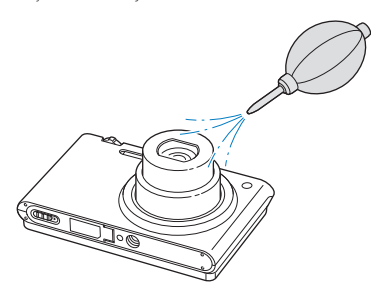

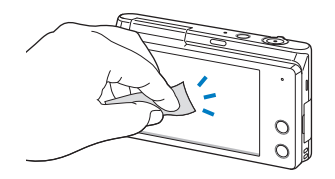

### **Boîtier de l'appareil photo**

Essuyez-le délicatement avec un chiffon doux et sec.

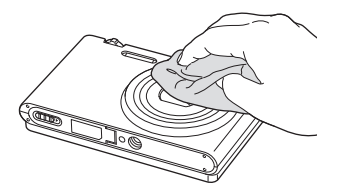

- N'utilisez jamais de benzène, de diluants ou d'alcool pour nettoyer l'appareil. Ces produits peuvent l'endommager ou entraîner un dysfonctionnement.
	- N'appuyez pas sur le cache de l'objectif et n'utilisez pas de soufflette sur ce cache.

# <span id="page-148-0"></span>Usage et rangement de l'appareil photo

#### **Usage ou rangement inapproprié de l'appareil photo**

- Evitez d'exposer l'appareil à des températures extrêmes.
- Evitez d'utiliser l'appareil photo dans des endroits très humides ou dans lesquels le taux d'humidité varie beaucoup.
- Evitez d'exposer l'appareil photo à la lumière directe du soleil et de le ranger dans des endroits chauds, mal ventilés, comme à l'intérieur d'une voiture en été.
- Protégez l'appareil photo et son écran contre les chocs et les vibrations excessives, qui risqueraient de les endommager.
- Evitez d'utiliser et de ranger votre appareil dans un endroit poussiéreux, mal entretenu, humide ou peu ventilé, afin de ne pas endommager ses composants internes.
- N'utilisez pas l'appareil photo à proximité de combustibles ou de produits chimiques inflammables. Ne transportez et ne stockez jamais de liquides inflammables, de gaz ou de matériaux explosifs dans le même compartiment que l'appareil ou ses accessoires.
- Ne rangez pas l'appareil photo à proximité de boules de naphtaline.

## **Utilisation sur la plage ou en bord de mer**

- Protégez l'appareil photo du sable et de la terre lorsque vous l'utilisez à la plage ou dans d'autres endroits similaires.
- L'appareil photo n'est pas étanche. Ne manipulez pas la batterie, l'adaptateur ou la carte mémoire avec les mains humides. Cela pourrait endommager l'appareil photo.

### **Rangement pour une durée prolongée**

- Lorsque vous rangez l'appareil photo pour une durée prolongée, placez-le dans un récipient clos avec un matériau absorbant comme du gel de silice.
- Si vous rangez l'appareil photo sans l'utiliser pour une durée prolongée, retirez d'abord la batterie. Les batteries peuvent fuir ou se détériorer avec le temps, risquant d'endommager gravement l'appareil photo.
- Lorsqu'elle n'est pas utilisée pendant une période prolongée, une batterie pleine se décharge progressivement et doit alors être rechargée avant l'utilisation suivante.
- Il est possible que la date et l'heure soient réinitialisées à la mise sous tension de l'appareil photo quand celui-ci est resté sans alimentation (pile retirée) pendant plus de 40 heures.

#### **Utilisation de l'appareil photo avec précaution dans les environnements humides**

Lorsque vous faites passer l'appareil photo d'un environnement froid à un environnement chaud, de la condensation peut se former sur l'objectif et les composants internes de l'appareil photo. Si tel est le cas, éteignez l'appareil photo et attendez au moins 1 heure. Si de la condensation s'est formée sur la carte mémoire, retirez-la et attendez que l'humidité se soit évaporée avant de la réinsérer.

#### **Autres avertissements**

- Ne faites pas tournoyer l'appareil photo par la dragonne. Vous risqueriez de vous blesser ou d'entrainer des blessures à d'autres personnes, ou même d'endommager l'appareil photo.
- Evitez de peindre l'appareil photo, la peinture risquant de bloquer ses pièces mobiles et de perturber son fonctionnement.
- Eteignez l'appareil photo lorsque vous ne l'utilisez pas.

### <span id="page-149-0"></span>Entretien de l'appareil photo

- L'appareil photo contient des pièces fragiles. Evitez de faire subir des chocs à l'appareil photo.
- Protégez l'écran de toute pression extérieure en le conservant dans l'étui lorsque vous ne l'utilisez pas. Protégez l'appareil photo des rayures en le tenant à l'écart du sable, des objets pointus ou des pièces de monnaie.
- N'utilisez pas l'appareil photo si l'écran est fissuré ou brisé. Vous risquez de vous blesser les mains ou le visage avec les morceaux de verre ou de plastique. Rapportez votre appareil photo à un centre de service après-vente Samsung pour le faire réparer.
- Ne posez jamais l'appareil photo, les batteries, le chargeur ou des accessoires à l'intérieur ou au-dessus d'un dispositif chauffant, tel qu'un four à micro-ondes, une cuisinière ou un radiateur. Cela pourrait entraîner une déformation ou une surchauffe des matériaux, ou même provoquer un incendie ou une explosion.
- Evitez toute exposition de l'objectif à la lumière directe du soleil - ceci risquerait d'entraîner une décoloration ou un mauvais fonctionnement du capteur d'image.
- Protégez l'objectif des traces de doigt et des éraflures. Nettoyez l'objectif en utilisant un chiffon doux et propre, exempt de poussière.
- L'appareil photo peut s'éteindre en cas de pression extérieure. Cela a pour but de protéger la carte mémoire. Allumez l'appareil photo pour l'utiliser à nouveau.
- Il est possible que l'appareil photo chauffe en cours d'utilisation. Ce phénomène est normal et n'affecte pas la durée de vie ou les performances de l'appareil.
- Lorsque vous utilisez l'appareil photo à de faibles températures, il peut mettre du temps à s'éteindre, une décoloration peut se produire temporairement ou des images persistantes peuvent apparaître. Il ne s'agit en aucun cas de dysfonctionnements. Ces perturbations sont momentanées et se corrigent d'elles-mêmes une fois que l'appareil retrouve à nouveau une température normale.
- La peinture ou le métal sur le boîtier de l'appareil photo peut provoquer des allergies, des démangeaisons, de l'eczéma ou des boursouflures pour les personnes à peau sensible. Si vous présentez de tels symptômes, arrêtez immédiatement d'utiliser l'appareil photo et consultez un médecin.
- N'introduisez pas de corps étrangers dans les compartiments, les logements ou les ouvertures de l'appareil photo. Il est possible que les dommages provoqués par une mauvaise utilisation ne soient pas couverts par la garantie.
- Ne confiez pas la réparation de l'appareil photo à un technicien non agréé et ne tentez pas de le réparer vous-même. Votre garantie ne couvre pas les dégâts résultant d'une réparation par un technicien non agréé.

# Concernant les cartes mémoire

#### **Cartes mémoires compatibles**

Votre appareil photo accepte les cartes mémoire microSD (Secure Digital), microSDHC (Secure Digital High Capacity) et microSDXC.

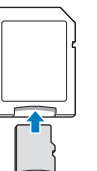

Pour pouvoir lire des données sur un ordinateur ou par le biais d'un lecteur de cartes, insérez la carte dans l'adaptateur approprié.

#### Entretien de l'appareil photo

### **Capacité de la carte mémoire**

La capacité de la mémoire peut varier en fonction de la scène, des conditions de prise de vue ou de la carte mémoire. Ces capacités sont données pour une carte microSD de 2 Go :

#### **Photo**

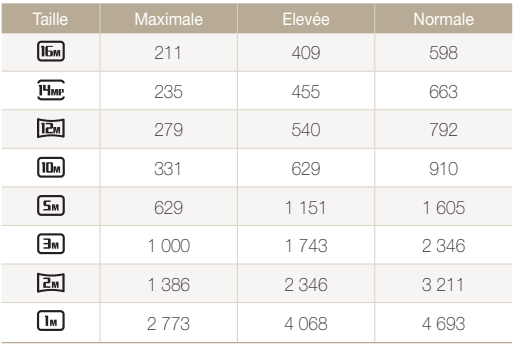

#### **Vidéo**

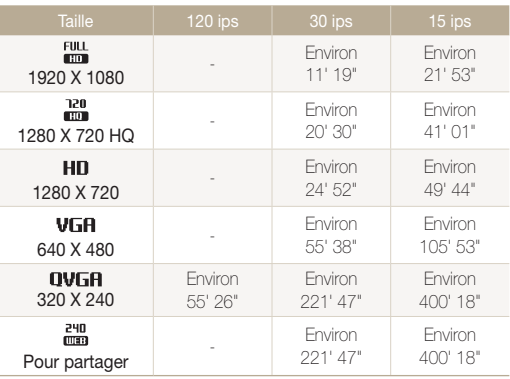

Les chiffres mentionnés ci-dessus sont mesurés sans la fonction de zoom. Le temps d'enregistrement disponible peut varier si le zoom est utilisé. Plusieurs vidéos ont été enregistrées successivement afin de déterminer la durée totale d'enregistrement.

#### <span id="page-151-0"></span>**Précautions d'utilisation des cartes mémoire**

- Evitez d'exposer les cartes mémoire à des températures extrêmes (inférieures à 0 °C ou supérieures à 40 °C). Cela risque de provoquer des dysfonctionnements des cartes mémoire.
- Introduisez une carte mémoire dans le bon sens. Dans le cas contraire, vous risquez d'endommager l'appareil photo ainsi que la carte mémoire.
- N'utilisez pas de carte mémoire qui a été formatée avec un autre appareil photo ou avec un ordinateur. Reformatez la carte mémoire sur l'appareil photo.
- Eteignez l'appareil photo avant d'introduire ou de retirer la carte mémoire.
- Vous ne devez pas retirer la carte mémoire ou éteindre l'appareil photo lorsque le voyant clignote. Vous risquez d'endommager vos données.
- Au terme de la durée de vie de la batterie, vous ne pouvez plus stocker de photos sur la carte. Remplacez-la.
- Evitez de plier la carte mémoire, de la laisser tomber ou de la soumettre à des chocs ou des pressions importantes.
- Evitez d'utiliser ou de ranger les cartes mémoire à proximité de champs magnétiques.
- Evitez d'utiliser ou de ranger des cartes mémoire dans des environnements chauds, très humides ou en contact avec des substances corrosives.
- Evitez tout contact des cartes mémoire avec des liquides, de la poussière ou des corps étrangers. Si la carte mémoire est sale, nettoyez-la avec un chiffon doux avant de l'introduire dans l'appareil photo.
- Evitez que les cartes mémoire ou l'emplacement pour carte mémoire n'entrent en contact avec des liquides, des poussières ou tout corps étranger. Cela risque d'endommager l'appareil photo ou les cartes mémoire.
- Lorsque vous transportez une carte mémoire, rangez-la dans un étui afin de la protéger de l'électricité statique.
- Transférez vos données importantes sur d'autres supports, tel qu'un disque dur ou un CD/DVD.
- Lorsque vous utilisez l'appareil photo de manière prolongée, la carte mémoire peut chauffer. Ceci est normal et n'engendre pas de dysfonctionnement.

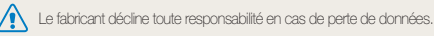

# <span id="page-152-0"></span>Concernant la batterie

Utilisez uniquement des batteries homologuées par Samsung.

## **Caractéristiques de la batterie**

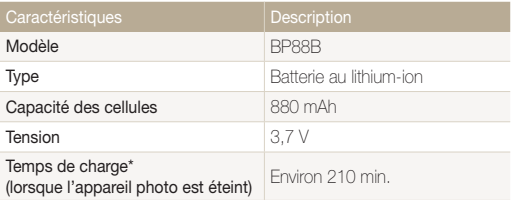

\* Le temps de chargement de la batterie en la connectant à un ordinateur peut être plus long.

## **Autonomie de la batterie**

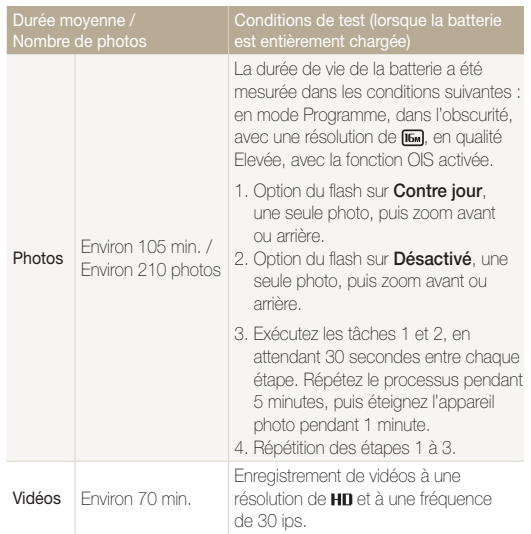

• Les données indiquées ici ont été mesurées selon les normes de Samsung et peuvent varier en fonction de l'usage.

- Plusieurs vidéos ont été enregistrées successivement afin de déterminer la durée totale d'enregistrement.
- Lorsque vous utilisez les fonctions réseau, la batterie se décharge plus rapidement.

### <span id="page-153-0"></span>**Message de batterie faible**

Lorsque la batterie s'est complètement déchargée, l'icône de batterie devient rouge et le message « **Batterie faible** » s'affiche.

## **Remarques à propos de l'utilisation de la batterie**

- Evitez d'exposer la batterie à des températures extrêmes (inférieures à 0 °C ou supérieures à 40 °C). Ceci est à même de réduire la capacité de charge de celle-ci.
- Lorsque vous utilisez l'appareil photo de manière prolongée, la zone située autour de la trappe batterie peut chauffer. Ceci n'affecte pas l'utilisation normale de l'appareil photo.
- Ne tirez pas sur le cordon d'alimentation pour débrancher le chargeur de la prise murale, au risque de provoquer un incendie ou de recevoir une décharge électrique.
- A des températures inférieures à 0 °C, la capacité et la durée de vie de la batterie peuvent diminuer.
- La capacité de la batterie peut diminuer à de faibles températures, mais redevient normale à des températures plus modérées.

## **Précautions d'utilisation de la batterie**

#### **Protégez les batteries, les chargeurs et les cartes mémoire des chocs**

Évitez tout contact de la batterie avec des objets métalliques, car cela risque de provoquer un court-circuit entre les bornes + et - de la batterie et de l'endommager de manière temporaire ou permanente. Vous risquez également de provoquer un incendie ou une décharge électrique.

## **Remarques concernant le chargement de la batterie**

- Si le voyant d'état est éteint, assurez-vous que la batterie est installée correctement.
- Si l'appareil photo est toujours en chargement, la batterie peut ne pas être complètement chargée. Eteignez l'appareil photo avant de charger la batterie.
- N'utilisez pas l'appareil photo lorsqu'il est en charge. Vous risquez de provoquer un incendie ou un choc électrique.
- Ne tirez pas sur le cordon d'alimentation pour débrancher le chargeur de la prise murale, au risque de provoquer un incendie ou de recevoir une décharge électrique.
- Attendez que la batterie ait rechargé au moins 10 minutes avant d'allumer l'appareil photo.
- Si vous branchez l'appareil photo sur une source d'alimentation externe lorsque la batterie est déchargée, l'utilisation de certaines fonctions gourmandes en énergie peut entraîner la mise hors tension de l'appareil photo. Pour utiliser l'appareil photo normalement, rechargez la batterie.
- Si vous rebranchez le cordon d'alimentation alors que la batterie est complètement chargée, le voyant d'état s'allume pendant environ 30 minutes.
- L'utilisation du flash et l'enregistrement de vidéos déchargent rapidement la batterie. Chargez la batterie jusqu'à ce que le voyant d'état rouge s'éteigne.
- Si le voyant lumineux clignote en rouge, rebranchez le câble ou retirez la batterie, puis remettez-la en place.
- Si vous chargez la batterie lorsque le câble surchauffe ou lorsque la température est trop élevée, le voyant d'état peut clignoter avec une lumière rouge. Le chargement démarre lorsque la batterie a refroidi.
- Le chargement excessif des batteries peut raccourcir leur durée de vie. A la fin de chaque chargement, débranchez le câble de l'appareil photo.
- Ne tordez pas le cordon d'alimentation et ne placez pas d'objets lourds dessus. Vous risquez d'endommager le cordon.

#### **Remarques concernant le chargement avec un ordinateur connecté**

- Utilisez uniquement le câble USB fourni.
- La batterie peut ne pas se recharger dans les cas suivants :
	- vous utilisez un concentrateur USB ;
	- d'autres périphériques USB sont connectés à l'ordinateur ;
	- le câble est branché sur le port situé sur la façade avant de l'ordinateur :
	- le port USB de l'ordinateur n'est pas compatible avec la norme d'alimentation électrique (5 V, 500 mA).

#### **Précautions relatives à l'utilisation et à la mise au rebut de batteries et de chargeurs**

- Ne jetez jamais les batteries au feu. Respectez la réglementation en vigueur dans votre pays concernant l'élimination des batteries usagées.
- Ne posez jamais les batteries ou l'appareil à l'intérieur ou au-dessus d'un dispositif chauffant, tel qu'un four à microondes, une cuisinière ou un radiateur. En cas de surchauffe, les batteries risquent d'exploser.

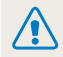

**Des blessures pouvant s'avérer mortelles peuvent résulter d'une utilisation imprudente ou inappropriée de la batterie. Pour votre sécurité, veuillez suivre ces instructions relatives à l'utilisation correcte de la batterie :**

- La batterie peut s'enflammer ou bien exploser si celle-ci n'est pas manipulée correctement. Si vous remarquez un quelconque défaut de fabrication, une fêlure ou d'autres anomalies sur la batterie, cessez de l'utiliser immédiatement et contactez le service après-vente.
- Utilisez uniquement des chargeurs de batterie et des adaptateurs authentiques recommandés par le fabricant et rechargez la batterie en respectant scrupuleusement les consignes décrites dans ce manuel d'utilisation.
- Ne placez pas la batterie à proximité d'appareils chauffants ou dans un environnement soumis à des températures élevées comme par exemple à l'intérieur d'une voiture en été.
- Ne placez jamais la batterie dans un four à micro-ondes.
- Evitez de stocker ou d'utiliser la batterie dans des endroits chauds et humides comme des spas ou des cabines de douche.
- Ne posez pas l'appareil sur des surfaces inflammables comme de la literie, des couvertures, des tapis ou des couvertures électriques pendant des périodes prolongées.
- Lorsque l'appareil est allumé, ne le laissez pas dans un espace confiné pendant une période prolongée.
- Ne laissez pas les bornes de la batterie entrer en contact avec des objets métalliques comme des colliers, des pièces de monnaie, des clés ou bien des montres.
- Utilisez uniquement des batteries de remplacement lithiumion authentiques recommandées par le fabricant.
- Ne démontez ou ne perforez pas la batterie avec un objet coupant, quel qu'il soit.
- Evitez de soumettre la batterie à une pression élevée ou bien à des éléments susceptible de l'écraser.
- Evitez de soumettre la batterie à des chocs importants comme par exemple la laisser tomber de très haut.
- N'exposez pas la batterie à des températures supérieures ou égales à 60 °C.
- Evitez de mettre la batterie en contact avec des liquides ou de l'humidité.
- Evitez de mettre la batterie en contact avec le feu et de l'exposer à une chaleur extrême ou au soleil de façon prolongée.

#### **Informations sur le traitement des batteries usagées**

- Portez une attention particulière à la façon dont vous traitez les batteries usagées.
- Ne jetez pas la batterie au feu.
- Les réglementations de mise au rebut peuvent différer selon le pays ou la région. Observez les réglementations locales et fédérales en matière de traitement des batteries usagées.

#### **Consignes relatives au chargement de la batterie**

Respectez les consignes de chargement indiquées dans ce manuel d'utilisation pour charger la batterie. La batterie peut s'enflammer ou bien exploser si celle-ci n'est pas chargée correctement.

# <span id="page-156-0"></span>Avant de contacter le service après-vente

Si l'appareil photo ne fonctionne pas correctement, vérifiez les éléments suivants avant de contacter le service après-vente. Si la solution de dépannage proposée ne permet pas de résoudre le problème, veuillez contacter votre revendeur local ou le service après-vente.

ſØ

Lorsque vous apportez l'appareil photo dans un service après-vente, veillez à également fournir les autres composants qui ont pu contribuer au dysfonctionnement, notamment la carte mémoire et la batterie.

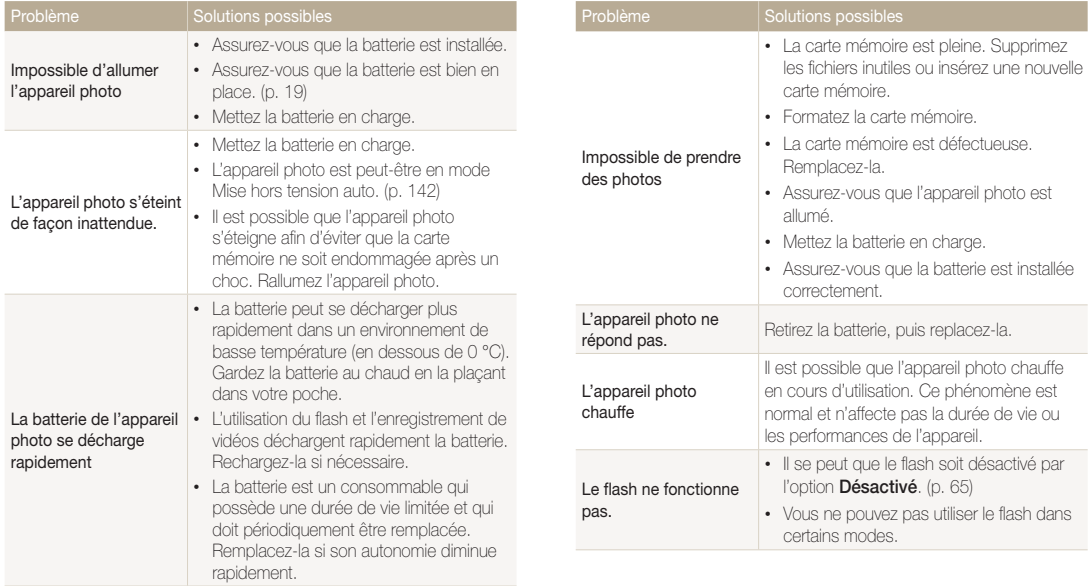

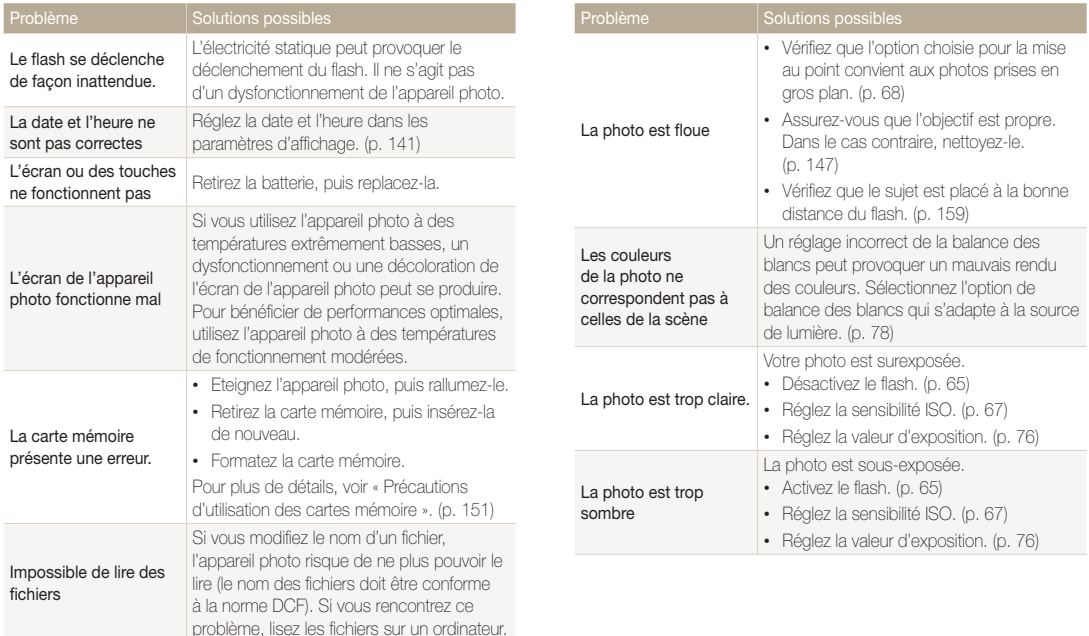

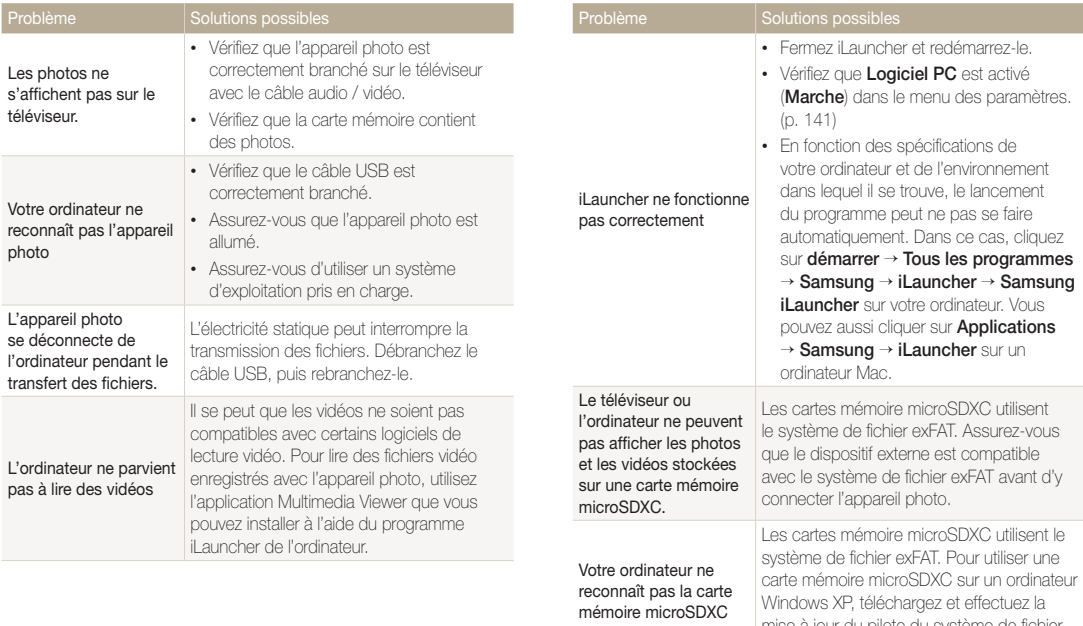

mise à jour du pilote du système de fichier exFAT, à partir du site Web de Microsoft.

# <span id="page-159-0"></span>Caractéristiques de l'appareil photo

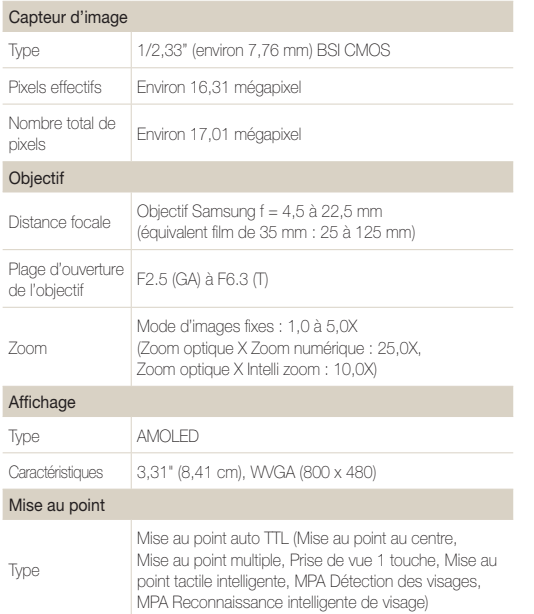

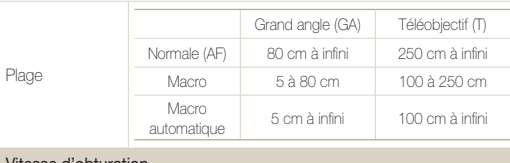

#### Vitesse d'obturation

- Automatique : 1/8 à 1/2 000 s.
- Programme : 1 à 1/2 000 s.
- Nuit : 8 à 1/2 000 s. (AEB, Continue : 1/4 à 1/2 000 s.)

#### Exposition

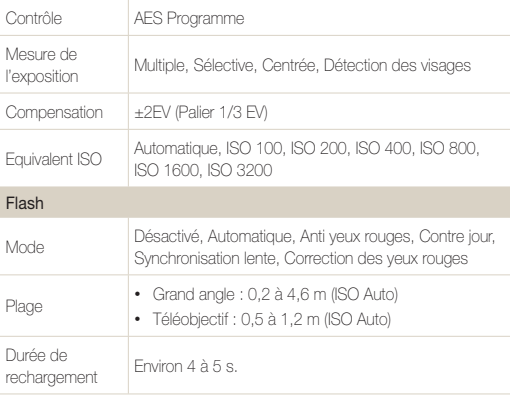

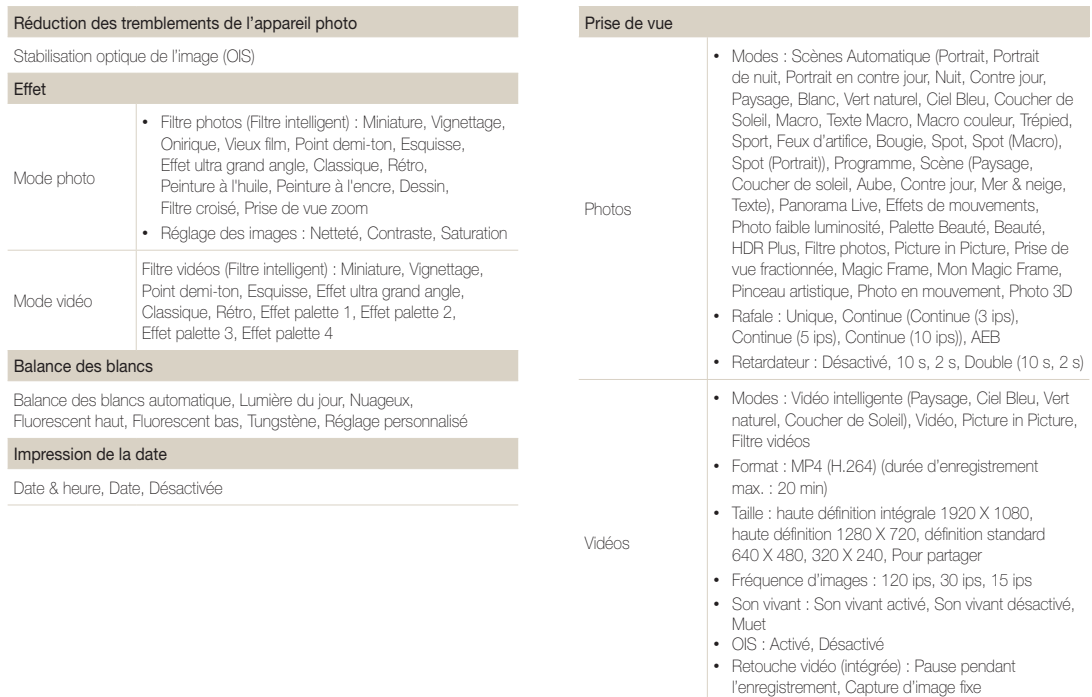

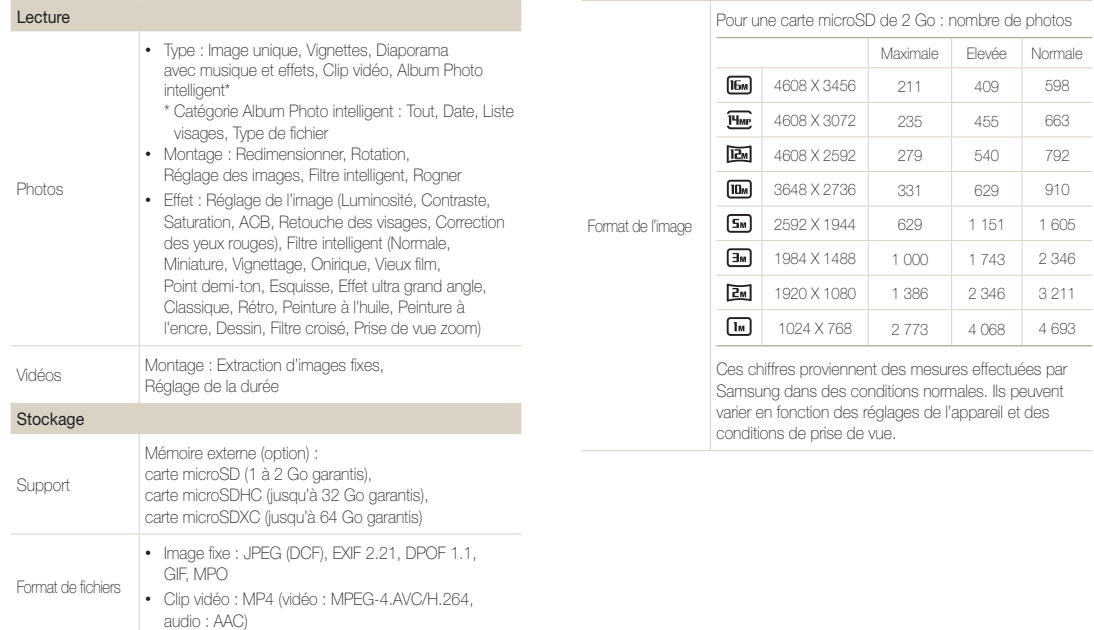

#### Réseau sans fil

MobileLink, Remote Viewfinder, Partage sur des réseaux sociaux, Courriel, AllShare Play, Sauvegarde automatique, Cloud, Wi-Fi Direct

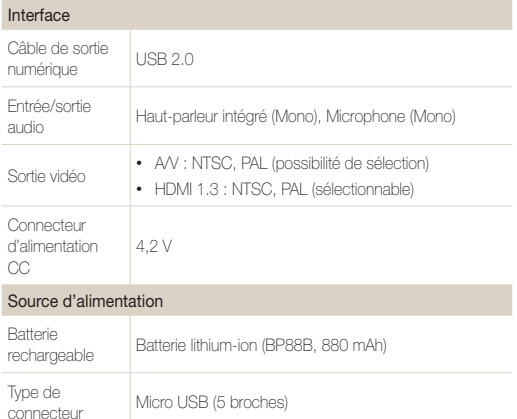

La source d'alimentation peut varier en fonction de votre région.

#### Dimensions (L x H x P)

98,5 x 59,95 x 17,2 mm (hors éléments en saillie)

#### Poids

132 g (sans batterie ni carte mémoire)

Température de fonctionnement

0 à 40 °C

Humidité en fonctionnement

5 à 85 %

Logiciel

iLauncher

En vue d'améliorer le produit, ces caractéristiques peuvent changer sans avis préalable.

#### <span id="page-163-0"></span>**ACB (Réglage automatique du contraste)**

Cette fonctionnalité améliore automatiquement le contraste de vos images lorsque le sujet est rétroéclairé ou en cas de contraste lumineux entre le sujet et l'arrière-plan.

## **AEB (Auto Exposure Bracket)**

Cette fonctionnalité permet de prendre automatiquement plusieurs photos à différentes expositions afin de vous aider à obtenir une exposition correcte.

## **AF (Mise au point automatique)**

Système qui permet d'effectuer une mise au point automatique sur le sujet. L'appareil photo se base sur le contraste pour opérer la mise au point automatique.

## **Ouverture**

L'ouverture contrôle la quantité de lumière atteignant le capteur de l'appareil photo.

## **Bougé de l'appareil photo (Flou)**

Si vous bougez l'appareil photo alors que l'obturateur est ouvert, l'image risque d'être floue. Cela est d'autant plus vrai si la vitesse de l'obturateur est lente. Vous pouvez éviter ce problème en augmentant la sensibilité, en utilisant le flash ou en augmentant la vitesse de l'obturateur. Pour stabiliser l'appareil photo, vous pouvez également utiliser un trépied, ou les fonctions DIS ou OIS.

### **Composition**

En photographie, ce terme signifie la disposition des éléments d'une scène. En règle générale, une bonne composition doit obéir à la règle des tiers.

### **DCF (Design rule for Camera File system)**

Spécification créée par la Japan Electronics and Information Technology Industries Association (JEITA) qui définit le format et le système de fichiers des appareils photo.

### **Profondeur de champ**

Zone de netteté acceptable entre le point de mise au point le plus proche et celui le plus éloigné. Elle est variable et dépend de la focale et de l'ouverture utilisées, mais aussi de la distance entre l'appareil photo et le sujet. Par exemple, une ouverture inférieure augmente la profondeur de champ et l'arrière-plan de la composition devient flou.

#### **Zoom numérique**

Fonctionnalité qui augmente artificiellement le zoom disponible de l'objectif du zoom (zoom optique). Le zoom numérique dégrade la qualité de l'image au fur et à mesure que ce type de grossissement augmente.

#### **DPOF (Format de commande d'impression numérique)**

Format de commande d'impression numérique qui permet de sélectionner les images ou le nombre de copies sur une carte mémoire. Les appareils photo compatibles DPOF sont capables de lire les informations stockées sur une carte, ce qui facilite l'impression.

## **EV (Valeur d'exposition)**

Ensemble des combinaisons de vitesses de l'obturateur et d'ouverture de l'objectif pour une même exposition.

#### **Compensation EV**

Cette fonctionnalité vous permet de régler rapidement la valeur d'exposition mesurée par l'appareil photo, selon des incréments restreints, afin d'améliorer l'exposition de vos photos. Réglez la compensation EV sur -1,0 EV pour obtenir une valeur plus sombre d'un pas et sur 1,0 EV pour une valeur plus claire d'un pas.

#### **Exif (Exchangeable Image File Format)**

Spécification créée par la Japan Electronics and Information Technology Industries Association (JEIDA) qui définit le format de fichiers pour les appareils photo.

#### **Exposition**

Quantité de lumière atteignant le capteur de l'appareil photo. L'exposition est contrôlée par la vitesse de l'obturateur, la valeur d'ouverture et la sensibilité ISO.

#### **Flash**

Lumière brève et intense qui permet de créer une exposition adéquate lorsque la luminosité est faible.

#### **Longueur de focale**

Distance entre le centre de l'objectif et son point focal (exprimée en millimètres). Des distances focales plus importantes réduisent les angles de vue et agrandissent le sujet. Celles moins élevées agrandissent à l'inverse les angles de vue.

#### **H.264/MPEG-4**

Format vidéo de compression élevée établi par les organisations normatives internationales ISO-IEC et ITU-T. Ce codec, développé par la Joint Video Team (JVT), améliore la qualité vidéo même lorsque le débit binaire est faible.

#### **Capteur d'image**

Partie physique de l'appareil photo qui comporte une cellule photosensible pour chaque pixel de l'image. Chaque cellule photosensible enregistre la valeur de la luminosité d'une exposition. Il existe deux types de capteurs : CCD (Chargecoupled Device) et CMOS (Complementary Metal Oxide Semiconductor).

## **Sensibilité ISO**

Sensibilité de l'appareil photo à la lumière basée sur la sensibilité du film utilisé dans l'appareil photo. A une sensibilité ISO élevée, la vitesse de l'obturateur de l'appareil photo est plus grande, ce qui réduit le flou causé par les tremblements de l'appareil ou une luminosité insuffisante. Toutefois, avec une sensibilité plus élevée, le risque de parasites s'avère également plus grand.

## **JPEG (Joint Photographic Experts Group)**

Méthode de compression des images numériques avec pertes. Les images JPEG sont compressées afin de réduire la taille de leur fichier avec une dégradation minimale de la résolution.

## **LCD (Liquid Crystal Display)**

Ecran d'affichage couramment utilisé dans le secteur de l'électronique grand public. Ce type d'écran nécessite un rétroéclairage séparé, de type CCFL ou LED, pour reproduire les couleurs.

#### **Macro**

Cette fonctionnalité permet de prendre des photos en gros plan ou de photographier de petits objets. Cela permet à l'appareil photo d'effectuer une mise au point nette à une échelle proche de la réalité (1/1).

#### **Mesure de l'exposition**

Correspond à la manière dont l'appareil photo mesure la quantité de lumière nécessaire à la définition de l'exposition.

## **MJPEG (Motion JPEG)**

Format vidéo avec une compression d'images JPEG.

## **MPO (Multi Picture Object)**

Format de fichier graphique contenant plusieurs images au sein d'un même fichier. Un fichier MPO permet un effet 3D sur les écrans compatibles MPO, tels que les téléviseurs et les moniteurs 3D.

#### **Parasite**

Problème d'affichage des pixels sur une image numérique. Des parasites peuvent apparaître si les photos sont prises avec une sensibilité trop élevée ou avec un réglage de sensibilité automatique dans un environnement sombre.

#### **OIS (Stabilisation optique de l'image)**

Cette fonction permet de compenser en temps réel tout mouvement ou toute vibration lors de la prise de vue. Aucune dégradation de l'image par comparaison avec la fonction Stabilisation optique de l'image.

#### **Zoom optique**

Zoom qui permet d'agrandir les images à travers l'objectif, sans dégrader la qualité des images.

### **Quality**

Expression du taux de compression d'une image numérique. Lorsque la qualité de l'image est élevée, le taux de compression est faible et la taille du fichier plus importante.

#### **Résolution**

Nombre de pixels d'une image numérique. Les images à résolution élevée comportent plus de pixels et présentent généralement davantage de détails que les images avec une faible résolution.

#### **Vitesse d'obturation**

La vitesse d'obturation est définie par la durée nécessaire à l'ouverture et à la fermeture de l'obturateur. Dans le cadre de la luminosité d'une photo, la vitesse d'obturation constitue un facteur important, car elle contrôle la quantité de lumière qui passe à travers l'ouverture avant d'atteindre le capteur d'images. Par ailleurs, une vitesse d'obturation rapide accorde moins de temps à la lumière pour pénétrer. La photo devient plus sombre et immobilise un sujet en mouvement plus facilement.

## **Vignettage**

Réduction de la luminosité ou de la saturation d'une image à sa périphérie (bords externes). Cela permet de mettre en évidence les sujets positionnés au centre de l'image.

## **Balance des blancs (équilibre des couleurs)**

Réglage de l'intensité des couleurs (généralement les couleurs primaires comme le rouge, le vert et le bleu) d'une image. L'objectif est un rendu exact des couleurs.

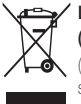

# **Les bons gestes de mise au rebut de ce produit (Déchets d'équipements électriques et électroniques)**

 (Applicable aux pays disposant de systèmes de collecte séparés)

Ce symbole sur le produit, ses accessoires ou sa documentation indique que ni le produit, ni ses accessoires électroniques usagés (chargeur, casque audio, câble USB, etc.) ne peuvent être jetés avec les autres déchets ménagers. La mise au rebut incontrôlée des déchets présentant des risques environnementaux et de santé publique, veuillez séparer vos produits et accessoires usagés des autres déchets. Vous favoriserez ainsi le recyclage de la matière qui les compose dans le cadre d'un développement durable.

Les particuliers sont invités à contacter le magasin leur ayant vendu le produit ou à se renseigner auprès des autorités locales pour connaître les procédures et les points de collecte de ces produits en vue de leur recyclage.

Les entreprises et particuliers sont invités à contacter leurs fournisseurs et à consulter les conditions de leur contrat de vente. Ce produit et ses accessoires ne peuvent être jetés avec les autres déchets.

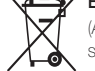

## **Elimination des batteries de ce produit**

 (Applicable aux pays disposant de systèmes de collecte séparés)

Le symbole sur la batterie, le manuel ou l'emballage indique que les batteries de ce produit ne doivent pas être éliminées en fin de vie avec les autres déchets ménagers. L'indication éventuelle des symboles chimiques Hg, Cd ou Pb signifie que la batterie contient des quantités de mercure, de cadmium ou de plomb supérieures aux niveaux de référence stipulés dans la directive CE 2006/66. Si les batteries ne sont pas correctement éliminées, ces substances peuvent porter préjudice à la santé humaine ou à l'environnement.

Afin de protéger les ressources naturelles et d'encourager la réutilisation du matériel, veillez à séparer les batteries des autres types de déchets et à les recycler via votre système local de collecte gratuite des batteries.

CAN ICES-3 (B)/NMB-3(B)

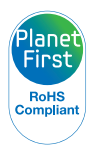

PlanetFirst représente l'engagement de Samsung Electronics à l'égard du développement durable et de la responsabilité sociale, illustré à travers des activités commerciales écologiques et contrôlées.

#### **Son utilisation est soumise aux deux conditions suivantes :**

(1) Cet appareil ne doit pas provoquer d'interférence nuisible et.

(2) Cet appareil doit accepter toutes les interférences reçues, y compris celles qui peuvent entraîner un fonctionnement indésirable.

## **Attention :**

Les changements ou modifications n'ayant pas été expressément autorisés par la partie responsable de la conformité pourraient annuler le droit de l'utilisateur de faire fonctionner l'équipement.

IC: 649E-MV900F

Cet équipement peut fonctionner dans tous les pays de l'Union européenne.

En France, toutefois, il ne peut être utilisé qu'à l'intérieur.

# <span id="page-169-0"></span>Index

# **A**

Accessoires en option [14](#page-14-0) AEB [80](#page-80-0) Affichage rapide [140](#page-140-0) Agrandissement [94](#page-94-0) Aide à la prise de vue [139](#page-139-0) Album photo intelligent [91](#page-91-0) AllShare Play [128](#page-128-0)

Anti yeux rouges Mode Lecture [102](#page-102-0) Mode Prise de vue [65](#page-65-0)

## **B**

Balance des blancs [78](#page-78-0)

#### Batterie

Attention [153](#page-153-0) Chargement en cours [20](#page-20-0) Insertion [19](#page-19-0)

#### Bouton Smart Link [18](#page-18-0)

## **C**

Capteur de mise au point Emplacement [15](#page-15-0) Paramètres [143](#page-143-0)

Caractéristiques de l'appareil photo [159](#page-159-0)

Carte mémoire Insérer [19](#page-19-0) Précautions [151](#page-151-0)

Chargement en cours [20](#page-20-0)

Classement [74](#page-74-0)

Configuration date/heure [141](#page-141-0)

Connexion à un ordinateur Mac [108](#page-108-0) Windows [110](#page-110-0)

Contenu du coffret [14](#page-14-0)

#### **Contraste**

Mode Lecture [101](#page-101-0) Mode Prise de vue [81](#page-81-0)

#### **D**

Déclencheur [15](#page-15-0)

Déconnexion de l'appareil photo [107](#page-107-0)

Détection des regards [72](#page-72-0)

Détection des sourires [71](#page-71-0)

Diaporama [96](#page-96-0)

Digital Print Order Format (Format de commande d'impression numérique) [103](#page-103-0)

Display brightness [139](#page-139-0)

Douille pour trépied [15](#page-15-0)

## **E**

Écran d'accueil [26](#page-26-0)

Enfoncer le déclencheur à mi-course [35](#page-35-0)

Entretien de l'appareil photo [147](#page-147-0)

#### Exposition [76](#page-76-0)

Extraction d'une image d'une vidéo [98](#page-98-0)

## **F**

#### Filtre intelligent

Mode d'enregistrement vidéo [52](#page-52-0) Mode Lecture [100](#page-100-0) Mode Photo [51](#page-51-0)

#### Flash

Anti yeux rouges [66](#page-66-0) Automatique [65](#page-65-0) Contre jour [66](#page-66-0) Correction des yeux rouges [66](#page-66-0) Desactive [65](#page-65-0) Synchronisation lente [66](#page-66-0)

Formatage [143](#page-143-0)

# **I**

Icônes Écran d'accueil [26](#page-26-0)

Mode Lecture [89](#page-89-0) Mode Prise de vue [23](#page-23-0)

Image de démarrage [139](#page-139-0) Impression [142](#page-142-0) Intelli Zoom [33](#page-33-0)

## **L**

Luminosité Mode Lecture [101](#page-101-0) Mode Prise de vue [76](#page-76-0)

## **M**

Macro [68](#page-68-0) Mémorisation [73](#page-73-0)

#### Messages d'erreur [145](#page-145-0)

Mesure de l'exposition Centrée [77](#page-77-0) Multiple [77](#page-77-0) Sélective [77](#page-77-0)

Mes visages préférés Classement [90](#page-90-0) Mémorisation [73](#page-73-0)

Miniatures [92](#page-92-0)

Mise au point tactile intelligente [70](#page-70-0)

Mode Aide [30](#page-30-0)

Mode Autoportrait [17](#page-17-0)

Mode Beauté [49](#page-49-0)

Mode Cadre magique [56](#page-56-0)

Mode Détection intelligente de scène [39](#page-39-0)

Mode Economie d'énergie [140](#page-140-0) Mode Effets de mouvements [46](#page-46-0)

Mode Filtre photos [51](#page-51-0)

Mode Filtre vidéos [52](#page-52-0)

Mode HDR Plus [50](#page-50-0)

Mode Lecture [87](#page-87-0) Mode Mon Magic Frame [56](#page-56-0)

Mode Palette Beauté [47](#page-47-0)

Mode Panorama Live [44](#page-44-0)

Mode Photo 3D [59](#page-59-0)

Mode Photo faible luminosité [47](#page-47-0)

Mode Picture in Picture [53](#page-53-0)

Mode Pinceau artistique [57](#page-57-0)

Mode Prise de vue fractionnée [55](#page-55-0) Mode Programme [39](#page-39-0) Mode Scène [43](#page-43-0) Mode Scènes automatiques [38](#page-38-0) Mode Vidéo [41](#page-41-0)

## **N**

Nettete [81](#page-81-0)

#### Nettoyage Boîtier de l'appareil photo [147](#page-147-0)

Ecran [147](#page-147-0) Objectif [147](#page-147-0)

# **P**

Paramètres [141](#page-141-0)

Paramètres de fuseau horaire [21](#page-21-0), [141](#page-141-0)

Paramètres linguistiques [141](#page-141-0)

Photo en mouvement [58](#page-58-0)

Port audio / vidéo [15](#page-15-0)

#### **Portraits**

Anti yeux rouges [66](#page-66-0) Correction des yeux rouges [66](#page-66-0) Détection des regards [72](#page-72-0) Détection des sourires [71](#page-71-0) Détection des visages [71](#page-71-0) Reconnaissance intelligente de visage [72](#page-72-0)

#### Port USB [15](#page-15-0)

Prise de vue 1 touche [70](#page-70-0) Protection de fichiers [93](#page-93-0)

# **Q**

Qualité d'image [63](#page-63-0)

## **R**

Rafale [80](#page-80-0)

Reconnaissance des mouvements [88](#page-88-0)

Reconnaissance intelligente de visage [72](#page-72-0)

Réglage automatique du contraste (ACB) Mode Lecture [102](#page-102-0)

Mode Prise de vue [77](#page-77-0)

Réglage de l'heure [21](#page-21-0)

Réglage des images ACB [102](#page-102-0) Anti yeux rouges [102](#page-102-0) Contraste Mode Lecture [101](#page-101-0) Mode Prise de vue [81](#page-81-0)

#### Luminosité

Mode Lecture [101](#page-101-0) Mode Prise de vue [76](#page-76-0) Netteté [81](#page-81-0) Saturation Mode Lecture [101](#page-101-0) Mode Prise de vue [81](#page-81-0)

Remise à zéro [143](#page-143-0)

Réseau sans fil [115](#page-115-0)

**Résolution** Mode Lecture [99](#page-99-0) Mode Prise de vue [62](#page-62-0)

## **Retardateur**

Mode Prise de vue [64](#page-64-0) Voyant du retardateur [15](#page-15-0)

Retouche de photos [99](#page-99-0)

Retouche des visages Mode Lecture [102](#page-102-0) Mode Prise de vue [49](#page-49-0)

Retouche de vidéos Extraction [98](#page-98-0) Recadrage [98](#page-98-0)

## **S**

**Saturation** Mode Lecture [101](#page-101-0) Mode Prise de vue [81](#page-81-0)

Sauvegarde automatique [131](#page-131-0)

Sensibilité ISO [67](#page-67-0)

Service après-vente [156](#page-156-0)

## Site Web

Accès [123](#page-123-0) Publication de photos ou de vidéos [123](#page-123-0)

Son [139](#page-139-0)

Son de la mise au point [139](#page-139-0)

Sortie vidéo [140](#page-140-0)

Stabilisation optique de l'image (OIS, Optical Image Stabilization) [34](#page-34-0)

Suppression [74](#page-74-0)

Suppression de fichiers [93](#page-93-0)

# **T**

Téléviseur 3D [106](#page-106-0) Téléviseur HD [105](#page-105-0)

Touche Accueil [26](#page-26-0)

Touche Lecture [20](#page-20-0)

Touche Marche / Arrêt [15](#page-15-0)

Touches de l'utilisateur [40](#page-40-0)

#### Transfert de fichiers

Email [125](#page-125-0) Mac [108](#page-108-0) Sauvegarde automatique [131](#page-131-0) Windows [110](#page-110-0)

## **U**

#### Utilisation de l'écran tactile

Appuyer [24](#page-24-0) Appuyer brièvement [24](#page-24-0) Faire défiler [24](#page-24-0)

# **V**

Vidéo Mode Lecture [97](#page-97-0) Mode Prise de vue [41](#page-41-0)

Viseur à distance7 [121](#page-121-0)

#### Visionnage de fichiers

Album photo intelligent [91](#page-91-0) Diaporama [96](#page-96-0) Dossier [91](#page-91-0) Miniatures [92](#page-92-0) Photos animées [96](#page-96-0) Photos panoramiques [95](#page-95-0) Téléviseur [104](#page-104-0)

Voyant de mise au point [143](#page-143-0)

Voyant d'état [16](#page-16-0)

# **Z**

Zone de mise au point Mise au point au centre [70](#page-70-0) Mise au point multiple [70](#page-70-0)

## Zoom

Réglages sonores du zoom [82](#page-82-0) Touche Zoom [16](#page-16-0) Utilisation du zoom [32](#page-32-0)

Zoom numérique [32](#page-32-0)

# **Pour les utilisateurs résidant en France SERVICE CLIENTÈLE**

**Contact téléphonique :** Du lundi au samedi de **9 h à 20 h 01 48 63 00 00** Prix d'un appel non surtaxé

# **Adresse postale : SAMSUNG ELECTRONICS FRANCE**

ZI Paris Nord II, BP 50116 95950 Roissy CDG FRANCE

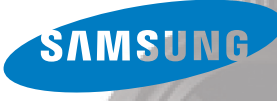

Annexes 173

**Pour les utilisateurs résidant au Canada SERVICE À LA CLIENTÈLE**

**Téléphone :** Du lundi au vendredi de **8 h 30 à 20 h** (heure normale de l'Est) **1 800 726-7864**

> **Adresse postale : Samsung Electronics Canada Inc.**

55 Standish Court, 10th Floor Mississauga ON L5R 4B2

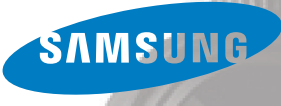

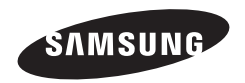

Pour toute question ou demande de service après-vente, veuillez consulter les conditions de garantie accompagnant votre produit ou rendez-vous sur le [www.samsung.fr o](www.samsung.fr)u<www.samsung.ca>

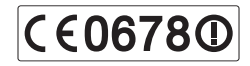